# User Guide

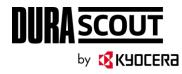

# Table of Contents

| Get Started 1                  |
|--------------------------------|
| Your Phone at a Glance1        |
| Set Up Your Phone              |
| Insert a SIM Card              |
| Remove a SIM Card 4            |
| Charge the Battery5            |
| Charge the Battery Wirelessly5 |
| Turn Your Phone On and Off6    |
| Turn Your Screen On and Off7   |
| Setup Wizard8                  |
| Set Up Voice Mail              |
| Phone Basics                   |
| Smart Sonic Capability9        |
| Touchscreen Navigation9        |
| Your Home Screen11             |
| Home Screen Overview11         |
| Extended Home Screens12        |
| Manage the Home Screens12      |
| Dura Grid15                    |
| Launcher Screens16             |
| Status Bar16                   |
| Notifications Panel16          |
| Quick Settings17               |
| Enter Text                     |
| Touchscreen Keyboards18        |
| Swype                          |
| Google Keyboard22              |
| Google Voice Typing25          |
| Copy and Paste Text25          |
| Phone Calls                    |

| Make Phone Calls                 | 27 |
|----------------------------------|----|
| Call Using the Phone Dialpad     | 27 |
| Call from Recent Calls           | 28 |
| Call from Contacts               | 28 |
| Call Using a Speed Dial Number   | 28 |
| Call Emergency Numbers           | 28 |
| Call Numbers with Pauses         | 29 |
| Call Using the Plus (+) Code     |    |
| Receive Phone Calls              | 30 |
| Voicemail                        | 31 |
| Set Up Voicemail                 | 31 |
| Voicemail Notification           | 31 |
| Retrieve Your Voicemail Messages | 31 |
| Phone Call Options               | 31 |
| In-call Options                  | 32 |
| Caller Name ID                   | 32 |
| Call Waiting                     | 33 |
| 3-Way Calling                    | 33 |
| Call Forwarding                  | 33 |
| Set Up Speed Dialing             | 34 |
| Recent Calls                     | 34 |
| Call Settings                    |    |
| Assisted Dialing                 | 36 |
| Call Rejection                   | 36 |
| Phone Ringtone                   | 37 |
| Vibrate When Ringing             | 37 |
| Incoming Call                    | 37 |
| Voice Mail Settings              |    |
| Dial Pad Touch Tones             |    |
| Quick Responses                  |    |
| Auto-retry                       |    |
| TTY Mode                         |    |
| Voice Privacy                    |    |

| DTMF Tones                       | 40 |
|----------------------------------|----|
| Auto Answer on Headset           | 40 |
| Contacts                         | 41 |
| Contacts List                    | 41 |
| Add a Contact                    | 42 |
| Save a Phone Number              | 43 |
| Edit a Contact                   | 43 |
| Add a Group Contact              | 46 |
| Edit a Group Contact             | 47 |
| ICE (In Case of Emergency)       | 47 |
| Synchronize Contacts             | 48 |
| Share a Contact                  | 48 |
| Accounts and Messaging           | 50 |
| Gmail / Google                   | 50 |
| Create a Google Account          | 50 |
| Sign In to Your Google Account   | 51 |
| Access Gmail                     | 51 |
| Send a Gmail Message             | 52 |
| Read and Reply to Gmail Messages | 52 |
| Email                            | 53 |
| Add an Email Account             | 53 |
| Add a Corporate Account          | 53 |
| Send an Email Message            | 54 |
| View and Reply to Email          | 55 |
| Manage Your Email Inbox          | 56 |
| General Email Settings           | 56 |
| Email Account Settings           | 57 |
| Text and Multimedia Messaging    |    |
| Send a Text Message              |    |
| Send a Multimedia Message (MMS)  | 59 |
| Save and Resume a Draft Message  | 60 |
| New Messages Notification        | 61 |
| Manage Message Conversations     | 61 |

| Text and MMS Options                            | 63 |
|-------------------------------------------------|----|
| Social Networking Accounts                      | 65 |
| YouTube                                         | 65 |
| Apps and Entertainment                          | 66 |
| Google Play Store App                           | 66 |
| Find and Install an App                         | 66 |
| Create a Google Wallet Account                  | 67 |
| Google Play Store Options                       | 67 |
| Request a Refund for a Paid App                 | 68 |
| Open an Installed App                           | 68 |
| Uninstall an App                                | 69 |
| Navigation                                      | 69 |
| Google Maps                                     | 69 |
| Music                                           | 71 |
| Music Player                                    | 71 |
| Play Music                                      | 74 |
| Back Up Your Downloaded Music Files             | 75 |
| Web and Data                                    | 76 |
| Wi-Fi                                           | 76 |
| Turn Wi-Fi On and Connect to a Wireless Network | 76 |
| Check the Wireless Network Status               | 77 |
| Connect to a Different Wi-Fi Network            | 77 |
| The Wi-Fi Settings Menu                         | 77 |
| Data Services                                   | 78 |
| Launch a Web Connection                         | 78 |
| Data Connection Status and Indicators           | 79 |
| Virtual Private Networks (VPN)                  | 79 |
| Prepare Your Phone for VPN Connection           | 80 |
| Install Security Certificates                   | 80 |
| Add a VPN Connection                            | 80 |
| Connect to or Disconnect from a VPN             | 80 |
| Browser                                         | 81 |
| Launch Chrome                                   | 81 |

| Learn to Navigate Chrome                | 81  |
|-----------------------------------------|-----|
| Chrome Menu                             | 82  |
| Select Text on a Web Page               | 83  |
| Adjust Chrome Settings                  | 84  |
| Manage Bookmarks                        | 85  |
| Portable Wi-Fi Hotspot                  | 86  |
| Tethering                               | 87  |
| Camera and Camcorder                    | 89  |
| Use the Camera App                      |     |
| Open or Close the Camera App            |     |
| Viewfinder Screen                       | 89  |
| Take a Picture or Record a Video        | 90  |
| Review Screen                           | 91  |
| Camera and Camcorder Settings           | 92  |
| View Pictures and Videos Using Gallery  | 94  |
| Open or Close Gallery                   | 94  |
| View Pictures and Videos                | 95  |
| Zoom In or Out on a Picture             | 95  |
| Work with Pictures                      | 95  |
| Picture Options Menu                    | 95  |
| Edit a Picture                          | 96  |
| Share Pictures and Videos               | 97  |
| Send Pictures or Videos by Email/Gmail  | 97  |
| Send Pictures or Videos by Messaging    |     |
| Send Pictures or Videos Using Bluetooth |     |
| Share Pictures and Videos on Google+    |     |
| Share Pictures on Picasa                |     |
| Share Videos on YouTube                 |     |
| Tools and Calendar                      |     |
| Calendar                                |     |
| Add an Event to the Calendar            |     |
| Invite Guests to Your Calendar Event    | 101 |
| Calendar Event Alerts                   |     |

| View Calendar Events                         | 103 |
|----------------------------------------------|-----|
| Edit Calendar Events                         | 103 |
| Erase Calendar Events                        | 104 |
| Show or Hide Calendars                       |     |
| Synchronize Calendars with Your Phone        | 104 |
| Clock                                        | 105 |
| Desk Clock                                   | 105 |
| Alarm                                        | 106 |
| Timer                                        |     |
| Stopwatch                                    | 108 |
| Calculator                                   | 108 |
| Flashlight                                   | 108 |
| Sound Recorder                               | 109 |
| Voice Services                               | 110 |
| Automatic Speech Recognition (ASR)           | 110 |
| Text-to-Speech                               | 111 |
| Voice Search                                 | 111 |
| Eco Mode                                     | 111 |
| Bluetooth                                    | 112 |
| Turn Bluetooth On or Off                     | 112 |
| The Bluetooth Settings Menu                  | 113 |
| Change the Phone Name                        | 113 |
| Connect a Bluetooth Headset or Car Kit       | 113 |
| Reconnect a Headset or Car Kit               | 114 |
| Disconnect or Unpair from a Bluetooth Device | 115 |
| Send and Receive Information Using Bluetooth | 115 |
| Supported Bluetooth Profiles                 | 117 |
| Near Field Communication (NFC) Technology    | 117 |
| Turn NFC On or Off                           | 117 |
| Android Beam                                 | 118 |
| microSD Card                                 | 119 |
| Insert or Remove a microSD Card              | 119 |
| View the microSD Card Memory                 | 120 |

| Format the microSD Card                        | 121 |
|------------------------------------------------|-----|
| Unmount the microSD Card                       | 121 |
| Use the Phone's microSD Card as a Media Device | 121 |
| File Manager                                   | 121 |
| Supported Formats                              | 122 |
| Update Your Phone                              |     |
| Settings                                       |     |
| Airplane Mode                                  |     |
| Wi-Fi Settings                                 |     |
| Bluetooth Settings                             |     |
| Data Usage Settings                            |     |
| MaxiMZR Settings                               |     |
| Other Wireless and Networks Settings           |     |
| Default SMS App                                |     |
| NFC Settings                                   |     |
| Android Beam                                   |     |
| Tethering & Portable hotspot Settings          |     |
| VPN Settings                                   |     |
| Mobile Networks Settings                       |     |
| Roaming Settings                               | 128 |
| Emergency Alerts                               |     |
| Sound Settings                                 | 131 |
| Volumes                                        | 131 |
| Phone Ringtone                                 | 131 |
| Vibrate Pattern                                | 131 |
| Vibrate When Ringing                           | 131 |
| Persistent Alerts                              |     |
| Default Notification Sound                     |     |
| Dial Pad Touch Tones                           |     |
| Touch Sounds                                   |     |
| Screen Lock Sound                              | 132 |
| Vibrate on Touch                               | 133 |
| Hearing Aid                                    | 133 |

| Roaming Tone               |  |
|----------------------------|--|
| Emergency Tone             |  |
| SD Card Notifications      |  |
| Battery Charged Tone       |  |
| Display Settings           |  |
| Brightness                 |  |
| Wallpaper                  |  |
| Auto-Rotate Screen         |  |
| Sleep                      |  |
| Daydream                   |  |
| Font Size                  |  |
| Key Backlight              |  |
| Display Battery Percentage |  |
| Wireless Display           |  |
| Programmable Key           |  |
| Storage Settings           |  |
| Your Phone's Memory        |  |
| SD Card                    |  |
| USB Storage                |  |
| Battery Settings           |  |
| Connectivity Settings      |  |
| Apps Settings              |  |
| Tap & Pay                  |  |
| Location Services Settings |  |
| Lock Screen Settings       |  |
| Screen Lock                |  |
| Improve Face Matching      |  |
| Liveness Check             |  |
| Make Pattern Visible       |  |
| Automatically Lock         |  |
| Power Key Instantly Locks  |  |
| Local Wipe                 |  |
| Enable Widgets             |  |

| Owner Information            |     |
|------------------------------|-----|
| Security Settings            |     |
| Encryption                   | 143 |
| Set Up SIM Card Lock         | 144 |
| Make Passwords Visible       | 145 |
| Device Administrators        | 145 |
| Unknown Sources              | 145 |
| Verify Apps                  | 145 |
| Credential Storage           | 145 |
| Language & Input Settings    | 146 |
| Language Settings            | 146 |
| Spell Checker                | 146 |
| Personal Dictionary          | 147 |
| Default Text Input           | 147 |
| Google Keyboard Settings     | 147 |
| Swype Keyboard Settings      |     |
| Google Voice Typing Settings | 149 |
| Voice Search Settings        |     |
| Text-to-Speech Settings      |     |
| Pointer Speed                |     |
| Backup & Reset Settings      |     |
| Backup and Restore           |     |
| Factory Data Reset           |     |
| Reset Settings               | 151 |
| Accounts Settings            |     |
| Date & Time Settings         |     |
| Accessibility Settings       |     |
| Services                     |     |
| System                       |     |
| Printing                     |     |
| About Phone                  |     |
| System Updates               |     |
| otes                         |     |

# Get Started

The following topics give you all the information you need to set up your phone the first time.

# Your Phone at a Glance

The following illustration outlines your phone's primary external features and keys.

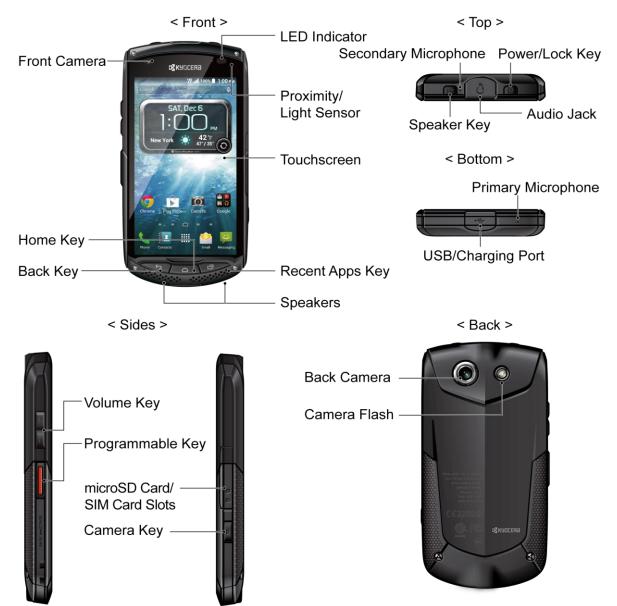

**Key Functions** 

• LED Indicator displays a phone notification, charging status, or alert.

#### Get Started

- **Front Camera** takes pictures and records videos while facing the screen, and allows you to video conference.
- **Proximity/Light Sensor** detects how close an object is to the surface of the screen. This is typically used to detect when your face is pressed up against the screen, such as during a phone call.
- **Touchscreen** displays all the information needed to operate your phone. Use finger gestures to navigate and interact with items on the screen.
- Home Key returns you to the Home screen. Press and hold to open the Google search app.
- **Back Key** lets you return to the previous screen, or close a dialog box, options menu, the Notifications panel, or onscreen keyboard.
- **Recent Apps Key** displays the list of apps you have recently accessed.
- **Speakers** let you hear different ringtones and sounds. The speakers also let you hear the caller's voice in speakerphone mode.
- **Primary Microphone** transmits your voice for phone calls and is used for voiceactivated functions. It is disabled in speakerphone mode.
- **Secondary Microphone** suppresses background noise improving audio quality for the other party during voice calls. In speakerphone mode, it is used as a main microphone.
- **Power/Lock Key** lets you turn the phone on or off or turn the screen on or off, restart the phone, or switch your phone to silent mode, vibration mode, or Airplane Mode.
- **Speaker Key** lets you place or receive calls in speakerphone mode or turn the speakerphone on and off during a call.
- Audio Jack allows you to plug in an optional headset for convenient, hands-free conversations or for listening to music.
- **USB/Charging Port** allows you to connect the phone and the USB cable for use with the charger adapter, or other compatible accessories.

#### **CAUTION!** Inserting an accessory into the incorrect jack may damage the phone.

- **Volume Key** allows you to adjust the ringtone or media volume when you are not on a call, or adjust the voice volume during a call.
- **Programmable Key** allows you to assign your favorite behavior to it.
- microSD Card/SIM Card Slots take a SIM card and a microSD card.

**Note:** microSD card is sold separately.

- Camera Key lets you activate the camera and camcorder.
- Back Camera lets you take pictures and videos.
- **Camera Flash** helps illuminate subjects in low-light environments when taking a picture or recording a video. It can also work as an LED flashlight. See Flashlight on page 108.

# Set Up Your Phone

You need to insert a SIM card into your phone and charge the battery to begin setting up your phone.

### Insert a SIM Card

If not already inserted, follow the instructions below to insert your SIM card.

1. Locate and open the cover to the microSD card/SIM card slots on the side of the phone.

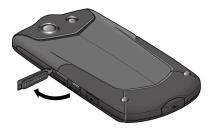

2. Carefully slide the SIM card into the SIM card slot on the right and close the cover.

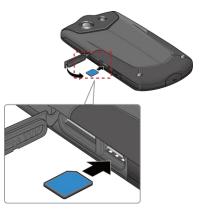

3. Press around the edges of the cover to the microSD card/SIM card slots to ensure that it is securely closed.

**Warning:** Be sure all ports and covers are properly sealed to maintain the phone's waterproof capability.

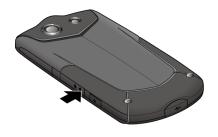

### Remove a SIM Card

You can remove the SIM card to use with other compatible phones.

- 1. Turn off your phone.
- 2. Locate and open the cover to the microSD card/SIM card slots on the side of the phone.

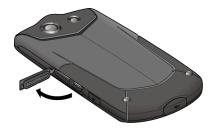

3. Push the SIM card gently with your finger. The card ejects itself. Pull the card out of the slot and close the cover.

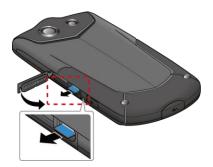

4. Press around the edges of the cover to the microSD card/SIM card slots to ensure that it is securely closed.

**Warning:** Be sure all ports and covers are properly sealed to maintain the phone's waterproof capability.

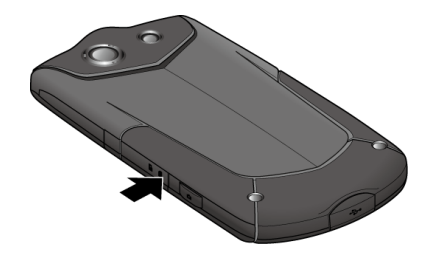

### Charge the Battery

Fully charge the battery before powering on the phone.

# **Important:** Unplug the charger from the electrical outlet when not in use to reduce the environmental impact of charging.

- 1. Open the cover to the USB/charging port on the bottom of the phone.
- 2. Plug the smaller end of the USB cable into the phone's USB/data port.
- 3. Plug the other end of the USB cable into the charger, and then plug the charger into an electrical outlet. Be sure to use the charger that came with your phone.

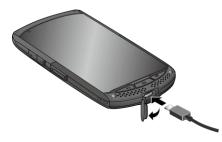

4. When charging is complete, remove the cable from the port and close the cover. Press around the edges of the cover to ensure that it is securely closed.

**Warning:** Be sure all ports and covers are properly sealed to maintain the phone's waterproof capability.

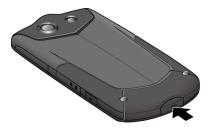

### Charge the Battery Wirelessly

Your phone supports Qi and works with Qi-enabled chargers. Follow the steps below to charge the battery using a wireless charger.

- 1. Locate the charging area on your wireless charger by referring to the charger documentation.
- 2. Place your phone in contact with the charger, ensuring that the charging area of your phone touches the charging area of your wireless charger.

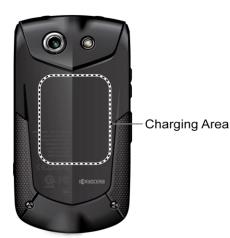

Before starting wireless charging, please note the following:

- If the charging areas are not touching, the charging results will be poor.
- Make sure there is nothing between your phone and wireless charger.
- Your phone may become hot while charging the battery.
- If charging doesn't start after positioning your phone correctly, please use the charger that came with your phone.

For more information on wireless charging, see your wireless charger documentation.

# Turn Your Phone On and Off

The instructions below explain how to turn your phone on and off.

Turn Your Phone On

Press and hold the **Power/Lock** key until the screen lights up.

Turn Your Phone Off

- 1. Press and hold the **Power/Lock** key until the phone options are displayed.
- 2. Tap **Power off** > **OK** to turn the phone off.

#### Restart Your Phone

- 1. Press and hold the **Power/Lock** key until the phone options are displayed.
- 2. Tap **Restart** > **OK** to restart the phone.

Hard Reset

Press and hold the **Power/Lock** key for about ten seconds. The phone shuts down and automatically starts up.

# Turn Your Screen On and Off

Your phone allows you to quickly turn the screen off when not in use and to turn it back on when you need it.

Turn the Screen Off When Not in Use

► To quickly turn the screen off, press the **Power/Lock** key. Pressing the **Power/Lock** key again or receiving an incoming call will turn on your phone screen.

To save battery power, the phone screen automatically turns off after a certain period of time when left idle. You will still be able to receive messages and calls while the phone screen is off.

# **Note:** For information on how to adjust the time before the screen turns off, see Sleep on page 134.

Turn the Screen On and Start with Swipe

1. To turn the screen on, press the **Power/Lock** key. The below screen appears by default.

**Note:** To set up a screen lock for security, see Lock Screen Settings on page 139.

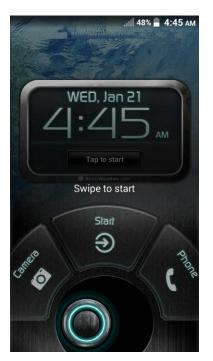

- 2. On the screen, swipe () toward:
  - Start to access the Home screen or the screen displayed before it was turned off.

- **Camera** to launch the Camera app.
- **Phone** to launch the Phone app.

### Setup Wizard

Your phone has the Setup Wizard to set up your phone quickly and easily. When you turn on your phone for the first time, the Setup Wizard starts automatically.

The Setup Wizard consists of the following sections:

- Selecting your language
- Setting up your Email
- Setting your Google Account

Follow the onscreen instructions to quickly set up your phone.

Selecting Your Language

▶ Select your language from English, Español, Tiếng việt, 한국어, 中文(簡体), or 中文(繁 體) and tap Next.

#### Setting Up Your Email

Choose the type of email accounts you want to set up and configure them. Follow the instructions onscreen.

#### Setting up Your Google Account

To use certain Google applications, you need to add a Google Account. Follow the instructions onscreen. See Gmail / Google on page 50.

### Set Up Voice Mail

Voice Mail allows you to manage your Voice Mail directly from your phone rather than calling in to your Voice Mail. See Voice Mail Settings on page 31.

Set Up Voice Mail

- 1. From the Home screen, tap **Phone** > **Dialpad**.
- 2. Touch and hold 1 or dial \*86 and then tap Call.
- 3. When you hear the greeting, tap **#** to interrupt, and follow the prompts.

# Phone Basics

Your phone is packed with features that simplify your life and expand your ability to stay connected to the people and information that are important to you. The following topics will introduce the basic functions and features of your phone.

# Smart Sonic Capability

The Smart Sonic receiver inside your phone transmits sound by way of vibrations throughout the entire area of the display screen. Adjust the position of the phone screen to your ear to find the best hearing point depending on the surrounding environment.

Note: Do not cover the microphone during a call as it may compromise the hearing quality.

# Touchscreen Navigation

Your phone's touchscreen lets you control actions through a variety of tap gestures.

Тар

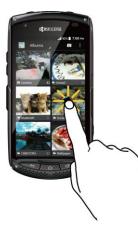

Touch and Hold

Drag

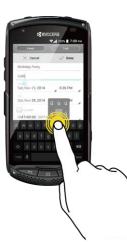

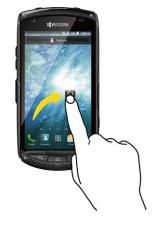

Tap the screen with your finger to select or launch a menu, option, or application. A light tap works best. To open the available options for an item (for example, a keyboard), touch and hold the item. Touch and hold your finger before you start to move it. Do not release your finger until you have reached the target position.

#### Swipe or Slide

Flick

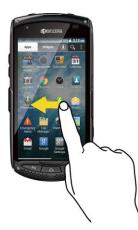

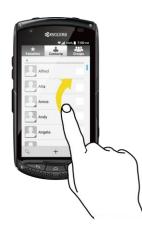

#### Pinch and Spread

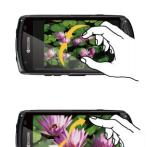

To swipe or slide means to quickly drag your finger vertically or horizontally across the screen.

Flicking the screen is similar to swiping, except that you need to swipe your finger in light, quick strokes. Pinch the screen using your thumb and forefinger to zoom out, or spread the screen to zoom in when viewing a picture or a Web page. (Move fingers inward to zoom out and outward to zoom in.)

#### Rotate

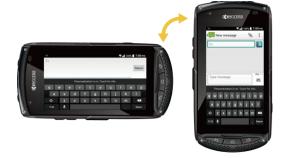

For most screens, you can automatically change the screen orientation from portrait to landscape by turning the phone sideways. When entering text, you can turn the phone sideways to bring up a bigger keyboard. See Touchscreen Keyboards on page 18.

# Note: The Auto-rotate screen check box needs to be selected for the screen orientation to automatically change. From the Home screen, tap **Settings** > **Display** > **Auto-rotate screen**.

# Your Home Screen

The Home screen is the starting point for your phone's applications, functions, and menus. You can customize your Home screen by adding application icons, shortcuts, folders, widgets, wallpapers and more.

# Home Screen Overview

The following illustration describes the basics of the Home screen.

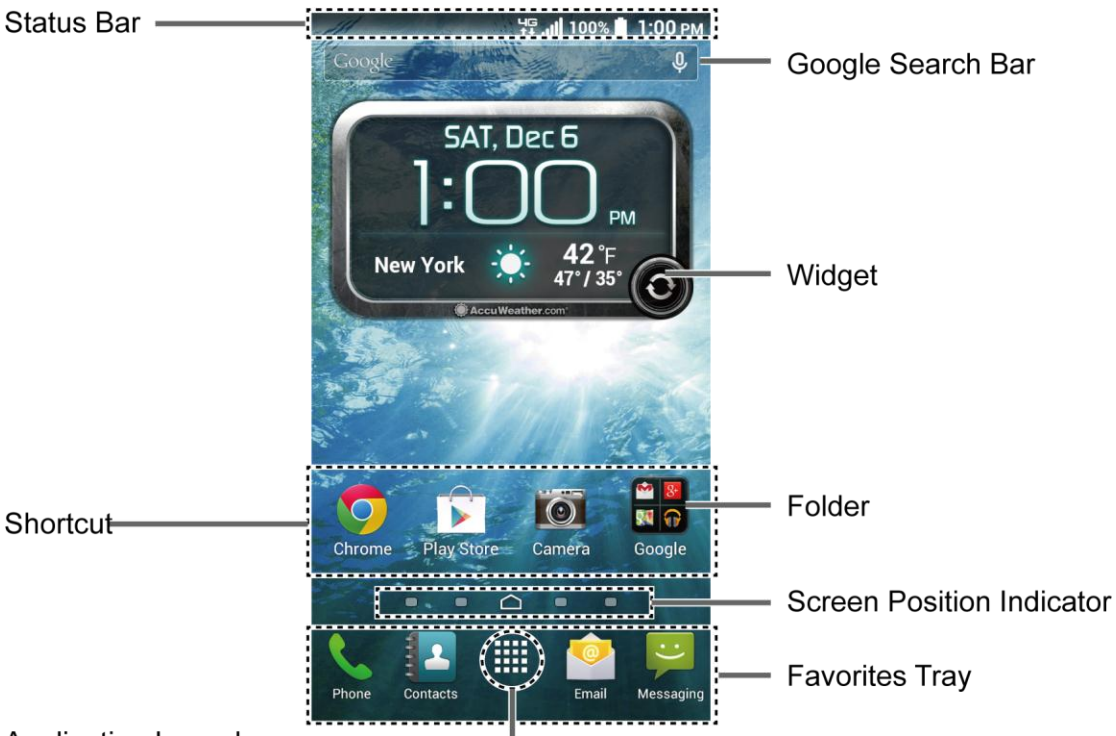

#### Application Launcher-

- **Status Bar:** Displays the time, notification icons, and phone status icons. Slide down to display the Notifications panel. See Status Bar on page 16.
- **Google Search Bar:** Allows you to enter text or spoken keywords for a quick search on the phone or on the Internet. Tap to enter text or tap  $\bigcup$  to speak your keyword.
- Widget: A self-contained on-screen application.
- **Shortcut:** Allows you to quickly launch applications.
- **Folder:** Allows you to organize screen items. You can store multiple application icons as a group. See Use Folders on page 14.
- Screen Position Indicator: Indicates where you are among the five Home screens. Tap an icon to access the desired Home screen.
- Application Launcher: Displays available applications and widgets on the phone.

• **Favorites Tray:** Contains up to five icons and appears on every Home screen. You can customize these icons except the application launcher icon in the center of the tray.

**Tip:** Press to return to the main Home screen from any other screen.

### Extended Home Screens

The Home screen extends beyond the initial screen. In addition to the main Home screen, your phone can have up to six extended Home screens to provide more space for adding icons and widgets.

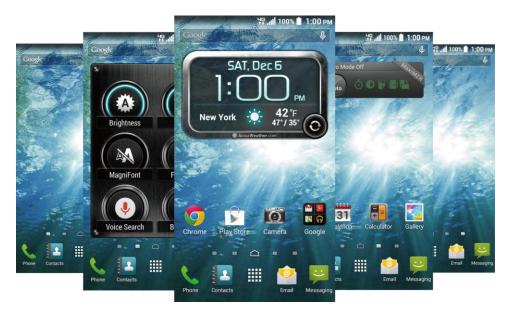

On the Home screen, swipe across the screen to move from the main Home screen to an extended Home screen.

– or –

On the screen position indicator, tap  $\bigcirc$  to access the main Home screen, or tap  $\bigcirc$  to access each extended Home screen.

### Manage the Home Screens

Learn how to customize the Home screens.

Add or Reduce the Home Screens

You can have from three to seven Home screens.

1. Press  $\bigcirc$  on the main Home screen.

– or –

Lightly pinch any Home screen with your thumb and index finger to display the Home screen thumbnails.

- 2. The following options are available:
  - Tap a thumbnail to access the Home screen.
  - Tap + to add a new Home screen.
  - Touch and hold a thumbnail and drag it to rearrange the positions of the Home screens. Release the thumbnail where you want to place it.
  - Touch and hold a thumbnail, drag it to "Remove" and release it when it turns red to remove the Home screen. The main Home screen cannot be removed.
  - Tap the Home icon at the top of each screen to set the screen as the main Home screen.
- 3. Tap **Done**.

Add App Shortcuts or Widgets to the Home Screen

- 1. Touch and hold the empty area on the Home screen.
- 2. Tap Apps or Widgets.
- 3. Slide the screen to find the item you want to add to the Home screen.
- 4. Touch and hold the item and move your finger to one of the Home screen thumbnails displayed at the top of the screen.
- 5. When you find the position to place the item, release your finger.
- **Tip:** You can also select a Home screen thumbnail where you want to place the item and then simply tap the item.

– or –

- 1. From the Home screen, tap
- 2. Tap **Apps** or **Widgets**.
- 3. Slide the screen to find the item you want to add to the Home screen.
- 4. Touch and hold the item and move your finger to one of the Home screens.
- 5. When you find the position to place the item, release your finger.

Move or Remove Items on the Home Screen

- ▶ Touch and hold the item you want to move or remove from the Home screen.
  - To move the item, drag it to a new area and release it.

• To remove the item, drag it to "**Remove**" at the top of the screen and release it when it turns red.

#### **Favorites Tray**

The favorites tray takes up to five icons and appears on every Home screen. You can replace those icons except the application launcher icon in the center of the tray.

To add a new icon to the favorites tray:

- 1. Remove the current icon on the tray. See Move or Remove Items on the Home Screen on page 13.
- 2. Touch and hold an app icon and drag it to the favorites tray.
- 3. Release your finger.

#### **Use Folders**

You can place up to 16 app icons in a folder. Drop an app icon over another on the Home screen, and the two icons will be in the same folder.

To create a folder:

- 1. Touch and hold an app icon and drag it over another on the Home screen.
- 2. Release your finger. Both icons are in a created folder.
- 3. Tap the folder > **Unnamed Folder**. The keyboard opens and you can name the folder. To rename it, tap the name.

To add app icons to a folder:

► Touch and hold an app icon, drag it over a folder and release your finger.

– or –

- 1. Tap a folder on the Home screen.
- 2. Tap + and select the icons you want to add to the folder.
- 3. Tap Done.

#### Change the Wallpaper

1. Touch and hold the empty area on the Home screen and then tap **Wallpapers**.

– or –

From the Home screen, tap **Settings** > **Display** > **Wallpaper**.

- 2. Tap an option:
  - **Gallery** to place a saved picture in **Gallery**. Select an album, select an image and zoom in and out on the image to resize it.
  - Live wallpapers to select a live wallpaper. Select an image. You may tap **Settings...** to select custom settings for the live wallpaper.
  - Photos to place a saved picture in Photos. Select an image and zoom in and out on the image to resize it.
  - Wallpapers to select a preset wallpaper. Slide the thumbnails on the screen sideways to see available options and select an image.
- 3. Tap Set wallpaper or SET WALLPAPER.

# Dura Grid

The Dura Grid widget offers popular settings and apps uniquely designed with high contrast, large icons for easy access with gloved hands or while on the move. The Dura Grid widget can also be customized with most frequently used apps and settings and is available in a six or nine-position layout.

Access the Six-position Dura Grid Widget

- 1. From the main Home screen, swipe to the right.
- 2. Tap on individual icons to turn them on or to adjust settings.

Change an Icon on the Dura Grid Widget

- 1. Tap **Edit** on Dura Grid. An "X" appears in the right hand corner of each of the icons.
- 2. Tap the setting or feature to be changed. The icon disappears.
- 3. Tap Add and tap on an icon from the Controller or Apps tabs.
- 4. Tap **Done**.

Add a Nine-position Dura Grid Widget to the Home Screen

- 1. Touch and hold the empty area on the Home screen.
- 2. Tap **Widgets** and slide the Widgets screen to find the nine-position Dura Grid widget.
- 3. Touch and hold the nine-position Dura Grid widget and move your finger to one of the Home screen thumbnails displayed at the top of the screen.
- 4. When you find the position you prefer, release your finger.

# Launcher Screens

You can access all your apps and widgets on your phone from the launcher screens. You can also customize the view of your launcher screens.

Access the Launcher Screens

- 1. From the Home screen, tap
- 2. Following options are available:
  - Tap **Apps** to display the apps on your phone.
  - Tap **Widgets** to display the widgets on your phone.
  - Tap ( ) to display the apps downloaded on your phone.
  - Tap  $\mathbf{Q}$  to search apps on your phone.
  - Tap > App A-Z order to reset the order of apps to default.
  - Tap > Customize app order to customize the order of apps. See Rearrange Your Apps on the Launcher Screens to follow.
  - Tap > Manage apps to access the application manager screen.
  - Tap > System settings to access the phone's settings menu. See Settings on page 124.

Rearrange Your Apps on the Launcher Screens

- 1. From the Home screen, tap > > Customize app order.
- 2. Touch and hold an app, drag it to a new position and release it. To move it to another screen, drag the app to **Jump to another screen** and release it on the new screen.
- 3. Tap **Done**.

# Status Bar

The status bar at the top of the screen provides phone and service status information on the right side and notification alerts on the left.

### Notifications Panel

You can open the Notifications panel to view the list of notifications you received, Wi-Fi connection status, and more.

To open the Notifications panel:

Slide the status bar down to the bottom of the touchscreen.

### **Quick Settings**

The quick settings screen enables you to quickly access useful menu items. For more information on the settings menus, see Settings on page 124.

- 1. Slide the status bar down to the bottom of the touchscreen.
- 2. Tap at the top right of the screen.

#### **Tip:** Tap **to** go back to the Notifications panel.

- 3. Tap the following options:
  - **OWNER** to display the owner info.
  - BRIGHTNESS to access the brightness settings screen.
  - SETTINGS to access the phone's settings menus.
  - WI-FI to enable or disable the Wi-Fi function. Touch and hold to access the Wi-Fi settings menus.
  - **BATTERY** to access the battery settings menus.
  - **AIRPLANE MODE** to enable or disable the Airplane Mode.
  - BLUETOOTH<sup>®</sup> to enable or disable the Bluetooth function. Touch and hold to access the Bluetooth settings menus.
  - **LOCATION** to enable or disable the location feature. Touch and hold to access the location settings menus.
  - RINGTONE & NOTIFICATIONS to switch between SOUND ON, VIBRATE, and SILENT.
  - NFC to enable or disable the NFC feature. Touch and hold to access the NFC settings menus.
  - **ECO MODE** to enable or disable the Eco Mode feature. Touch and hold to launch the Eco Mode app.
  - **ROTATE** to enable or disable the auto-rotate screen feature.

# Enter Text

You can type on your phone using one of the available touchscreen keyboards or using your voice.

### Touchscreen Keyboards

Your phone offers you a choice of two touchscreen keyboards for entering text. The keyboard appears automatically onscreen when you tap a text entry field, and they can be used in either portrait or landscape mode.

The methods available include:

- Google Keyboard lets you use a traditional QWERTY setup to enter text. Additional options expand your ability to enter text faster and more accurately. See Google Keyboard on page 22.
- **Swype** lets you enter letters and words in one continuous motion by swiping your finger across the letters. See Swype on page 18.

#### **Note:** Swype is selected as the default keyboard.

To select a keyboard from Settings:

- 1. From the Home screen, tap **Settings** > **Language & input** > **Default**.
- 2. Tap Google Keyboard or Swype.

To switch the keyboard when a keyboard is displayed:

- 1. Slide the Notifications panel down and tap **Choose input method**.
- 2. Tap Google Keyboard or Swype.

### Swype

The Swype<sup>™</sup> keyboard lets you enter words by drawing a path from letter to letter in one continuous motion.

Swype Keyboard Overview

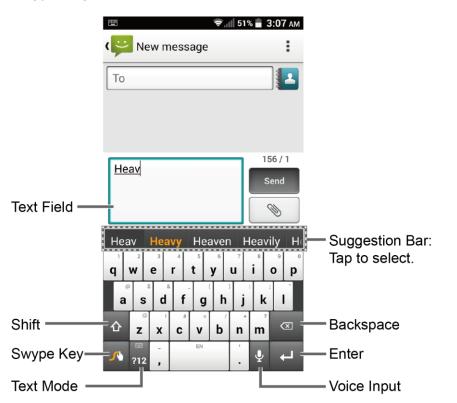

**Note:** Key appearance may vary depending on the selected application or text field.

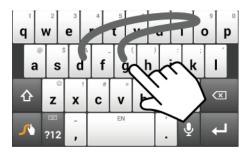

Example: dog Place your finger on the key with the first letter of the word and glide to the following letters. Lift your finger after the last letter.

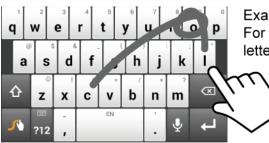

Example: cool For double letters, circle the letter.

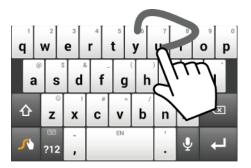

Example: You To capitalize the letter, slide up over the keyboard.

# Tip: For tips on using Swype, touch and hold the Swype key 1 and then tap Help > How to Swype.

Some of the keys on the Swype keyboard are shown below:

| Кеу                      | Description                                                                                                    |
|--------------------------|----------------------------------------------------------------------------------------------------|
| 212 ABC                  | <b>Text mode:</b> Tap to toggle between the Alphabet keyboard and Number & Symbol keyboard.                                                                           |
|                          | <b>Swype:</b> Touch and hold to access the tips or the settings of Swype.                                                                                             |
| Ŷ                        | Voice input mode: Tap to enter text using your voice.                                                                                                    |
| $\langle \times \rangle$ | <b>Backspace:</b> Tap to delete a character. Touch and hold to delete multiple characters.                                                                            |
| $\odot$                  | <b>Smiley:</b> Tap to insert a smiley. Touch and hold to view and select other smileys.                                                                               |
| EN                       | <b>Space:</b> Tap to insert a space. The letters on the key show the keyboard's language. Touch and hold to bring up the Languages screen to select another language. |
|                          | Enter: Tap to confirm your entry or move to a new line.                                                                                                    |
| 순 🛧 🛓                    | Shift: Tap to toggle among lower case, upper case, or caps lock.                                                                                                    |

#### Text Mode

ABC mode is primarily used for entering letters while Number & Symbol mode is for numbers and symbols.

- ► Tap to select ABC mode. Tap to select Number & Symbol mode.
  - In ABC mode, tap to alter the capitalization:

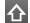

 $\bigcirc$  (Unshifted) to enter all letters in lowercase.

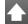

(One-character-shifted) to capitalize only the first letter of a word.

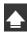

(Caps lock) to enter all letters in uppercase.

- The Number & Symbol keyboard is in two layers. Tap 17 to display the second layer.
- Some keys have alternate characters. In either mode, if a key displays an extra character on the upper right corner, touch and hold the key to enter the character. Or, touch and long hold a key to call up a list of all the characters available on that key, and slide your finger to the character you want to enter on the list.

#### Swype User Dictionary

To add a word to your Swype dictionary:

- 1. Enter a word on the Swype keyboard by tapping each letter without sliding your finger.
- 2. Tap **1**. The word is highlighted.
- 3. Tap 🚺 again.
- 4. Tap Add "xxx" to dictionary.

To delete a word in your Swype dictionary:

1. Touch and hold *M* on the Swype keyboard.

- or -

From the Home screen, tap -> Settings > Language & input, and then tap 🙀 next to Swype.

- 2. Tap **My Words > Edit my dictionary**.
- 3. Tap a word to select it. You can tap  $\checkmark$  to select all the words in the dictionary.
- 4. Tap = > OK.

For more information about the Swype keyboard settings, see Swype Keyboard Settings on page 148.

#### Voice Input

You can use voice input to enter text by speaking anywhere that you can enter text with the touchscreen keyboard.

- 1. Tap  $\bigcup$  on the keyboard.
  - If U is not displayed on the keyboard, touch and hold to access the Swype settings menus and tap Settings > Show Voice key.
- 2. If you see **Speak now**, say the text you wish to enter into the microphone.
- 3. Confirm the text you wish to enter is displayed and tap **Tap to pause**. The entered text is defined.
- 4. Tap Tap to speak to continue.

For more information about Swype, visit swype.com.

### Google Keyboard

Google Keyboard offers a traditional QWERTY keyboard setup for entering text by tapping keys (like on a computer), along with enhancements and options that allow you to enter text faster and more accurately, such as continuous key input, personalized usage dictionaries, and more.

Google Keyboard Overview

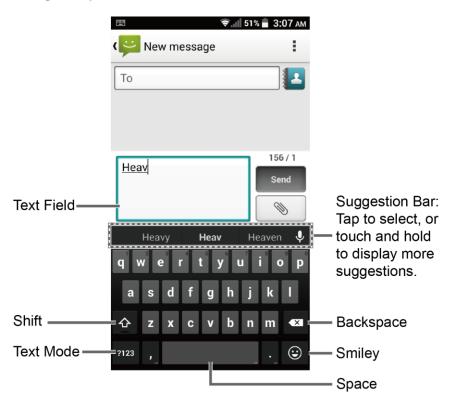

#### **Note:** Key appearance may vary depending on the selected application or text field.

Some of the keys on the Google Keyboard are given below:

| Кеу         | Description                                                                                 |
|-------------|---------------------------------------------------------------------------------------------|
| 쇼 🕈         | Shift: Tap to toggle between lower case and upper case.                                     |
| <b></b>     | Caps lock: Double-tap the lower case or upper case shift key.                               |
| ?123<br>ABC | <b>Text mode:</b> Tap to toggle between the Alphabet keyboard and Number & Symbol keyboard. |
| Ŷ           | Voice input mode: Tap to enter text using your voice.                                       |
| X           | <b>Backspace:</b> Tap to delete a character. Touch and hold to delete multiple characters.  |
| ↓           | Enter: Tap to confirm your entry or move to a new line.                                     |

| Кеу           | Description                                                                                                    |
|---------------|----------------------------------------------------------------------------------------------------|
| Next          | Next: Tap to go to the next text entry field.                                                                  |
| = \ <<br>?123 | Alternate: Tap to toggle between the default Number & Symbol keyboard and additional Number & Symbol keyboard. |
| Go            | Go: Tap to go to a Web address.                                                                                |
|               | <b>Space:</b> Tap to insert a space. Touch and hold to select the input method.                                |

#### Text Mode

ABC mode is primarily used for entering letters while Number & Symbol mode for numbers and symbols.

- ► Tap ABC to select ABC mode. Tap **?123** to select Number & Symbol mode.
  - In ABC mode, tap to alter the capitalization:

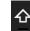

 $\mathbf{\Delta}$  (Unshifted) to enter all letters in lowercase.

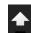

(One-character-shifted) to capitalize only the first letter of a word.

You can select the caps lock by double-tapping or touching and holding  $igside {\Delta}$  or  $igside {\Delta}$  to н. make all letters in uppercase.

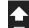

▲ (Caps lock) to enter all letters in uppercase.

- In Number & Symbol mode, tap  $= \setminus <$  to display more symbols.
- Some keys have alternate characters. In either mode, if a key displays an extra character at the upper right corner, touch and hold the key to enter the character. Or, touch and long hold a key to call up a list of all the characters available on that key, and slide your finger to the character you want to enter on the list.

Add a Word to the User Dictionary

You can use the user dictionary option to add new words to the dictionary.

- 1. From the Home screen, tap **Settings** > **Language & input** > **Personal dictionary**.
- 2. Select a language.

- 3. Tap +.
- 4. Type the word you want to add.
- 5. Type the shortcut to bring up the typed word, if you want.
- 6. Press A list of words you have added to the dictionary is displayed.
  - Tap a word to edit it.
  - Tap a word > 

    Tap a delete it.

For more information about the Google Keyboard settings, see Google Keyboard Settings on page 147.

# Google Voice Typing

Google voice typing uses Google voice recognition to convert speech to text.

If the Google Keyboard does not display the microphone icon  $\mathbf{Q}$ , the voice input feature is not enabled.

To enable the voice input feature:

- 1. From the Home screen, tap **Settings** > **Language & input**.
- 2. Select the **Google voice typing** check box if it is not selected.
- 3. Tap in next to Google Keyboard > Voice input key.

To enter text by speaking:

- 1. Tap the microphone icon  $\bigcup$  on the keyboard.
- 2. If you see **Speak now**, say the text you wish to enter into the microphone. If you see **Tap to pause**, Google Voice Typing recognizes your voice.
- 3. Confirm the text you wish to enter is displayed. Tap the microphone icon again to continue entering.

For more information about the settings of Google voice typing, see Google Voice Typing Settings on page149.

# Copy and Paste Text

In applications that require text entry, such as Messaging, use the copy and paste functions to copy and paste text from one application to another.

To copy and paste the text:

- 1. Open the application or received message that you want to copy text from.
- Touch and hold the text body. Selection tabs appear and the currently selected words or characters are highlighted. Drag the tabs to expand or reduce the range of the selected text.

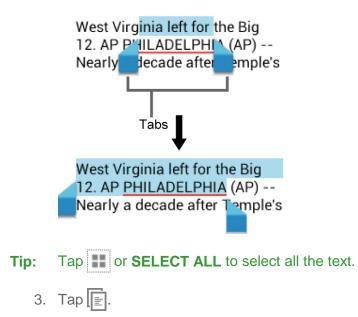

– or –

Tap > Copy.

- 4. Open the application into which you want to paste the text.
- 5. Touch and hold the text box where you want to paste the text to, and tap **PASTE**.
  - If you want to add the selected text to the current text, place a cursor to the position where you want to insert the selected words or characters. Touch and hold the text box, and tap **PASTE**.

# Phone Calls

With your phone's calling features, you can enjoy clear phone calls across the country.

## Make Phone Calls

There are several convenient ways to place calls from your phone.

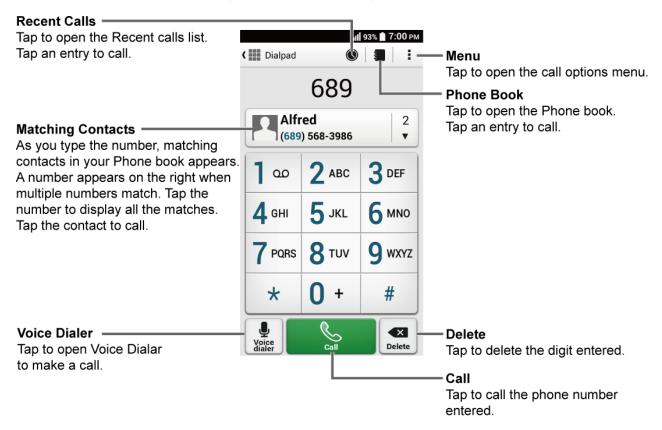

### Call Using the Phone Dialpad

The most "traditional" way to place a call is by using the phone dialpad.

- 1. From the Home screen, tap **Phone** > **Dialpad** to display the dialpad.
- 2. Tap the number keys on the dialpad to enter the phone number.
- 3. Tap **Call** to call the number.
- 4. To end the call, tap **End call**.
  - For additional options, tap Add to Contacts/Go to Contacts, Call or Send message.

## Call from Recent Calls

The Recent calls list lets you quickly place calls to recent incoming, outgoing, or missed numbers.

- 1. From the Home screen, tap **Phone** > **Recent calls** to display the recent calls list.
- 2. Tap the phone icon & next to the number or contact to place a call.
  - For additional options, tap the name or number.

### **Call from Contacts**

You can place phone calls directly from entries in your contacts list.

- 1. From the Home screen, tap **Phone**.
- 2. Your favorites and frequent contacts are displayed.

– or –

Tap **Phone book** to display the phonebook.

- Tap  $\mathbf{Q}$  to search your contacts.
- 3. Tap the contact you want to call.

For additional information on Contacts, see Contacts on page 41.

## Call Using a Speed Dial Number

Speed dialing lets you contact friends and family easier. See Set Up Speed Dialing on page 34 for information on assigning speed dial numbers.

- 1. From the Home screen, tap **Phone** > **Dialpad**.
- 2. For speed dial numbers 2-9, touch and hold the number on the dialpad.

– or –

For speed dial numbers 10-99, tap the first digit and then touch and hold the second digit on the dialpad.

### Call Emergency Numbers

You can place calls to 911 even if the phone screen is locked or your account is restricted.

To call the 911 emergency number:

- 1. From the Home screen, tap **Phone** > **Dialpad**.
- 2. Tap **911 > Call**.

To call the 911 emergency number when the screen is locked:

- 1. Tap **Emergency call** on the screen.
- 2. Tap **911** > **Call**.

Once an emergency call is placed, your phone will be in Emergency mode for the following five minutes after the call where non-emergency calls cannot be made.

To exit Emergency mode immediately:

▶ Press ← > Exit Emergency mode > Yes.

Enhanced 911 (E911) Information

This phone features an embedded Global Positioning System (GPS) chip necessary for utilizing E911 emergency location services where available.

When you place an emergency 911 call, the GPS feature of your phone seeks information to calculate your approximate location. Depending on several variables, including availability and access to satellite signals, it may take up to 30 seconds or more to determine and report your approximate location.

**Important:** Always report your location to the 911 operator when placing an emergency call. Some designated emergency call takers, known as Public Safety Answering Points (PSAPs), may not be equipped to receive GPS location information from your phone.

### Call Numbers with Pauses

You can dial phone numbers with pauses for use with automated systems, such as Voice Mail or credit card billing numbers.

There are two types of pauses available on your phone:

- Add 2-sec pause: Automatically sends the next set of numbers after two seconds.
- Add wait: Sends the next set of numbers when you tap Yes in the pop-up window.
- 1. From the Home screen, tap **Phone** > **Dialpad**.
- 2. Enter all or part of a number.
- 3. Tap > Add 2-sec pause or Add wait.
- 4. Enter additional numbers.
- 5. Tap **Call** to dial the number.

## Call Using the Plus (+) Code

When placing international calls, Plus Code Dialing automatically enters the international access code for your location (for example, 011 for international calls made from the U.S.).

- 1. From the Home screen, tap Phone > Dialpad
- 2. Touch and hold **0** until you see a "+" on the display screen.
- 3. Enter the country code and phone number, and then tap **Call**. The phone automatically prepends the access code for international dialing, followed by the country code and phone number.

## **Receive Phone Calls**

The following information lets you know how to answer incoming calls, mute the ringtone on incoming calls, reject incoming calls, and more.

When you receive a phone call from a contact, the Incoming call screen appears and displays the caller ID icon, name, and phone number of the calling party. When you receive a phone call from someone who is not stored in Contacts, only the default caller ID icon and phone number appear on the Incoming call screen.

#### Note: If your phone is turned off, all calls automatically go to Voice Mail.

Answer an Incoming Call

On the Incoming call screen, tap or swipe

Mute the Ringing Sound

To mute the ringtone without rejecting the call:

Press the volume key down.

Send an Incoming Call to Voice Mail

► Tap or swipe to send the call to your Voice Mail inbox.

Reject a Call and Send a Text Message

You can reject an incoming call and automatically send a text message to the caller.

- ▶ Tap q or swipe (■) to ignore the call and send a message to the caller.
- **Note:** You can edit the preset text messages through the Call settings menu. See Quick Responses on page 38.

## Voicemail

Your phone automatically transfers all unanswered calls to your voicemail, even if your phone is in use or turned off. Set up your voicemail to access the service.

## Set Up Voicemail

You should set up your voicemail and personal greeting as soon as your phone is activated. See Set Up Voicemail.

## Voicemail Notification

There are a couple of different ways your phone alerts you to a new voicemail message.

- By sounding the assigned notification sound.
- By vibrating the phone when the vibrate setting is on.
- By displaying within the Notifications area of the Status bar when one or more new voicemail messages are received.
- **Note:** Your phone accepts messages even when it is turned off. However, your phone notifies you of new messages only when it is turned on and you are in a network service area.

## Retrieve Your Voicemail Messages

You can review your messages directly from your wireless phone or from any other touch-tone phone.

Use Your Phone to Access Your Messages

- 4. Press > Phone > Dialpad.
- 5. Touch and hold 1. If prompted, enter your voicemail password.
- 6. Follow the voice prompts to listen to and manage your voicemail messages.

Use Another Phone to Access Messages

- 7. Dial your wireless phone number.
- 8. When your voicemail answers, press the pound key on the phone (#).
- 9. Enter your password.

## **Phone Call Options**

Your phone application provides many useful features and options to help you make the most of your calling experience.

## In-call Options

While you're on a call, you will see a number of onscreen options. Tap an option to select it.

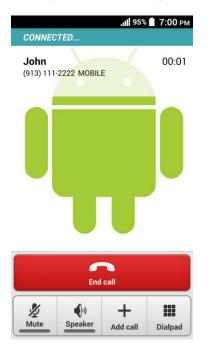

- Add call: Tap to initiate a 3-way call.
- End call: End the current call.
- **Dialpad/Hide:** Toggle the appearance of the onscreen dialpad to enter additional numbers such as an extension or access code.
  - For example: When you call your bank's tall-free number, use your dialpad to enter your account number and PIN.
- Mute: Mute or unmute the microphone during an active call.
- Speaker: Turn the speaker on or off.

# **Warning:** Because of higher volume levels, do not place the phone near your ear during speakerphone use.

• **Bluetooth:** Route the phone's audio through a connected Bluetooth headset or through the speaker.

### Caller Name ID

Caller Name ID identifies a caller before you answer the phone by displaying the number of the incoming call. If you do not want your number displayed when you make a call, follow these steps.

1. From the Home screen, tap **Phone** > **Dialpad**.

- 2. Enter \*67.
- 3. Enter a phone number.
- 4. Tap Call.

## Call Waiting

When you're on a call, Call Waiting alerts you to incoming calls by sounding beeps. Your phone screen informs you that another call is coming in and displays the caller's phone number (if available).

To respond to an incoming call while you're on a call:

► Tap **Call** or swipe **(**). This puts the first caller on hold and answers the second call.

To switch back to the first caller:

- ► Tap the **ON HOLD** caller.
- **Note:** For those calls where you don't want to be interrupted, you can temporarily disable Call Waiting by entering **\*70** before placing your call. Call Waiting is automatically reactivated once you end the call.

## 3-Way Calling

With 3-way calling, you can talk to two people at the same time. When using this feature, the normal airtime rates will be charged for each of the two calls.

- 1. Enter a number on the dialpad and tap **Call** (or place a call from Log or Contacts).
- 2. Once you have established the connection, tap **Add call**, and dial the second number (or place the call from Log or Contacts). This puts the first caller on hold and dials the second number.
- 3. When you're connected to the second party, tap **Merge calls**. Your conference call is now in session.
- 4. To end the 3-way call, tap **End call**.
- **Note:** If one of the parties you called hangs up during your call, you and the remaining party stay connected. If you initiated the call and are the first to hang up, all parties are disconnected.

## Call Forwarding

Call Forwarding lets you forward all your incoming calls to another phone number – even when your phone is turned off. You can continue to make calls from your phone when you have activated Call Forwarding.

**Note:** You are charged a higher rate for calls you have forwarded.

To activate Call Forwarding:

- 1. From the Home screen, tap **Phone** > **Dialpad**.
- 2. Enter the carrier's call forwarding setting number.
- 3. Enter the area code and phone number to which you want your calls forwarded.
- 4. Tap **Call**. You will see the message if the call forwarding is activated.
- 5. Confirm the message and tap **Forward Calls** to forward your call or tap **Cancel** to cancel forwarding.

To deactivate Call Forwarding:

- 1. From the Home screen, tap **Phone** > **Dialpad**.
- 2. Enter the carrier's call forwarding setting number.
- 3. Tap **Call**.

## Set Up Speed Dialing

You can store up to 98 numbers in your phone's speed dial memory.

To assign a speed dial number to a contact:

- 1. From the Home screen, tap **Contacts** > **Speed dial setup**.
- 2. Tap Add speed dial next to the location number you want to assign a number to.
- 3. Select a contact. If the contact has more than one number, select a number.

To remove a number from a speed dial location:

- 1. From the Home screen, tap > Contacts > > Speed dial setup.
- 2. Tap the assigned contact you want to remove and tap **Remove** > **OK**.

To replace a number in a speed dial location:

- 1. From the Home screen, tap **Contacts** > **Speed dial setup**.
- 2. Tap the assigned contact you want to replace and tap **Replace**.
- 3. Select a contact. If the contact has more than one number, select a number.

## Recent Calls

The Recent calls tab of the Phone application lists a maximum of 500 recent incoming, outgoing, and missed calls.

View Recent Calls

- From the Home screen, tap **Phone** > **Recent calls**.
  - You can determine if an entry was an incoming, outgoing, or a missed call from the icons shown below.
    - Incoming Call
       = Outgoing Call
       = Missed Call

#### **Recent Calls Options**

▶ To make a call from the Recent calls list, see Call from Recent Calls on page 28.

For additional options:

- 1. From the Home screen, tap **Phone** > **Recent calls**.
- 2. Tap an entry to view the contact.
  - Tap 🗖 to send a text message.
  - Tap Add to contacts to add the number to Contacts.
  - Tap > **Delete from recent call** to delete the call.
  - Tap > Edit number before call to edit the number before calling.

#### Filter Recent Calls

- 1. From the Home screen, tap **Phone** > **Recent calls**.
- 2. Tap > Filter by.
- 3. Select All calls, Missed calls, Outgoing calls, or Incoming calls.

#### Clear Recent Calls

Use the menu option to clear your recent calls.

- 1. From the Home screen, tap **Phone** > **Recent calls**.
- 2. Tap > Clear recent calls > OK.

## Call Settings

Your phone's Call settings menu lets you configure your Voice Mail options and a number of other settings for the phone application.

## Assisted Dialing

Assisted dialing allows easy dialing of international calls while roaming in another countries.

Your default reference country is set to the United States. If you need to change the settings, tap > to the right of the country name.

- 1. From the Home screen, tap **Phone** > **Menu** > **Call settings** > **Assisted dialing**.
- 2. Select the **Assisted dialing** check box.
- 3. Tap **Reference country**.
- 4. To modify the settings, tap > to the right of the country name and edit the settings.

When placing international calls from outside the United States or Canada, set the Assisted dialing as follows.

- 1. From the Home screen, tap **Phone** > **Menu** > **Call settings** > **Assisted dialing**.
- 2. Select the **Assisted dialing** check box.
- 3. Tap Current country.
- 4. To modify the settings, tap > and edit the settings.

## Call Rejection

You can set your phone to reject incoming calls.

- 1. From the Home screen, tap **Phone > Menu > Call settings > Call rejection**.
- 2. Select the **Call rejection** check box.
- 3. Tap **Call rejection list** and specify the numbers you want to reject. Following options are available:
  - Select the check box next to Unknown numbers.
  - Tap +, select **Contacts** or **Recent calls**, and select a number.
  - Tap + > New, enter a number, and tap Save.

To delete an item from the call rejection list:

- 1. From the Home screen, tap Phone > Menu > Call settings > Call rejection > Call rejection > Call rejection list.
- 2. Tap 🚔 and select the item you want to remove from the list.
- 3. Tap **Done**.

To manage the call rejection list from Contacts:

- 1. From the Home screen, tap **Contacts**. Tap the **Contacts** tab, if necessary.
- 2. Tap a contact to display the detailed screen and touch and hold a number.
- 3. Tap an option:
  - Allow call: The number will be removed from the call rejection list.
  - **Reject call**: The number will be added to the call rejection list.

To add an item to the rejection list from Recent calls:

- 1. From the Home screen, tap **Phone** > **Recent calls**.
- 2. Tap an entry to display the detailed screen.
- 3. Tap > Call rejection > Reject call.

### Phone Ringtone

Assign a ringtone to your incoming calls.

- 1. From the Home screen, tap **Phone** > **Menu** > **Call settings** > **Phone ringtone**.
- 2. Tap a ringtone from the available list. The ringtone briefly plays when selected.

– or –

Tap **Add** and select a sound data.

3. Tap **OK** to assign the ringtone.

### Vibrate When Ringing

Set your phone to ring and vibrate simultaneously.

- 1. From the Home screen, tap **Phone** > **Menu** > **Call settings**.
- 2. Select the Vibrate when ringing check box.

## Incoming Call

Select the way to answer incoming calls.

- 1. From the Home screen, tap **Phone** > **Menu** > **Call settings** > **Incoming call**.
- 2. Select an option:
  - Swipe to swipe the available icon to answer an incoming call.
  - **Tap** to tap the available icon to answer an incoming call.

### Voice Mail Settings

You can configure the Voice Mail settings.

- 1. From the Home screen, tap **Phone** > **Menu** > **Call settings** > **Voice Mail**.
- 2. Configure the following settings:
  - Service to select the Voice Mail service provider.
  - Setup to configure the Voice Mail number if necessary.
  - **Sound** to select the sound to ring for a new Voice Mail message.
  - **Vibrate** to select whether the phone responds with vibration to a new Voice Mail message.

### **Dial Pad Touch Tones**

Play tones when using the dialpad.

- 1. From the Home screen, tap **Phone** > **Menu** > **Call settings**.
- 2. Select the **Dial pad touch tones** check box.

#### Quick Responses

You can add, delete, or modify the preset text messages to send when you select to reject an incoming call and send a text message. Your phone can register up to seven messages.

- 1. From the Home screen, tap **Phone** > **Menu** > **Call settings** > **Quick responses**.
- 2. Following options are available:
  - To edit a message, tap a message, edit it, and tap **OK**.
  - To add a new message, tap +, enter text, and tap **OK**.
  - To delete a message, tap > **Delete**, select a message, and then tap **Done**.
  - To restore the default messages, tap > **Restore defaults**.

## Auto-retry

With Auto-retry enabled, your phone will automatically redial the number it failed to connect to.

- 1. From the Home screen, tap **Phone** > **Menu** > **Call settings**.
- 2. Select the **Auto-retry** check box.

## TTY Mode

A TTY (teletypewriter, also known as a TDD or Text Telephone) is a telecommunications device that allows people who are deaf, hard of hearing, or who have speech or language disabilities, to communicate by telephone.

Your phone is compatible with select TTY devices. Please check with the manufacturer of your TTY device to ensure that it supports digital wireless transmission. Your phone and TTY device will connect using a special cable that plugs into your phone's audio jack. If this cable was not provided with your TTY device, contact your TTY device manufacturer to purchase the connector cable.

To turn TTY Mode on or off:

- 1. From the Home screen, tap **Phone** > **Menu** > **Call settings** > **TTY mode**.
- 2. Tap TTY Full, TTY HCO, or TTY VCO to turn TTY mode on.

– or –

Tap **TTY Off** to turn TTY mode off.

**Note:** When enabled, TTY mode may impair the audio quality of non-TTY devices connected to the audio jack.

#### Warning: 911 Emergency Calling

It is recommended that TTY users make emergency calls by other means, including Telecommunications Relay Services (TRS), analog cellular, and landline communications. Wireless TTY calls to 911 may be corrupted when received by public safety answering points (PSAPs), rendering some communications unintelligible. The problem encountered appears related to TTY equipment or software used by PSAPs. This matter has been brought to the attention of the FCC, and the wireless industry and the PSAP community are currently working to resolve this.

### Voice Privacy

You can enable the enhanced privacy mode.

- 1. From the Home screen, tap **Phone** > **Menu** > **Call settings**.
- 2. Select the Voice privacy check box.

## **DTMF** Tones

Follow the steps below if you need to change the DTMF tones.

- 1. From the Home screen, tap **Phone > Menu > Call settings > DTMF tones**.
- 2. Select Normal or Long.

### Auto Answer on Headset

Select when to answer incoming calls automatically with the headset.

- 1. From the Home screen, tap **Phone** > **Menu** > **Call settings** > **Auto answer on headset**.
- 2. Select 2 seconds, 5 seconds, 10 seconds, or Off.

# Contacts

The Contacts application lets you store and manage contacts from a variety of sources, including contacts you enter and save directly in your phone as well as contacts synchronized with your Google Account, your PC, and compatible email programs.

## Contacts List

Scroll through the list to view all your contacts. To see a specific entry, tap it.

- ► From the Home screen, tap > Contacts.
- **Note:** First time you open Contacts, the tip for creating a new contact will be displayed. Read the tip and tap **OK** to close it.
  - Favorites: Tap to display your favorite contacts.
  - **Contacts:** Tap to display the individual contacts.
  - **Groups:** Tap to display the group contacts.
  - Tap to add a new individual or group contact. See Add a Contact on page 42 and Add a Group Contact on page 46.
  - Q: Tap to search a contact.
  - Tap to display the contacts list options. See Contacts List Options to follow.
- **Tip:** You will see letters in alphabetical order when you drag the slider on the right of the screen. Release your finger to display the entries starting with a specific letter when you see it.

Contacts List Options

- ► From the Home screen, tap > Contacts >
  - Contacts to display: Selects contacts to be displayed on Contacts. See Display Options to follow.
  - Speed dial setup: Opens the Speed dial setup screen.
  - **Delete:** Allows you to select and delete the contacts.
  - Import/export: Imports/exports contacts from/to the SIM card or microSD card, or shares your visible contacts.
  - Accounts: Enables or disables the auto-sync feature.

• Settings: Opens the display settings screen. You can select how your contacts are displayed. See Display Options to follow.

#### **Display Options**

Select which contacts to be displayed on Contacts.

- 1. From the Home screen, tap > Contacts > > Contacts to display.
- 2. Select an account to display its contacts or select one of the following options:
  - All contacts: Displays all the contacts you save.
  - **Phone:** Displays the contacts saved in the phone.
  - **SIM:** Displays the contacts saved in the SIM card.
  - Customize: Allows you to display the selected types of contacts of the selected accounts.

You can also select how your contacts will be displayed.

- 1. From the Home screen, tap **Contacts** > **Settings**.
- 2. Set the following options:
  - Sort list by: Selects how your contacts are sorted.
  - View contact names: Selects how your contact's names are displayed.

## Add a Contact

Enter details such as name, phone numbers, email addresses, mailing addresses, and more.

- 1. From the Home screen, tap  $\rightarrow$  **Contacts** >  $\rightarrow$ .
- 2. You may be prompted to select an account to save your new contact to. Select one of the following options:
  - Select an account from the displayed list.
  - **Phone:** Stores your contact to your phone.
  - **SIM:** Stores your contact to the SIM card.
  - Add new account: Adds a new account.
- 3. Use the keyboard to enter as much information as you want.
  - Tap the location/account above name and select an option to change where to save the contact to.

- Tap the picture icon to assign a picture to the contact. See Assign a Stored Picture to a Contact on page 44 or Assign a New Picture to a Contact on page 44.
- Name
- Add organization
- Phone
- Email
- Address
- Add another field: Tap to include additional information such as Phonetic name, IM, Notes, Nickname, Website, etc.
- **Note:** To select a type (label) for a phone number, email address, or postal address (such as **MOBILE**, **HOME**, **WORK**, etc.), tap the type to the left of each field and select the appropriate type.
- **Note:** To add more phone numbers, email addresses, etc., tap **Add new** under the current numbers or addresses.
  - 4. When you have finished adding information, tap Save.

## Save a Phone Number

You can save a phone number to Contacts directly from the phone dialpad.

- 1. From the Home screen, tap **Phone** > **Dialpad**.
- 2. Enter a phone number and tap **Add to contacts**.
- 3. To add the number to an existing contact, tap the contact, select a number type for the new number, and then tap **OK**.

– or –

To add the number as a new contact, tap **CREATE NEW CONTACT**, enter the name and any additional information, and then tap **Save**. See Add a Contact on page 42.

## Edit a Contact

Once you've added a contact, you can add or edit any of the information in the entry, assign a caller ID picture, customize with a unique ringtone, and more.

Add or Edit Information for a Contact

Follow the instructions to add or edit information for an existing contact.

- 1. From the Home screen, tap > Contacts.
- 2. Tap a contact to display it, and tap > Edit.
- 3. Tap any field you want to change or add. See Add a Contact on page 42.
- 4. Add or edit the information, and then tap **Save**.
- **Note:** To select a type (label) for a phone number, email address, or postal address (such as **MOBILE**, **HOME**, **WORK**, etc.), tap the type and select the appropriate type.
- **Note:** To add more phone numbers, email addresses, etc., tap **Add new** under the current numbers or addresses.

Assign a Stored Picture to a Contact

Follow the instructions to assign a picture stored in your phone's internal memory or SD card to a contact.

- 1. From the Home screen, tap > Contacts.
- 2. Tap a contact to display it, and tap > Edit.
- 3. Tap the contact icon to the right of the name.
- 4. Tap **Choose photo from Gallery** and select a location.
- 5. Tap a picture to select it.
  - You may be prompted to size the picture for use with contacts. Drag the square to frame the portion of the picture to use. Touch and hold the edge of the square and drag it to resize the square and tap Save or SAVE.
- 6. Tap **Save** to save the contact.

Assign a New Picture to a Contact

Follow the instructions to take a new picture and assign it directly to an existing contact.

- 1. From the Home screen, tap > Contacts.
- 2. Tap a contact to display it, and tap > Edit.
- 3. Tap the contact icon to the right of the name.
- 4. Tap Take photo.
- 5. Tap **O** to take a picture.

- You may be prompted to size the picture for use with contacts. Drag the square to frame the portion of the picture to use. Touch and hold the edge of the square and drag it to resize the square and tap Save or SAVE.
- 6. Tap **Save** to save the contact.

Assign a Phone Ringtone to a Contact

Know who's calling without looking at your phone by assigning a specific ringtone to a contact.

- 1. From the Home screen, tap > Contacts.
- 2. Tap a contact to display it, and tap > Set phone ringtone.
- 3. Tap a ringtone from the available list. The ringtone briefly plays when selected.

– or –

Tap **Add** and select a sound data.

4. Tap **OK** to assign the ringtone.

Assign a Message Ringtone to a Contact

Know the sender of the new message from a specific ringtone.

- 1. From the Home screen, tap Contacts.
- 2. Tap a contact to display it, and tap > Set message ringtone.
- 3. Tap a ringtone from the available list. The ringtone briefly plays when selected.

– or –

Tap **Add** and select a sound data.

4. Tap **OK** to assign the ringtone.

Assign a Vibration to a Contact

You can assign a specific vibration pattern to a contact.

- 1. From the Home screen, tap > Contacts.
- 2. Tap a contact to display it, and tap > **Set vibrate**.
- 3. Tap an available vibration. The phone vibrates when selected.
- 4. Tap **OK** to assign the vibration.

#### Add a Contact to Favorites

The Favorites tab of the Phone menu is a listing that can help you quickly access your most used or preferred contacts entries.

- 1. From the Home screen, tap Contacts.
- 2. Tap a contact.
- 3. Tap  $\bigwedge$ . The icon changes to  $\bigstar$  when the contact is added to Favorites.

Send a Contact's Call to Voice Mail

You can transfer your contact's voice call to Voice Mail anytime you receive it.

- 1. From the Home screen, tap > Contacts.
- 2. Tap a contact to display it and tap .
- 3. Check the **All calls to Voice Mail** check box. **(X)** appears next to **PHONE** on the Contact details screen.

#### Delete a Contact

You can delete a contact from the contacts details page.

- 1. From the Home screen, tap > Contacts.
- 2. Tap a contact to display it, and tap > **Delete**.
- 3. Тар **ОК**.

## Add a Group Contact

Create a group contact with your individual contact entries in Contacts.

- **Note:** In order to create a group contact, you may first sync your phone with a Google or corporate account. See Synchronize Contacts on page 48 for instructions on how to sync your phone to an account.
  - 1. From the Home screen, tap **Contacts** > **Groups** > +.
  - 2. Select the account in which you want to create a group contact.
  - 3. Enter the group's name.
  - 4. Tap **Add new** and tap the entries you want to add.
  - 5. Tap **Done** > **Save**.

Contacts

## Edit a Group Contact

Manage the group contacts that you have created.

Add or Remove a Group Contact Entry, or Rename a Group

- 1. From the Home screen, tap **Contacts** > **Groups**.
- 2. Tap a group contact and tap > Edit.
- 3. The following options are available:
  - Tap the group's name to rename it.
  - Tap **Add new** to add an entry to the group.
  - Tap X next to the entry you want to remove from the group.
- 4. Tap **Save**.

Delete a Group Contact

- 1. From the Home screen, tap > Contacts > Groups.
- 2. Tap a group you want to delete, and tap > **Delete**.
- 3. Tap **OK**.

## ICE (In Case of Emergency)

Registering ICE information might help rescue workers, such as paramedics, police and hospital personnel identify your primary contact. You can register up to three contacts.

To register an ICE contact:

- 1. From the Home screen, tap **Contacts** > **Groups**.
- 2. Tap In case of emergency > > Edit > Add new.
- 3. Tap the entry you want to register and tap **Save**.

To change or remove an ICE contact:

- 1. From the Home screen, tap **Contacts** > **Groups**.
- 2. Tap **In case of emergency** > **Edit**.
- 3. Tap the contact you want to replace and tap **Change**. Select a new contact from the displayed list and tap **Save**.

– or –

Tap  $\times$  next to the contact you want to remove and tap **Save**.

## Synchronize Contacts

Syncing data from your managed accounts lets you add and manage new or existing contacts from your online or remote accounts to your phone. Prior to syncing, you must have an active Google or corporate account with associated contacts, and be signed into your account with the phone.

With syncing, any contacts (with phone numbers, email addresses, pictures, etc.) are updated and synced with your phone.

- 1. From the Home screen, tap > Settings.
- 2. Tap Corporate, Google, etc. under ACCOUNTS.
- 3. Tap the account you want to sync your contacts with.
- 4. Select the **Contacts** check box.
- **Note:** The process of updating your contacts tab can take several minutes. If after 10-20 minutes, your list has not been updated, repeat steps 3 and 4.

Your Contacts then reflects any updated contact information.

 This update process works both ways. For example, any changes on the phone are updated to your Gmail contacts list after sync.

## Share a Contact

You can quickly share contacts using Bluetooth, Email, Gmail, or text messaging.

- 1. From the Home screen, tap **Contacts**.
- 2. Tap a contact to display it, and tap > Share.
- 3. In the **Share contact via** menu, select a method and follow the onscreen instructions. You can see some of the examples to share your contact below:
  - Bluetooth to send the information via Bluetooth. See Bluetooth on page 112 for information on pairing and sending via Bluetooth.
  - Drive to send the information to Drive. Confirm, or edit, the document title and account and folder to save, and then tap OK.
  - **Email** to send the information as an email attachment. See Send an Email Message on page 54 for details on sending email.

- **Gmail** to send the information as a Gmail attachment. See Send a Gmail Message on page 52.
- **Messaging** to send the information as an attachment in a text message. Type the address and tap **Send**.

# Accounts and Messaging

With your phone's messaging capabilities, you have the opportunity to share information through many different channels and accounts, including Gmail (Google), personal and corporate email, text and multimedia messaging, and social networking accounts.

## Gmail / Google

You will need a Google Account to access several phone features such as Gmail, Google+, and the Google Play Store applications. Before you are able to access Google applications, you must enter your account information. These applications sync between your phone and your online Google Account.

## Create a Google Account

If you do not already have a Google Account, you can create one online or using your phone.

**Note:** Although you need a Gmail account to use certain features on your phone, such as Google Play Store, you do not need to use Gmail as the default account for your phone.

Create a Google Account Online

- 1. From a computer, launch a Web browser and navigate to google.com.
- 2. On the main page, click **Sign in > Create an account**.
- 3. Follow the onscreen prompts to create your free account.

Create a Google Account Using Your Phone

- 1. From the Home screen, tap **Settings** > **Add account** > **Google** > **New**.
- 2. Enter your first name and last name, and tap .
- 3. Enter a desired username and tap .
- 4. When prompted, enter and reenter a password and tap **b**.
- 5. Select if you set up recovery options now.
- Note: When setting up a new Google Account, either on your phone or online, you are recommended to add a secondary phone number or email address. Enter a second phone number or email address from which you currently send and receive message or email. This number or address is used to authenticate your account should you ever encounter problems or forget your password. It is strongly encouraged for Android users so you can regain access to Google Mobile<sup>™</sup> services and purchases on your phone.

- Select the BACKUP & RESTORE and COMMUNICATION options, if prompted, and tap
   .
- 7. Tap **I accept** if you agree to the Google Terms of Service and Privacy Policy, Chrome Terms of Service and Privacy Notice, and Google Play Terms of Service. Tap underlined items to read them.
- 8. Type the displayed texts for authentication and tap .
- 9. Select if you join Google+ now.
- 10. Select if you save your credit card information now to enable purchases at Google Play Store. Your account is displayed in **Google** under ACCOUNTS in the Settings menu.

## Sign In to Your Google Account

If you have a Google Account but have not yet signed in with your phone, follow these instructions to sign in to your Google Account.

- 1. From the Home screen, tap > Settings > Add account > Google > Existing.
- 2. Enter your Gmail username and password, and tap .
- 3. Read the message, and tap **OK**.
- 4. Select if you join Google+ now.
- Select the BACKUP & RESTORE and COMMUNICATION options, if prompted, and tap
   .
- 6. Select if you save your credit card information now to enable purchases at Google Play Store.
- 7. Select the items you would like to sync with your phone, if prompted, and tap . Your account is displayed in **Google** under ACCOUNTS in the Settings menu.

## Access Gmail

Access your personal Gmail account directly on your phone.

- 1. From the Home screen, tap **Gmail**.
- 2. Do any of the following:
  - View more email messages: If the inbox is full, swipe your finger up the screen to view more messages and conversations.
  - Read a new email message: Tap the unread message or the conversation with an unread message (just-arrived items displayed in bold).

- Select messages and conversations: Tap the box next to the email or conversation.
- View the inbox of your other Gmail account:
  - Tap the account name at the top of the screen, and then tap the account you want to view.
- Refresh the inbox: Tap > Refresh.

### Send a Gmail Message

Use your phone to send Gmail messages.

- 1. From the Home screen, tap Gmail > M\_.
- Enter the message recipient's email address in the **To** field. If you are sending the email message to several recipients, separate the email addresses with a comma. As you enter email addresses, any matching addresses from your contacts list are displayed. Tap a match to enter that address directly.
- **Tip:** You can enter a name saved in Contacts to call up the email address. Tap a match from an available list.
  - If you want to send a carbon copy (Cc) or a blind carbon copy (Bcc) of the email to other recipients, tap > Add Cc/Bcc.
  - 4. Enter the subject, and then compose your email.
- **Note:** If you want to attach a picture, tap > **Attach file**. Locate and tap the picture you want to attach.
  - 5. After composing your message, tap >.
- Note: While composing the message, tap > Save draft to save it as a draft. To view your draft messages, tap the account name next to at the top of the folder screen and tap Drafts.
- **Note:** To view your sent messages, tap the account name next to at the top of the folder screen and tap **Sent**.

### Read and Reply to Gmail Messages

Your phone allows you to access, read, and reply to all your Gmail messages.

- 1. From the Home screen, tap **Semail**.
- 2. Tap a message to display it.

- **Tip:** You can also access new messages through the Notifications bar. When a new Gmail message arrives, you'll see the M icon in the status bar. Slide the bar down to display notifications. Tap a message to display it.
  - 3. To reply to or forward a message:
    - Tap to reply to the sender of the message.
    - Tap > **Reply all** to reply to all recipients of the message.
    - Tap > **Forward** to forward the message.
  - 4. After composing your message, tap >.

## Email

Use the Mail application to send and receive email from your webmail or other accounts, using POP3 or IMAP, or access your Exchange ActiveSync account for your corporate email needs.

## Add an Email Account

You can add several types of personal email accounts, such as POP3 and IMAP accounts, on your phone.

1. From the Home screen, tap > Settings > Add account > Email.

– or –

From the Home screen, tap **Email**, if you have not set up any email account yet.

- 2. Tap a desired account.
- 3. Enter your email address and password and tap Next.
- 4. Enter any other necessary information and follow the onscreen instructions.
- **Important:** If the account type you want to set up is not in the phone database, you will be asked to enter more details. You should get all pertinent information for the email account, such as incoming and outgoing server settings, before you proceed.

## Add a Corporate Account

If you synchronize your phone with your corporate account, you can read, manage, and send email in the same easy way as with a POP3/IMAP account. However, you can also access some powerful Exchange features.

- **Note:** Before setting up a Microsoft<sup>®</sup> Exchange ActiveSync<sup>®</sup> account, contact your company's Exchange Server administrator for required sign-in information.
  - 1. From the Home screen, tap > Settings > Add account > Corporate.

Accounts and Messaging

– or –

From the Home screen, tap **Email**, if you have not set up any email account yet, and tap **Microsoft Exchange**.

- 2. Enter the **Email address** and **Password** information and then tap **Next**. Consult your network administrator for further details:
  - Email address: your corporate email address.
  - **Password:** typically your network access password (case-sensitive).
- 3. Enter the Username, Password, Server, and Domain information:
  - **Username:** enter your network login username.
  - Password: typically your network access password (case-sensitive).
  - **Server:** your Exchange server remote email address. Typically it is in the form mail.XXX.com. Obtain this information from your company's network administrator.
  - Domain: enter your network domain.
- 4. If your network requires SSL encryption, select the **SSL/TLS** from the dropdown list and activate this additional level of security. If your Exchange server requires this feature, leaving this field unchecked can prevent connection.
- 5. Tap **Next**.
- 6. If the onscreen activation disclaimer is displayed, tap **OK**.
- 7. Configure your **Incoming checking frequency**, **Days to sync** (days to synchronize between your phone and server), and activate any other email settings, and then tap **Next**.
- **Note:** Signal interruptions or incorrect user name or password information can cause completion issues.
  - 8. Identify your new account with a unique name and tap Next.
- **Note:** You can have multiple corporate email (Microsoft Exchange ActiveSync) accounts active on your phone.

## Send an Email Message

Compose and send email messages using any account you have set up on your phone. Increase your productivity by attaching files such as pictures and videos to your email messages.

1. From the Home screen, tap  $\longrightarrow$  > Email > +.

Accounts and Messaging

#### **Tip:** Tap the account name at the top of the screen to switch to a different email account.

- 2. Enter email addresses directly in the **To** field. If you're sending the email to several recipients, separate the email addresses with a comma. As you enter email addresses, any matching addresses from your contacts list are displayed. Tap a match to enter the address directly.
- **Tip:** You can enter a name saved in Contacts to call up the email address, or tap **1** to access your Contacts.
- **Tip:** If you want to send a CC or a BCC of the email to other recipients, tap **> Add Cc/Bcc**.
  - 3. Enter the subject, and then compose your message.
  - 4. To add an attachment, tap > Attach file, and choose from the following options:
    - **Pictures:** Select photos.
    - Take picture: Take a new picture.
    - Videos: Select videos.
    - Audio: Select sound files.
    - Others: Select other files.
  - 5. Tap  $\rightarrow$  to send the message.
- **Note:** While composing the message, tap > **Save draft** > **Yes** to save it as a draft. To view your draft messages, tap the account name next to at the top of the folder screen and tap **Drafts**.

### View and Reply to Email

Reading and replying to email on your phone is as simple as on your computer.

- 1. From the Home screen, tap **Email**.
  - If Inbox is not displayed, tap the account name next to at the top of the screen and tap Inbox.
- 2. Tap the message you want to view.
- **Tip:** Tap the account name next to  $\equiv$  at the top of the screen to switch to a different email account.
  - 3. To reply to or forward a message:
    - Tap to reply to the sender of the message.
- Accounts and Messaging

- Tap > **Reply all** to reply to all recipients of the message.
- 4. After composing your message, tap ►.

## Manage Your Email Inbox

Your email inbox provides management options for viewing, sorting, and deleting your email messages.

View Your Email Inbox

- ► From the Home screen, tap > Email.
  - If Inbox is not displayed, tap the account name at the top of the screen and tap Inbox.

Refresh an Email Account

Whatever your automatic synchronization settings are, you can also synchronize your sent and received email messages manually at any time.

While viewing the account you want to synchronize, tap **C**.

#### Delete Email Messages

- 1. On the email account Inbox, tap the box next to the message(s) you want to delete.
- 2. Tap 불.

## General Email Settings

You can edit the general settings of your email.

- 1. From the Home screen, tap > Email > > Settings.
- 2. Tap General settings:
  - Set default account: Specify the default email account to be used when the Email app is launched from other apps.
  - **Confirm before deleting:** Check to display a confirmation before deleting a message.
  - **Confirm before sending:** Check to display a confirmation before sending a message.
  - Auto-advance: Choose which screen to show after you delete a message.
  - Sender image: Check to display an image of the sender in conversation list.

- **Reply all:** Check to display the **Reply all** option as default.
- Swipe to delete: Check to delete a message in conversation list by swiping it.
- Message format: Select a format to use for messages.
- Storage for attachment: Select where to save attachment.
- **Default image size:** Select the size of the image files to attach to your message.

### Email Account Settings

You can edit settings for your individual email accounts, such as email address and password, name display and signature, frequency of retrieval, and more.

- 1. From the Home screen, tap > Email > > Settings.
- 2. Select the email account you want to edit.
- 3. Set the following options. Options vary depending on the type of account:
  - Account name: Edit your account name.
  - Your name: Edit your name displayed on your emails.
  - **Signature:** Create an email signature for your outgoing emails.
  - Quick responses: Edit the text you frequently insert when composing emails.
  - Inbox view: Select how the inbox is displayed from Normal view and Conversation view.
  - **Security options:** Increase the security of your outgoing emails by encrypting the messages, adding digital signature or certificate, etc.
  - Clear email address history: Clear all email addresses of composed emails in the prediction list.
  - Sync frequency: Set the frequency to synchronize your account.
  - Enable Peak-Time: Set the two sets of time intervals to check your new emails one for peak time and the other for off peak-time.
    - **Frequency during Peak-Time:** Select the time interval used by your phone to check your new emails during peak time.
    - **Frequency during Off Peak-Time:** Select the time interval used by your phone to check your new emails during off peak time.
    - **Peak-Time schedule:** Set a period of time to assign it as peak time to suit your needs.

- Days to sync: Set a period of time to synchronize your account.
- Sync email: Check to synchronize your email.
- **Sync contacts:** Check to synchronize your contacts.
- **Sync calendar:** Check to synchronize your calendar.
- **Sync task:** Check to synchronize your task.
- **Roaming auto-retrieve:** Check to automatically retrieve messages while roaming.
- Security options: Enable security options such as encrypting your outgoing messages including attachments and attaching a digital signature to your outgoing messages.
- Download attachments: Check to automatically download attachments via Wi-Fi.
- Download over Wi-Fi only: Check to allow downloads of attachments over Wi-Fi only.
- **Email notifications:** Check to display the email notification icon on the status bar when a new mail is received.
- Choose ringtone: Select a ringtone for new email messages.
- Vibrate: Check to vibrate a phone when a new email is received.
- Incoming settings: Adjust the incoming email parameters, such as username, password, and other incoming connection parameters (ex: IMAP server).
- **Out of office settings:** Set your current status and your message to reply automatically while you are out of the office.
- Mail size limit: Set the limit to partially download emails. If you want to download the rest of the message, tap View entire email which appears below the partially downloaded message.
- **Outgoing settings:** Adjust the outgoing email parameters, such as username, password, and other outgoing connection parameters (ex: SMTP server).

## **Text and Multimedia Messaging**

With Text Messaging (SMS), you can send and receive instant text messages between your wireless phone and another messaging-ready phone.

Multimedia messages, or MMS, can contain text and pictures, audio or video files, picture slideshows, contact cards (vCard), or appointments (vCalendar).

See your service plan for applicable charges for messaging.

Accounts and Messaging

## Send a Text Message

Quickly compose and send text messages on your phone.

- 1. Press > > Messaging.
- 2. On the Messaging screen, tap +. The Compose screen opens.
- 3. Fill in one or more recipients. You can:
  - Enter phone numbers or email addresses in the **To** field. If you're sending the message to several recipients, separate the phone numbers or email addresses with a comma. As you enter information, any matching phone numbers or addresses from your contacts list are displayed. Tap a match to enter that number or address.
- **Tip:** You can enter a name saved in Contacts to call up the email address, or tap **L** to access your Contacts.
  - 4. Tap the **Type message** field and then start composing your message.
  - 5. When done, tap **Send** to send the text message.

### Send a Multimedia Message (MMS)

When you need to add a little more to a text message, you can send a multimedia message (MMS) with pictures, audio or video files, or slideshows.

- 1. Press > > Messaging.
- 2. On the Messaging screen, tap +. The Compose screen opens.
- 3. Fill in one or more recipients. You can:
  - Enter phone numbers or email addresses in the **To** field. If you're sending the message to several recipients, separate the phone numbers or email addresses with a comma. As you enter information, any matching phone numbers or addresses from your contacts list are displayed. Tap a match to enter that number or address.

# **Tip:** You can enter a name saved in Contacts to call up the email address, or tap **L** to access your Contacts.

- 4. Tap the **Type message** field and then start composing your message.
- 5. Tap No and select from the following file attachments:
  - **Pictures:** Select a stored picture to attach.
  - Capture picture: Take a picture to attach.
  - Videos: Select a stored video to attach.

- **Capture video:** Record a video to attach.
- Audio: Select an audio file to attach.
- **Record audio:** Record an audio file to attach.
- Slideshow: Edit a slideshow to attach. See Create a Slideshow for details.
- **Contact (vCard):** Select a contact entry or contact entries to attach.
- Event (vCalendar): Select an event entry to attach.

#### **Tip:** To remove an attachment, tap X.

6. When done, tap **Send** to send the MMS message.

#### Create a Slideshow

In a multimedia message, you can add slides, each containing a picture, video, or audio.

- 1. In the multimedia message you're composing, tap  $\gg$  > **Slideshow**.
- 2. To compose your slideshow, do any of the following:
  - Tap Add slide to create a new slide. (This is a placeholder for new images to be added, similar to a playlist.)
  - Tap the created slide (example, Slide 1), tap **Add picture**, and select the picture you want to add to the slide.
  - Tap the **Type message, or leave blank** field to add a caption.
  - Tap Preview to preview the slide, Replace picture to delete the currently selected picture, or Remove slide to remove the selected slide.
  - Tap for more options such as adding another picture, capturing a new picture, or adding music.
- 3. Tap **Return** to attach the slide to the message and go back to the message composing screen.
- 4. When you have finished composing the multimedia message, tap **Send**.

### Save and Resume a Draft Message

While composing a text or multimedia message, press  $\bigcirc$  > Yes to save your message as a draft.

To resume composing the message:

1. Press > > Messaging.

Accounts and Messaging

- 2. On the Messaging screen, tap the message to resume editing. "Draft" in red appears to the right of the message on the list.
- 3. When you finish editing the message, tap **Send**.

## New Messages Notification

Depending on your notification settings, the phone will play a ringtone, vibrate, or display the message briefly in the status bar when you receive a new text or multimedia message. To change the notification for new text and multimedia messages, see Text and MMS Options for details.

A new message icon  $\[mu]$  also appears in the notifications area of the status bar to notify you of a new text or multimedia message. The Messages application icon (if shown on the Home screen) also displays the number of new messages  $\[mu]$ .

To open the message, slide the status bar down to open the Notifications panel and tap the new message to open and read it. For information on reading and replying to messages see Manage Message Conversations.

## Manage Message Conversations

Text and multimedia messages that are sent to and received from a contact (or a number) are grouped into conversations or message threads in the Messaging screen. Threaded text or multimedia messages let you see exchanged messages (similar to a chat program) with a contact on the screen.

Read a Text Message

- ► Do one of the following:
  - On the Messaging screen, tap a thread to open and read the messages in the thread.
  - If you have a new message notification, drag the status bar down to open the Notifications panel. Tap the new message to open and read it.

To return to the Messaging screen from a text message thread, press  $\leftarrow$ .

- **Note:** To view the details of a particular message, in the message thread, touch and hold the message to open the options menu, and then tap **View details**.
- **Note:** If a message contains a link to a Web page, tap the message to open the linked page in the Web browser.
- **Note:** If a message contains a phone number, tap the message to dial the number or send a text message, or touch and hold the message to add it to your contacts.
- **Note:** If a message contains an email address, tap the message to compose a new email message or a text message.

View a Multimedia Message (MMS)

- 1. Press > > Messaging.
- 2. On the Messaging screen, tap a multimedia message or message thread to open it.
- 3. Tap the attachment to open it.
- 4. To save the attachment to the storage card, touch and hold the message, and then tap **Save attachment** on the options menu.
- **Note:** When **Auto-retrieve** in MMS settings is disabled, only the message header is downloaded. To download the entire message, tap the **Download** button. For details, see Text and MMS Options.
- **Note:** If you are concerned about the size of your data downloads, check the multimedia message size before you download it.

Reply to a Message

- 1. Press > > Messaging.
- 2. On the Messaging screen, tap a text or multimedia message thread to open it.
- 3. Tap the text box at the bottom of the screen, enter your reply message, and then tap **Send**.
- **Note:** To reply to a text message with a multimedia message, open the text message and tap The text message is automatically converted into a multimedia message.

Delete a Message Thread

- 1. Press > > Messaging.
- On the Messaging screen, touch and hold the message thread that you want to delete. The thread is highlighted and the number of the selected thread appears next to Choose conversations. Tap another thread to select multiple threads.

3. Tap 불.

4. When prompted to confirm, tap **Delete**.

Delete All Message Threads

- 1. Press > > Messaging.
- 2. On the Messaging screen, tap > **Delete all threads**.
- 3. Tap **Delete**.

Accounts and Messaging

Delete a Single Message

- 1. Press > > Messaging.
- 2. Tap a thread containing the message you want to delete.
- 3. Touch and hold the message to display the Message options window.
- 4. Tap **Delete**.
- 5. When prompted to confirm, tap **Delete**.

Delete Multiple Messages

- 1. Press > > Messaging.
- 2. Tap a thread containing the message you want to delete.
- 3. Tap > Delete Message > Choose message(s).
  - Select **All messages** to delete the thread.
- 4. Tap the message you want to delete. The message is highlighted and the number of the selected message appears next to **Choose message(s)**. Tap another message to select multiple messages.
- 5. Tap 👕.
- 6. When prompted to confirm, tap **Delete**.

View Contact Information from a Message

When you have received a message from someone in your stored contacts, you can tap the contact's picture in the message thread to open a menu of options. Depending on the stored contact information, you can view the contact details, phone or send an email message to the contact, and more.

## Text and MMS Options

The messages settings menu lets you control options for your text and MMS messages including message limits, size settings, and notifications.

- 1. Press > > Messaging.
- 2. On the Messaging screen, tap > **Settings**. You can set the following:
  - SMS Enabled: Select your default SMS app. See Default SMS App for details.
  - STORAGE

- **Delete old messages:** Automatically delete older messages when the set limits are reached.
- **Text message limit:** Choose the maximum number of text messages to store in each conversation thread.
- **Multimedia message limit:** Choose the maximum number of MMS messages to store in each conversation thread.
- **Preset message:** Edit or create the text you frequently insert when composing messages.
- TEXT (SMS) MESSAGES
  - **Delivery reports:** Select this option to request a delivery report for each message you send.
  - Manage SIM card messages: Manage the messages stored on your SIM card.
- MULTIMEDIA (MMS) MESSAGES
  - **Group messaging:** Use MMS to send a single message when there are multiple recipients.
  - **Delivery reports:** Select this option to request a delivery report for each message you send.
  - **Read reports:** Select this option to request a read report for each message you send.
  - **Auto-retrieve:** Automatically retrieve all your multimedia messages completely. When selected, the multimedia message header plus the message body and attachments will automatically download to your phone. If you clear this check box, only the multimedia message header will be retrieved and shown in your Messaging screen.
    - Roaming auto-retrieve: Select this option to automatically retrieve all your messages completely when roaming. This may incur significant phone charges.
  - **Creation mode:** Select **Restricted** if you want to restrict the specifications of the file you can send as an attachment.
- NOTIFICATIONS
  - **Notifications:** Select this option if you want to receive a notification in the status bar when a new text or multimedia message arrives.

- **Sound:** Select a ringtone that is specific to new text and multimedia messages. Note that the ringtone briefly plays when selected.
- **Vibrate:** Select this option if you want the phone to vibrate when a new text or multimedia message arrives.

**Tip:** To restore the default settings, tap **> Restore default settings**.

# Social Networking Accounts

Stay in touch while on the go with all your social networking accounts.

## YouTube

YouTube<sup>™</sup> is a video sharing website on which users can upload and share videos. The site is used to display a wide variety of user-generated video content, including movie clips, TV clips, and music videos, as well as video content such as video blogging, informational shorts and other original videos.

#### Open YouTube

From the Home screen, tap > YouTube.

#### Note: Terms of Service may appear. Tap Accept, if you agree to the Terms of Service.

Watch YouTube Videos

- 1. On the YouTube screen, tap a video.
- 2. Tap the screen to show the progress bar at the bottom. Tap the screen while the bar is displayed to pause/play the video. Move the slider on the bar to the left or right to rewind or fast-forward the video.

#### Search for Videos

- 1. On the YouTube screen, tap  $\mathbf{Q}$  on the screen to open the search box.
- 2. Enter the keyword to search. Search results appear below the status bar.
- 3. Tap a video to watch it.

# Apps and Entertainment

All your phone's features are accessible through the Apps list.

#### Note: Available applications and services are subject to change at any time.

# Google Play Store App

Google Play<sup>™</sup> is your digital content destination to discover Android apps, books, movies, music and much more on your phone and on the web. Choose from a wide variety of free and paid content ranging from productivity apps and games to bestselling books and blockbuster movies and music. When you find what you want, you can easily download and install it on your phone.

To access the Google Play Store app, you must first connect to the Internet using your phone's Wi-Fi, 4G, or data connection and sign in to your Google Account. See Web and Data on page 76 and Sign In to Your Google Account on page 51.

## Find and Install an App

When you install apps from the Google Play Store app and use them on your phone, they may require access to your personal information (such as your location, contact data, and more) or access to certain functions or settings of your phone. Download and install only apps that you trust.

- 1. From the Home screen, tap > Play Store.
- 2. When you open the Google Play Store app for the first time, the Terms of Service window will appear. Tap **Accept** to continue.
- 3. Find an app you want and tap it to open its details screen.

#### **Note:** Your Google Play Store app will update automatically when available.

- 4. Tap an app to read a description about the app and user reviews.
- 5. Tap **INSTALL** (for free applications) or the price button (for paid applications).

# **Note:** You need a Google Wallet account to purchase items on Google Play. See Create a Google Wallet Account on page 67 to set up a Google Wallet account if you do not have one.

6. The subsequent screen notifies you whether the app will require access to your personal information or access to certain functions or settings of your phone. If you agree to the conditions, tap **ACCEPT** to begin downloading and installing the app.

If you selected a paid application, after tapping **ACCEPT**, follow the onscreen instructions to add a payment method and complete your purchase.

Warning: Read the notification carefully! Be especially cautious with applications that have access to many functions or a significant amount of your data. Once you tap ACCEPT on this screen, you are responsible for the results of using this item on your phone.

## Create a Google Wallet Account

You must have a Google Wallet account associated with your Google Account to purchase items from the Google Play Store app.

Do one of the following:

► On your computer, go to wallet.google.com to create a Google Wallet account.

– or –

The first time you use your phone to buy an item from Google Play, you're prompted to enter your billing information to set up a Google Wallet account.

Warning: When you've used Google Wallet once to purchase an application from the Google Play Store app, the phone remembers your password, so you don't need to enter it the next time. For this reason, you should secure your phone to prevent others from using it without your permission. (For more information, see Lock Screen Settings on page 139 and Security Settings on page 143.)

## Google Play Store Options

Some convenient options are available with the Google Play Store app. Available options may vary.

- In the Google Play Store app, tap = on the top left of the screen to display the following options:
- **Tip:** You can also touch and hold the left end of the screen and slide it to the right to display the options.
  - The account name you are currently logged in to the Google Play Store app is displayed. To log in with another account stored on your phone, tap ∨ next to the account name and select an account.
  - **Store home** returns to the Google Play Store homepage.
  - My apps displays the lists of apps stored on your phone.
  - **Shop apps** displays the Apps Home screen.

- My wishlist displays the apps you have bookmarked. To bookmark an app, tap the bookmark icon + on the apps detailed screen.
- **Redeem** allows you to redeem Google Play Store gift card and promotional code.

#### **Note:** Tap **SETTINGS** or **HELP** for additional options.

## Request a Refund for a Paid App

If you are not satisfied with an app, you can ask for a refund within 15 minutes of the purchase, unless otherwise stated by the app developer. Your credit card is not charged and the app is uninstalled from your phone.

If you change your mind, you can install the app again, but you can't request a refund a second time.

- 1. From the Home screen, tap > Play Store.
- 2. Tap = on the top left of the screen, or touch and hold the left end of the screen and slide it to the right, and tap **My apps**.
- 3. Tap the app to uninstall for a refund. The details screen for the app opens.
- 4. Tap **Refund**. Your app is uninstalled and the charge is cancelled.

### **Open an Installed App**

There are options for opening an installed app.

On the status bar, check if you see the icon. If you see the icon, open the Notifications panel, and then tap the app to open it.

– or –

- 1. From the Home screen, tap
- 2. Locate the app and tap the icon.

– or –

- 1. From the Home screen, tap > Play Store.
- 2. Tap = on the top left of the screen, or touch and hold the left end of the screen and slide it to the right, and tap **My apps**.
- 3. Locate the app and tap the icon.
- 4. Tap **OPEN**.

## Uninstall an App

You can uninstall any app that you have downloaded and installed from the Google Play Store app.

- 1. From the Home screen, tap > Play Store.
- 2. Tap and the top left of the screen, or touch and hold the left end of the screen and slide it to the right, and tap **My apps**.
- 3. Tap the app you want to uninstall, and tap **UNINSTALL**.
- 4. When prompted, tap **OK** to remove the app from your phone.

– or –

- 1. From the Home screen, tap > Settings > Application manager.
- 2. Tap the **DOWNLOADED** tab, tap the app you want to uninstall, and tap **Uninstall**.
- 3. When prompted, tap **OK** to remove the app on your phone.

## Navigation

Your phone offers a number of location-based navigation programs to help you figure out where you are and get you where you're going.

**Note:** You may be asked or redirected to enable your phone's location features for using location-based apps, if you have not enabled them yet. See Location Services Settings on page 139.

## Google Maps

Use the Google Maps app to determine your location, find directions, browse local businesses and attractions, rate and review places, and more.

Enable Location Services on Your Phone

Before using any location-based services, you must enable your phone's GPS location feature. See Location Services Settings on page 139.

Open Google Maps

- ► From the Home screen, tap > Maps.
- **Note:** When you open the Google Maps app for the first time, the Welcome to Google Maps screen will appear. Tap **Accept & continue** if you agree to the Terms of Service and Privacy Policy.

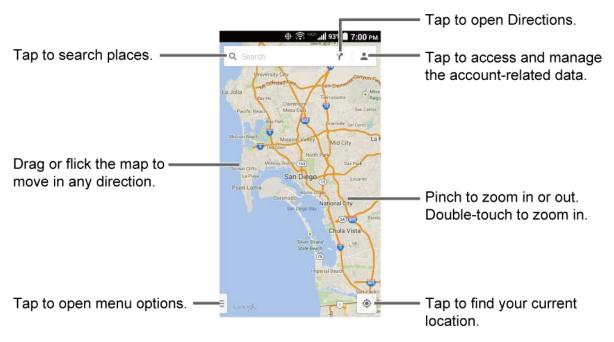

#### Find Your Current Location

#### **Note:** Don't forget to set your location sources.

On the Google Maps screen, tap . A blinking blue arrow indicates your current location on the map. This feature is available when the location setting is enabled. See Location Services Settings on page 139.

#### Search Maps

- 1. On the Google Maps screen, tap  $\mathbf{Q}$ .
- 2. Type the place that you want to search for. You can enter an address, a city, or type of establishment.

#### **Tip:** Tap U to enter the location by speaking.

- 3. Tap a matching result on the drop-down list, or tap Q on the keyboard. A red marker appears on the map to indicate the location together with a label at the bottom of the screen.
- 4. Tap the marker or the label to open the menu for the location.

#### Add Map Layers

Layers allow you to view locations and additional info overlaid on the map. Some of the layers are available in selected areas only.

On the Google Maps screen, tap = at the bottom left of the screen, or touch and hold the left end of the screen and slide it to the right:

Apps and Entertainment

- **Traffic:** Provides real-time traffic information. The colors on the roads indicate the traffic conditions.
- Public Transit: Provides available transit information.
- **Bicycling:** Provides possible cycling routes.
- **Satellite:** Provides the hybrid view of road labels overlaid on a satellite image.
- **Terrain**: Provides a shaded relief view of topographic features.
- **Google Earth:** Launches the Google Earth app and displays your location in Google Earth.

#### Note: Tap Settings, Help, Send feedback or Tips and Tricks for additional options.

Get Directions

- 1. On the Google Maps screen, tap  $\Upsilon$ .
- 2. Specify the starting point and the destination:
- **Tip:** Tap **and** enter your home and work addresses on the Google Maps screen to display them as options.
  - Tap Choose starting point.... The starting point is set to your current location as default. To change it, tap My Location and type a new point in the Choose starting point... field or select a point from the list.
  - Tap Choose destination... and type your destination or select a destination from the list.
  - Tap **1** to switch the starting point and the destination.
  - 3. Select the way to get to the destination (by car, by public transit, or by foot).
  - 4. Tap the result to see the details.

## Music

You can play digital audio files saved on the phone or the storage card using music apps. See Use the Phone's microSD Card as a Media Device on page 121 for copying files.

### Music Player

The Music Player app plays audio files including the Digital Rights Management (DRM) contents.

#### Access the Music Player App

- 1. From the Home screen, tap > Music Player.
- 2. Tap the category tab to view its contents. Swipe across the screen to display all tabs. Available categories are:
  - Artists: Displays your music sorted by artist.
  - Albums: Displays your music sorted by album.
  - **Songs:** Displays all your songs in alphabetical order.
  - Playlists: Displays your playlists. See Use Playlists on page 73.
  - Genres: Displays your music sorted by genre.
  - **Composers:** Displays your music sorted by composer.
- 3. You may do the following:
  - Tap an item to display the contents or play the item.
  - Tap , or touch and hold an item for available options.
  - Tap the Now Playing tab at the bottom of the screen to play the song, if available.

#### Play Music

- 1. On the Music Player app, browse for the item you want to play.
- 2. Tap the item. The music starts to play on the Playback screen.
  - You may also tap next to the item, or touch and hold the item, and tap **Play**.
- 3. The following control options are available:
  - Drag the slider to rewind or fast-forward.
  - Tap to pause. Tap to resume playing.
  - Tap to go back to the start of the current item. Tap to jump to the start of the next item.
  - Tap () to display the Now Playing list.
  - Tap 2 Shuffle is off or 2 Shuffle is on for toggling the shuffle options.
  - Tap Repeat is off, Repeating all songs or Repeating current song for cycling through the repeat options.

- Tap for additional options. Available menus may vary:
  - **Top Menu** to go back to the top screen of the app.
  - Add to playlist to add the item to the playlist.
  - **Delete** to delete the item. The data will be deleted from the phone or the storage card.
  - **Sound effects** to open the Equalizer screen.
  - Use as phone ringtone to assign the item as a phone ringtone.
  - **Search** to search the item. Select an app to use for the search.

# **Tip:** To search for additional information on items such as the song, album or artist, touch and hold the desired text on the Playback screen.

#### **Use Playlists**

Create and manage a playlist to organize your music.

To create a playlist:

- 1. On the Music Player app, browse for the item you want to add to the playlist.
- 2. Tap next to the item, or touch and hold the item, and tap **Add to playlist**.
- 3. On the Add to playlist window, tap New.
- 4. Type the name of your new playlist and tap **Save**. It is added to the **Playlists** tab.

To add an item to an existing playlist:

- 1. On the Music Player app, browse for the item you want to add to the playlist.
- 2. Tap next to the item, or touch and hold the item, and tap Add to playlist.
- 3. On the Add to playlist window, tap the name of the playlist that you want to add the item to.

To remove an item from a playlist:

- 1. On the Music Player app, tap the **Playlists** tab.
- 2. Tap the playlist which contains the item you want to remove from the playlist.
- 3. Tap next to the item, or touch and hold the item, and tap **Remove from playlist**.

To rename a playlist:

- 1. On the Music Player app, tap the **Playlists** tab.
- 2. Tap next to the item, or touch and hold the item, you want to rename and tap **Rename**.
- 3. Type the new name and tap **Save**.

To delete a playlist:

- 1. On the Music Player app, tap the **Playlists** tab.
- 2. Tap next to the item, or touch and hold the item, you want to delete and tap **Delete**.
- 3. Tap **OK** to confirm.

### Play Music

Access the Play Music app to enjoy your favorite music.

Access the Play Music App

- 1. From the Home screen, tap **Play Music**. The Google Play Music screen appears.
- Note: If you have signed up for Google Music<sup>™</sup>, the first time you open the Play Music application you will be prompted to select the account whose online music library you want to access from the Google Play Music application. Follow the onscreen instructions to continue.
  - 2. Tap an option and start playing music:
    - Listen Now: Your starting point to play music. See The Listen Now Screen below.
    - My Library: Your music is sorted by GENRES, ARTISTS, ALBUMS and SONGS.
    - **Playlists:** Your playlists are displayed.

#### **Note:** Tap **SETTINGS**, **HELP** or **SEND FEEDBACK** for additional options.

The Listen Now Screen

Learn the basics to use the Play Music application.

- ► Tap I'm feeling lucky to play the music on your phone in shuffle mode.
- ▶ Tap an album image and then tap a song in the album to play it.
- ► Tap for available options.
- Tap  $\mathbf{Q}$  to search for music.

► Tap = on the top left of the screen, or touch and hold the left end of the screen and slide it to the right, to display the screen options. See Access the Play Music App on page 74.

The label of the currently played song appears at the bottom of the screen when you play music. Simply tap **o** on the label or tap the label to display a screen with more control menus to manage.

## Back Up Your Downloaded Music Files

It is recommended that you back up your downloaded music files to your computer. Although the downloaded files can only be played on your phone and on your account, backing them up to your computer lets you access the files in case your microSD card is lost or damaged, or if you install a new microSD card. See microSD Card on page 119.

- 1. Connect your phone to your computer using a USB cable.
- 2. Use your computer to navigate to the microSD card's Music folder.
- 3. Select and copy the music files to a folder on your computer's hard drive.

# Web and Data

Your phone's data capabilities let you wirelessly access the Internet or your corporate network through a variety of connections, including Wi-Fi, 4G LTE, 3G, 2G, and Virtual Private Networks (VPN).

The following topics address your phone's data connections and the built-in Web browser. Additional data-related features can be found in Accounts and Messaging on page 50, Apps and Entertainment on page 66, and Tools and Calendar on page 100.

# Wi-Fi

Wi-Fi provides wireless Internet access over distances of up to 300 feet. To use your phone's Wi-Fi, you need access to a wireless access point or "hotspot."

The availability and range of the Wi-Fi signal depends on a number of factors, including infrastructure and other objects through which the signal passes.

## Turn Wi-Fi On and Connect to a Wireless Network

Use the Wireless & networks setting menu to enable your phone's Wi-Fi radio and connect to an available Wi-Fi network.

- 1. From the Home screen, tap > Settings.
- 2. If the **OFF** icon is displayed next to **Wi-Fi**, tap it to turn Wi-Fi on. The **ON** icon is displayed and the phone will scan for available wireless networks.
- 3. Tap **Wi-Fi**. The network names and security settings (open network or secured with WEP/WPA/WPA2 PSK/802.1x EAP) of detected Wi-Fi networks are displayed.
- 4. Tap a Wi-Fi network to connect. If you selected an open network, you will be automatically connected to the network. If you selected a network that is secured with a password, enter the password and then tap **Connect**.

Depending on the network type and its security settings, you may also need to enter more information or choose a security certificate.

When your phone is connected to a wireless network, the Wi-Fi icon appears in the status bar and tells you the approximate signal strength. (The above icon indicates maximum signal strength.)

**Note:** The next time your phone connects to a previously accessed secured wireless network, you will not be prompted to enter the password again, unless you reset your phone to its factory default settings or you instruct the phone to forget the network.

**Note:** Wi-Fi networks are self-discoverable, which means no additional steps are required for your phone to connect to a Wi-Fi network. It may be necessary to provide a user name and password for certain closed wireless networks.

## Check the Wireless Network Status

Check the status of your current wireless network, including speed and signal strength, through the Wi-Fi settings menu.

- 1. From the Home screen, tap **Settings** > **Wi-Fi**.
- 2. Tap the wireless network that the phone is currently connected to. You will see a message box showing the Wi-Fi network name, status, speed, signal strength, and other details.
- **Note:** If you want to remove the phone's wireless network settings, tap **Forget** on this window. You need to enter the settings again if you want to connect to this wireless network.

## Connect to a Different Wi-Fi Network

Use the Wireless & networks settings menu to scan for and connect to a different Wi-Fi network.

- 1. From the Home screen, tap **Settings** > **Wi-Fi**.
  - Detected Wi-Fi networks are displayed in the Wi-Fi networks section. To manually scan for available Wi-Fi networks, tap > Scan.
- 2. Tap another Wi-Fi network to connect to it.

## The Wi-Fi Settings Menu

The Wi-Fi settings menu lets you turn Wi-Fi on or off, set up and connect to available Wi-Fi networks, and configure advanced Wi-Fi options.

- ► From the Home screen, tap **Settings** > **Wi-Fi**.
  - Select the Show Wi-Fi pop-up check box to notify you that Wi-Fi is available when you launch apps.
  - Tap 
     to set up a Wi-Fi Protected Setup connection by pressing the set up button on the router.

  - Tap for the following menus:
    - Scan to scan for Wi-Fi networks.

- WPS Pin Entry to set up a Wi-Fi Protected Setup connection by entering the PIN on your router.
- **Wi-Fi Direct** to use a peer-to-peer Wi-Fi connection. The Wi-Fi client and the hotspot operation will be disabled while Wi-Fi direct is enabled.
- Advanced to configure advanced Wi-Fi settings, which include:
  - Wi-Fi notifications to notify the Wi-Fi status connected or available.
  - Keep Wi-Fi on during sleep to stay connected to Wi-Fi when the screen goes to sleep to conserve mobile data usage.
  - **Scanning always available** to let Google's location service and other apps scan for networks, even when Wi-Fi is off.
  - **Avoid poor connections** to avoid a Wi-Fi network unless it has a good Internet connection.
  - Wi-Fi frequency band to specify the frequency band for Wi-Fi.
  - Install certificates to install the certificates for communicating via Wi-Fi.
  - Wi-Fi optimization to minimize the battery usage when Wi-Fi is on.
  - MAC address to display the Media Access Control (MAC) address of your phone when connected to a Wi-Fi network.
  - **IP address** to display the Internet Protocol (IP) address assigned to your phone by the Wi-Fi network you are connected to (unless you used the IP settings to assign it a static IP address).

## Data Services

The following topics will help you learn the basics of using your data services, including managing your user name, launching a data connection, and navigating the Web with your phone.

**Important:** Certain data services requests may require additional time to process. While your phone is loading the requested service, the touchscreen may appear unresponsive when in fact they are functioning properly. Allow the phone some time to process your data usage request.

## Launch a Web Connection

Launching a Web connection is as simple as opening the browser on your phone.

► From the Home screen, tap > Chrome.

- **Note:** Internet connections can be made either through the 3G or 4G or via Wi-Fi (configured within the **Settings** > **Wi-Fi** page).
- **Note:** The Chrome browser automatically launches when a Web link is tapped from within either an email or text message.

## Data Connection Status and Indicators

Your phone displays the current status of your data connection through indicators at the top of the screen. The following symbols are used:

| lcon           | Description                                               |
|----------------|-----------------------------------------------------------|
|                | Your phone is connected to the high-speed 4G LTE network. |
| 3G 3G<br>↑↓ ↑↓ | Your phone is connected to the 3G network.                |
|                | Your phone is connected to the 1X network.                |
|                | Your phone is connected to the EDGE network.              |
|                | Your phone is connected to the HSPA network.              |
| G G<br>↑↓ ↑↓   | Your phone is connected to the GPRS network.              |

When the arrows are animated, your phone is transferring data (for example, when you are opening a Web page); when the arrows are gray, your phone is connected to the network but is not currently transferring data (for example, when you are viewing a Web page that is completely open). In either state, you can receive incoming calls.

If you do not see an indicator, your phone does not have a current data connection. To launch a connection, see Launch a Web Connection on page 78.

# Virtual Private Networks (VPN)

From your phone, you can add, set up, and manage virtual private networks (VPNs) that allow you to connect and access resources inside a secured local network, such as your corporate network.

## Prepare Your Phone for VPN Connection

Depending on the type of VPN you are using at work, you may be required to enter your login credentials or install security certificates before you can connect to your company's local network. You can get this information from your network administrator.

Before you can initiate a VPN connection, your phone must first establish a Wi-Fi or data connection. For information about setting up and using these connections on your phone, see Launch a Web Connection on page 78 and Turn Wi-Fi On and Connect to a Wireless Network on page 76.

## Install Security Certificates

Your network administrator may instruct you to download and install security certificates to connect to the network.

- 1. Download and install the certificates needed to access your local network into a microSD card. Your network administrator can tell you how to do this.
- 2. Insert the microSD card into your phone. See Insert or Remove a microSD Card on page 119.
- 3. From the Home screen, tap > Settings > Security > Install from SD card, and install the necessary security certificates.

## Add a VPN Connection

Use the Wireless & networks settings menu to add a VPN connection to your phone.

1. From the Home screen, tap **Settings** > **More...** > **VPN** > **Basic VPN**.

#### Note: Tap Advanced IP sec VPN to access the KeyVPN app.

- 2. If you are asked to set up a screen lock, tap **OK** and set up a required type of lock. To set up a screen lock, see **Screen Lock** on page 140.
- 3. Tap + and enter the information for the VPN you want to add.
  - Information may include Name, Type, Server address, PPP encryption (MPPE), and advanced options.
  - Set up all options according to the security details you have obtained from your network administrator.
- 4. Tap **Save**.

The VPN is then added to the VPNs section of the VPN settings screen.

### Connect to or Disconnect from a VPN

Once you have set up a VPN connection, connecting and disconnecting from the VPN is easy.

Web and Data

#### Connect to a VPN

- 1. From the Home screen, tap **Settings** > **More...** > **VPN** > **Basic VPN**.
- 2. In the VPNs section, tap the VPN that you want to connect to.
  - Tap > Always-on VPN to select a VPN profile to always remain connected to.
- 3. When prompted, enter your login credentials, and then tap **Connect**. When you are connected, a VPN connected icon appears in the notification area.
- 4. Open the Web browser to access resources such as intranet sites on your corporate network. For more information about browsing the Web, see Learn to Navigate Chrome on page 81.

Disconnect from a VPN

- 1. Slide the status bar down to open the Notifications panel.
- 2. Tap the VPN connection to return to the VPN settings screen, and then tap the VPN connection to disconnect from it.

When your phone has disconnected from the VPN, a VPN disconnected icon briefly appears in the notification area.

## Browser

Your phone's Web browser gives you full access to both mobile and traditional websites on the go, using 3G, 4G, or Wi-Fi data connections.

### Launch Chrome

Launching Chrome is as easy as tapping an icon.

From the Home screen, tap **Chrome**.

## Learn to Navigate Chrome

Navigating through menus and websites during a data session is easy once you have learned a few basics.

Scrolling

As with other parts of your phone's menu, you'll have to drag up and down to see everything on some websites.

To scroll through a website's page:

▶ In a single motion, touch and drag across or up and down a page.

#### Selecting

To select onscreen items or links:

Scroll across a page, and then tap an item or onscreen link.

Links, which are displayed as <u>underlined text</u>, allow you to jump to Web pages, select special functions, or even place phone calls.

#### Pinching and Zooming

Zooming in and out on a Web page can be done without the need of an onscreen zoom tool. Just use your fingers to pinch in or spread out on the screen.

To zoom in:

- 1. Place your thumb and index finger on the screen.
- 2. Expand them outward (spread) to zoom in.

#### To zoom out:

- 1. Place your thumb and index finger on the screen.
- 2. Bring them together (pinch) to zoom out.

#### Go Back

To go back one page:

Go to a Specific Website

- 1. Tap the omnibox (a search/address field at the top of the browser window) and enter a new Web address.
  - As you enter the address, possible matches are displayed within an onscreen list.
     Tap an entry to launch the desired website.

#### **Tip:** You can also enter a search term into the field to perform a Web search.

2. Tap **Go** on the keyboard to launch the new page.

#### Chrome Menu

The Chrome menu offers additional options to expand your use of the Web on your phone.

#### Open the Chrome Menu

The Chrome menu may be opened anytime you have an active data session, from any page you are viewing.

► From the Home screen, tap > Chrome > .

Options available within the Chrome menu may include:

- **(**: Goes back to the previous page.
- $\rightarrow$  : Returns you to the previously viewed page.
- $\frac{1}{\sqrt{2}}$ : Adds the currently viewed page to a bookmark.
- New tab: Opens a new page as a new tab.
- **New Incognito tab:** Opens a new incognito page. Those pages you view in incognito tab will not appear in your browser history or search history, and they will not leave other traces, like cookies, on your phone after you close all open incognito tabs. Any bookmarks you create will be preserved.
- **Bookmarks:** Allows you to access and manage your bookmarks.
- **Recent tabs:** When you sign in Chrome, allows you to refer to the open tabs, bookmarks, and omnibox data from other devices logged in with the same account.
- **History:** Displays the browsing history.
- Share...: Allows you to share the current Web page via Bluetooth, Gmail, , etc.
- **Print...**: Provides the printing options.
- Find in page: Searches the current Web page for a word.
- Add to homescreen: Creates a shortcut icon of the current page on the Home screen.
- **Request desktop site:** Displays the PC site of the current Web page.
- **Settings:** Lets you configure and manage your Chrome settings. For more information, see Adjust Chrome Settings on page 84.
- Help & feedback: Opens a support page for Chrome.

#### **Note:** The Chrome menu options may vary depending on the version installed on your phone.

#### Select Text on a Web Page

You can highlight text on a Web page and copy it, search for it, or share it.

1. Scroll to the area of the Web page containing the text you want to select.

Web and Data

2. Touch and hold the text you want to copy. Drag the tabs to expand or reduce the range of the selected text. Any selected text will appear highlighted.

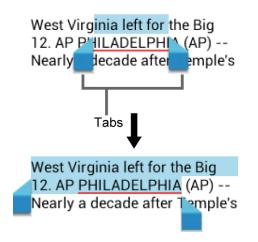

- **Tip:** Tap **III** to select all the text on the Web page.
  - 3. Select an option:
    - I to copy the selected text.
    - S to share the selected text via Bluetooth, Gmail, etc.
    - Q to launch a Web search for the selected text.

### Adjust Chrome Settings

You can control many of the settings for your Chrome through the settings menu.

► From the Home screen, tap **Chrome** > **Settings**.

Options available within the browser menu may include:

- BASICS:
  - Search engine: Selects the search engine.
  - Autofill forms: Saves texts to auto-fill in web forms. You can store your profile and credit card information.
  - Save passwords: Saves your passwords.
- ADVANCED:
  - Privacy:
    - **Navigation error suggestions:** Shows suggestions for alternatives when a web address does not resolve or a connection cannot be made. Check to enable.

- **Search and URL suggestions:** Uses a prediction service to show related queries and popular websites as you type in the address bar. Check to enable.
- **Network action predictions:** Improves page load performance. Check to enable.
- Usage and crash reports: Selects when to send a usage and crash report.
- **'Do Not Track':** Requests websites not to collect and use your browsing data.
- **CLEAR BROWSING DATA:** Clears the browsing data such as browsing history, cache, cookies, etc.
- Accessibility:
  - **Text scaling:** Changes text size as you see on its preview screen.
  - Force enable zoom: Overrides a website's request to control zoom behavior.
- Content settings:
  - Accept cookies: Allows sites to save and read cookie data.
  - **Enable JavaScript:** Enables JavaScript for the current Web page. Without this feature, some pages may not display properly.
  - **Block pop-ups:** Prevents pop-up advertisements or windows from appearing onscreen.
  - **Protected content:** Allows websites to authenticate your phone to play premium, protected videos.
  - **Google Translate:** Offers to translate pages written in other languages using Google Translate.
  - Location settings: Opens the location setting screen.
  - Website settings: Configures advanced settings for individual websites.
- Bandwidth management:
  - Preload webpages: Selects when to preload webpages.
  - **Reduce data usage:** Allows the compression of pages you visit before downloading them.
- About Chrome: Provides the information on this version of Chrome.

### Manage Bookmarks

Make browsing easier by setting up and using custom bookmarks.

View Bookmarks

- ► From the Home screen, tap > Chrome > > Bookmarks.
  - Tap to display your browsing history.

#### Create Bookmarks

- 1. From the Home screen, tap > Chrome.
- 2. Open the Web page you want to bookmark.
- 3. Tap > ☆.
- 4. Enter a descriptive name for the new bookmark.
- 5. Select or create a folder to save the bookmark.
- 6. Tap **Save**.

#### Edit Bookmarks

- 1. From the Home screen, tap > Chrome > > Bookmarks.
- 2. Touch and hold the bookmark you want to edit and tap **Edit bookmark**.
- 3. Edit the bookmark and tap **Save**. Tap **Remove** to remove the bookmark.

– or –

- 1. From the Home screen, tap > Chrome.
- 2. Tap  $\Rightarrow \Rightarrow$  on the Web page you want to edit the bookmark of.
- 3. Edit the bookmark and tap **Save**. Tap **Remove** to remove the bookmark.

## Portable Wi-Fi Hotspot

Portable hotspot allows you to turn your phone into a Wi-Fi hotspot. The feature works best when used in conjunction with 4G data services (although 3G service can also be used).

Set Up Portable Wi-Fi Hotspot

- 1. From the Home screen, tap > Settings > More... > Tethering & portable hotspot.
- 2. Tap **Portable Wi-Fi hotspot** to place a check mark in the adjacent field to activate the service.
  - Using both 4G service and hotspot drains your phone's battery at a much faster rate than when using any other feature combination.

# **Note:** The best way to keep using the phone as a hotspot is to have it connected to a power supply.

- 3. Tap the following options to configure the necessary settings:
  - Network SSID: Sets your network name.
  - Security: Sets the security level.
  - **Password:** Sets a password.

Connect to Portable Wi-Fi Hotspot

- 1. Enable Wi-Fi (wireless) functionality on your target device (laptop, media device, etc.).
- 2. Scan for Wi-Fi networks from the device and select your phone hotspot from the network list.
- 3. Select this device and follow your onscreen instructions to enter the passkey (provided on the Portable Wi-Fi hotspot page).
- 4. Launch your Web browser to confirm that you have an Internet connection.

When Portable Wi-Fi hotspot is active and is ready to share its connection, the hotspot icon appears on the status bar. The number on the icon indicates the number of devices connected to your phone.

### Tethering

You can share your phone's Internet connection via a USB cable or Bluetooth.

#### USB Tethering

You can tether your phone to your computer with a USB cable and share your phone's Internet connection with your computer.

- 1. From the Home screen, tap **Settings** > **More...** > **Tethering & portable hotspot**.
- 2. Select the **USB tethering** check box to turn on the tethered mode.

#### **Bluetooth Tethering**

You can share your phone's Internet connection with Bluetooth devices via Bluetooth.

- 1. From the Home screen, tap **Settings** > **More...** > **Tethering & portable hotspot**.
- 2. Select the **Bluetooth tethering** check box.

3. Pair your phone with a Bluetooth device. If they are already paired, establish their connection. See Connect a Bluetooth Headset or Car Kit on page 113 or Reconnect a Headset or Car Kit on page 114 for details.

# Camera and Camcorder

You can use the camera or camcorder to take and share pictures and videos. Your phone comes with an 8.0 megapixel back camera and 2.0 megapixel front camera with an autofocus feature that lets you take sharp pictures and videos.

# Use the Camera App

The following topics teach you how to take pictures and record videos.

## Open or Close the Camera App

The first step to take a picture or record a video is to open the camera app.

Open the Camera App

▶ Press and hold the camera key on the lower right side of the phone.

– or –

From the Home screen, tap > Camera.

Close the Camera App

• On the camera screen, press  $\bigcirc$  or  $\bigcirc$ .

### Viewfinder Screen

The viewfinder screen lets you view your subject and provides controls and options for taking pictures or recording videos.

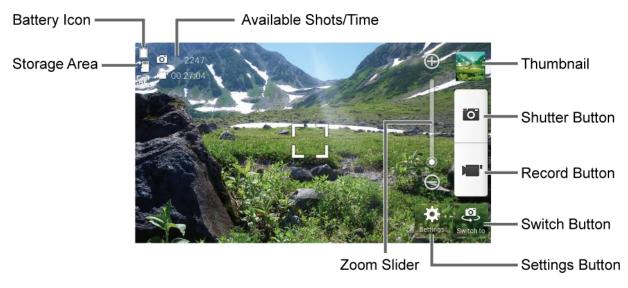

• Battery Icon: Displays how full the battery is.

- **Storage Area:** Displays where the pictures and videos will be saved; microSD or phone.
- Available Shots/Time: Displays remaining shots/time with the current settings.
- Zoom Slider: Adjusts your zoom level.
- **Thumbnail:** Displays the thumbnail of the latest image. Tap to view and manage.
- Shutter Button: Takes a picture.
- **Record Button:** Records a video.
- Switch Button: Switches between the back camera and the front camera.
- **Settings Button:** Opens the camera and camcorder settings menu. For more information, see Camera and Camcorder Settings on page 92.

## Take a Picture or Record a Video

You can record high quality images with your phone's camera and camcorder.

- 1. Press and hold the camera key on the lower right side of the phone.
  - or –

From the Home screen, tap > Camera.

- 2. Do the following to change the settings:
  - Tap **Switch to** to switch between the front camera and the back camera.
  - Tap Settings to change the camera and camcorder settings as desired. See Camera and Camcorder Settings on page 92.
  - Tap or drag the zoom slider, or slide the screen parallel to the slider, to zoom in or out on your subject.
- 3. Frame your subject on the screen.
- **Tip:** Hold the phone vertically when taking portrait shots or hold the phone horizontally when taking landscape shots.
  - 4. Tap **O**, or press the camera key, to take a picture.
    - or –

Tap **I** to record a video. Tap **I** to stop recording.

5. Choose what you want to do with the image you've just taken or recorded. See Review Screen below.

## **Review Screen**

After taking a picture or video, tap the thumbnail image to see the item in the review screen. From there, you can instantly share your photos or videos (see Share Pictures and Videos on page 97) or tap the Gallery icon to edit your photos or replay your videos (see View Pictures and Videos Using Gallery on page 94).

To review the image:

- 1. Tap the thumbnail image on the screen.
- 2. Select the application to view the image.
- 3. Tap **Always** to use the selected application all the time, or tap **Just once** to select the application for this once.

To display options for the displayed image:

► Tap the image to display available options. For example, when you view a picture selecting the Gallery app, you may see the following options:

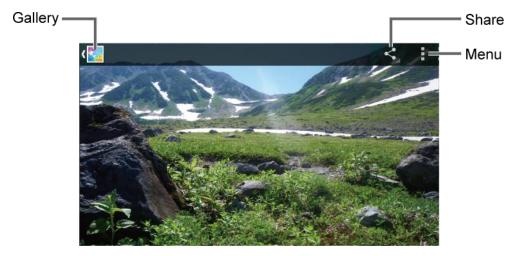

- Gallery: The app you have selected to view the image is displayed. Tap to access the app. See View Pictures and Videos Using Gallery on page 94.
- **Share:** Displays available applications to share your image.
- **Menu:** Displays available menus for the image. Available menus may vary:
  - **Delete:** Deletes the currently displayed image. Tap **OK** to confirm the deletion.
  - **Slideshow:** Starts the slideshow of the pictures stored in the Gallery application.
  - Rotate left/Rotate right: Rotates the picture.
  - **Crop:** Crops the picture. See Crop a Picture on page 97.

- Set picture as: Sets the picture as the contact photo or wallpaper.
- **Details:** Shows the details of the picture.
- **Print:** Displays the printing menu.

## Camera and Camcorder Settings

You can adjust the settings of your camera and camcorder by tapping **Settings** on the viewfinder screen. Some options are available for the back camera or camcorder only.

- Mode: Select from Normal, Color effect, Continuous shooting, Panorama, Smile shutter, HDR, DSLR-style defocus, or Quick shot.
  - Normal: Takes a normal picture.
  - Color effect: Takes a picture with various types of color effects, such as Poster, Pencil, Sepia, Black & White, and more.
  - **Continuous shooting:** Takes up to 30 pictures continuously when pressing the shutter button.
  - **Panorama:** Takes a panorama picture as you pan the phone sideways.
  - **Smile shutter:** Detects a smile on a face and automatically takes a picture without requiring you to tap the shutter button.
  - HDR: Takes three pictures at different exposure levels and combines them into one picture. It compensates the loss of detail at each exposure level and helps produce a clear and detailed picture. The shutter sounds only once while taking the three pictures.
  - DSLR-style defocus: Takes a picture with an effect of shallower depth of field by blurring the background.
  - **Quick shot:** Takes a picture the moment you tap the shutter button, minimizing the shutter lag.
- Camera scene: Select from Auto, Portrait, Landscape, Night portrait, Night landscape, or Action.
- White balance: Select from Auto, Daylight, Cloudy, Incandescent, or Fluorescent.
- Flash: Allows you to choose a flash setting for pictures or turn the light on or off while recording a video. Select from Auto, On, or Off. For videos, selecting Auto works the same as selecting Off.
- More:

- Picture size: Select from 8.0MP(3264x2448), w6.0MP(3264x1836),
   5.0MP(2560x1920), 3.2MP(2048x1536), 2.0MP(1600x1200), w1.0MP(1280x720),
   0.8MP(1024x768), or VGA(640x480).
- Video size: Select from HD(1080p), HD(720p), DVD(480p), VGA, or MMS(60s).
- Focus settings: Select from Continuous AF, Face detection, Macro, or Infinity.
- Auto exposure: Select from Center weighted, Frame average, or Spot metering.
- Brightness: Select Auto or Manual. Use the slider to set brightness when selecting Manual.
- Contrast: Select Auto or Manual. Use the slider to set contrast when selecting Manual.
- Image stabilization: Select On or Off.
- Self-timer: Select from Off, 3 seconds, 5 seconds, or 10 seconds.
- Select ISO: Select from Auto, 100, 200, 400, or 800.
- Auto review: Select from Off, 2 seconds, or No limit.
- Blink detection: Select On or Off.
- **Picture quality:** Select from **Super fine**, **Fine**, or **Normal**.
- **Camera key:** Select a function to assign to the camera key from **Take a picture** or **Record a video**.
- Shutter sound: Select On or Off.
- Store location: Stores the location information of the image. Select On or Off.
- Auxiliary line: Select Off or Grid.
- Time lapse recording: Select from Off, 1s, 1.5s, 2s, 2.5s, 3s, 5s, or 10s.
- Audio recording: Select Unmute or Mute.
- Storage: Select where to store your pictures and videos from Phone or SD card.
- Restore: Restores all the camera and camcorder settings to original state. Tap OK to confirm.
- Note: Some settings may not be available depending on other settings. For example, if you select an option other than Auto for Camera scene, you cannot select White balance, Flash, Focus settings, Auto exposure, Brightness, and Select ISO.

# View Pictures and Videos Using Gallery

Using the Gallery application, you can view pictures and watch videos that you've taken with your phone's camera, downloaded, or copied onto your microSD card or phone's internal memory.

For pictures that are on your microSD card or phone's internal memory, you can do basic editing such as rotating and cropping. You can also easily assign a picture as your contact picture or wallpaper and share pictures with your friends.

## **Open or Close Gallery**

The Gallery app opens in the Albums view where your pictures and videos are organized by albums for easy viewing.

Open the Gallery App

From the Home screen, tap **Gallery**.

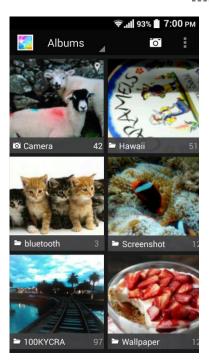

Photos or videos you took with the internal camera are stored in **100KYCRA** album. The number before **"KYCRA**" may vary.

Folders in your storage card or phone memory that contain pictures and videos will also be treated as albums. The actual folder names will be used as the album names. If you have downloaded any pictures or videos, these will be placed in the **Download** album.

When viewing pictures in Gallery, scroll left or right to view more albums. Simply tap an album to view the pictures or videos in that album.

**Note:** Depending on the number of pictures stored, it may take some time for Gallery to load all your albums on the screen.

Close the Gallery App

 While in the Gallery screen, press .

## View Pictures and Videos

After selecting an album, you can browse through the pictures and videos of that album in grid view. Tap a picture or video to view.

1. From the Home screen, tap **Gallery** and tap an album, such as 100KYCRA.

#### **Note:** Tap and select an option to view images in slideshow, select images, or group images.

#### Note: Tap Grid view > Filmstrip view to change the view.

- 2. Tap an image to view a picture or video.
  - For playing the video, tap . Tapping the screen while playing the video will display the control options. Tap . to pause the video, or drag the dot on the timeline to rewind or forward the video.

#### Zoom In or Out on a Picture

There are two ways you can zoom in or out on a picture.

Tap the screen twice quickly to zoom in, and then tap the screen twice quickly again to zoom out.

– or –

Pinch the screen using your thumb and forefinger to zoom out or spread the screen to zoom in.

# Work with Pictures

You can manage your pictures.

## Picture Options Menu

Various options are available while viewing a picture.

- With a picture displayed, tap the following icons:
  - S to display the sharing options.
  - [[to display the following options:

- **Delete:** Deletes the displayed image. Tap **OK** to confirm the deletion.
- **Slideshow:** Starts a slideshow of the stored pictures.
- Edit: Provides some editing options. See Edit a Picture to follow.
- Rotate left/Rotate right: Rotates the picture.
- Crop: Crops the picture. See Crop a Picture on page 97.
- Set picture as: Sets the picture as a contact photo or wallpaper.
- **Details:** Shows the details of the picture.
- **Print:** Provides the printing options.
- Not to access the edit screen. See Edit a Picture to follow.

## Edit a Picture

Your phone has a built in editing tool and you can alter your pictures easily.

1. Tap a picture and tap , or > Edit. The following screen is displayed.

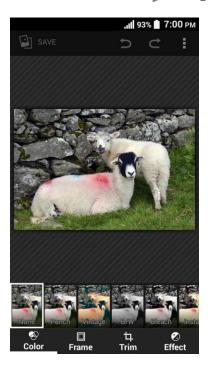

- 2. Tap a thumbnail for the labeled effect. You may scroll the thumbnails right or left to view more options. You can also tap the following option:
  - **Color:** Displays options to apply color effects.
  - Frame: Displays options to add a frame.

- **Trim:** Displays options to crop, straighten, rotate, etc. the picture.
- Effect: Displays options to adjust the exposure, contrast, sharpness, etc.
- **S**: To undo an action.
- C : To redo an action.
- Displays options for resetting the image to the original state, displaying the applied effects to the image, exporting the image, etc.
- 3. When finished, tap **SAVE**.

Rotate and Save a Picture

- 1. Tap the picture you want to rotate.
- 2. Tap > Rotate left or Rotate right.

#### Crop a Picture

- 1. Tap the picture you want to crop.
- 2. Tap > **Crop**. A crop box appears on the picture.
- 3. To adjust the crop box size, touch and hold the edge of the box, and drag your finger inward or outward to resize the crop box.
- 4. To move the crop box to the part of the picture that you want to crop, drag the crop box to the desired position.
- 5. Tap **SAVE** to apply the changes to the picture.

The cropped picture is saved in the album as a copy. The original picture remains unedited.

# Share Pictures and Videos

The Gallery application lets you send pictures and videos using email or multimedia messages. You can share pictures on your social networks such as Picasa and share videos on YouTube. You can also send them to another phone or your computer using Bluetooth. You can see some of the examples to share your pictures and videos below.

## Send Pictures or Videos by Email/Gmail

You can send several pictures, videos, or both in an email or Gmail message. They are added as file attachments to your email.

1. Touch and hold the picture or video to place a check mark on it. Tap multiple pictures and videos to select them.

- 2. Tap See all. If you cannot find it, tap See all.
- 3. Compose your message and then tap  $\triangleright$ .

**Note:** If you have multiple accounts, the default account will be used.

For more information about sending email and Gmail, see Send an Email Message on page 54 or Send a Gmail Message on page 52.

#### Send Pictures or Videos by Messaging

You can send pictures and videos using the Messaging app. Although you can send several pictures or videos, it may be better to just send one at a time, especially if the files are large in size.

- 1. Touch and hold the picture or video to place a check mark on it. Tap multiple pictures and videos to select them.
- 2. Tap <-> Messaging.
- 3. Compose your message and then tap **Send**.

For more information about multimedia messages, see Text and Multimedia Messaging.

#### Send Pictures or Videos Using Bluetooth

You can select several pictures, videos, or both and send them to another phone or your computer using Bluetooth.

- 1. Touch and hold the picture or video to place a check mark on it. Tap multiple pictures and videos to select them.
- 2. Tap See all. If you cannot find it, tap See all.
- You'll be asked to turn on Bluetooth on your phone and connect to the receiving Bluetooth device so the files can be sent. For more information, see Bluetooth on page 112.

#### Share Pictures and Videos on Google+

You need to be signed in to a Google Account to share pictures and videos on Google+.

- 1. Touch and hold the picture or video to place a check mark on it. Tap multiple pictures and videos to select them.
- 2. Tap See all.
- 3. Follow the instructions on the screen.

### Share Pictures on Picasa

You need to be signed in to a Google Account to upload pictures to the Picasa<sup>™</sup> picture organizing service.

- 1. Touch and hold the picture to place a check mark on it. Tap multiple pictures to select them.
- 2. Tap See all.
- 3. Select the online album where you want to upload the pictures, or tap 🕂 to create a new album.
- 4. Tap **Upload**. You can view the pictures online at picasaweb.google.com.

### Share Videos on YouTube

You can share your videos by uploading them to YouTube™. Before you do this, you must create a YouTube account and sign in to that account on your phone.

- 1. Touch and hold the video to place a check mark on it. Tap multiple videos to select them.
- 2. Tap See all.
- 3. Enter the prompted information, such as title, description and tags, and select a privacy option.
- 4. Tap 🚹.

# Tools and Calendar

Learn how to use many of your phone's productivity-enhancing features.

# Calendar

Use Calendar to create and manage events, meetings, and appointments. Your Calendar helps organize your time and reminds you of important events. Depending on your synchronization settings, your phone's Calendar stays in sync with your Calendar on the Web, or the corporate calendar.

### Add an Event to the Calendar

Add events to your calendar directly from the Calendar application.

#### Add an Event

- 1. From the Home screen, tap > Calendar.
- 2. On any Calendar view, tap + > Event.
- 3. If you have multiple calendars, select a calendar to add the event to.
- **Note:** You can create multiple Google Calendars only in Google Calendar on the Web. After creating them in Google Calendar on the Web, you'll be able to see them in the Calendar application on your phone. For more information about creating and managing multiple Google Calendars, visit the Google website: calendar.google.com.
- **Note:** If you have synchronized your phone with an Exchange ActiveSync account or Outlook on your computer, you can also select these calendars.
  - 4. Enter the event name.
  - 5. Enter the event location.
  - 6. Specify the date and time of the event:
    - If there is a time frame for the event, tap the FROM and TO dates and times to set them.
    - If the event is a special occasion such as a birthday or an all-day event, set the FROM and TO dates, and then select the ALL DAY check box.
    - To change the time zone, tap the time zone field and select an option from the displayed list or type a country name.

- 7. Enter email addresses to invite guests to your event and add the event descriptions. See Invite Guests to Your Calendar Event on page 101.
- 8. If the event occurs on a regular basis, tap the **REPETITION** field and set the frequency.
- 9. Set the event reminder time and select how you are notified.
  - If you do not want any reminder, tap  $\times$  next to the **REMINDERS** field.
  - Tap Add reminder to add another reminder.
- 10. Select your status to be displayed on your calendar.
- 11. Set the privacy status of this event.
- 12. Tap **Done**.

#### Add a Task

#### Note: The task feature is available for Exchange ActiveSync accounts only.

- 1. From the Home screen, tap > Calendar.
- 2. On any Calendar view, tap + > Task.
- 3. If you have multiple calendars, select a calendar to add the task to.
- 4. Enter the title of the task.
- 5. Enter the description.
- 6. Set the due date of the task.
  - Select the **No due date** check box if the task has no due date.
- 7. If the task occurs on a regular basis, tap the **REPETITION** field and set the frequency.
- 8. Set the task reminder date and time.
  - Select the **No reminder** check box if you do not want any reminder for the task.
- 9. Set the priority of the task.
- 10. Tap **Done**.

### Invite Guests to Your Calendar Event

If you want to invite guests to your event, you need to create and add the event.

An email invitation will be sent to your guests using your account.

- 1. Open Calendar and create a new event. Tap the Calendar field and then select your calendar. See Add an Event to the Calendar on page 100.
- 2. Add details about the event, such as date and time, location, and more.
- 3. In the **GUESTS** field, enter the email addresses of everyone you want to invite to the event. Separate multiple addresses with commas.
- 4. Add the description of the event to be displayed on the email to your guests.
- 5. Tap **Done** to add the event to your calendar.

The invited guests will receive an invitation in Calendar and by email.

### Calendar Event Alerts

When your phone is turned on and you have an event alarm scheduled, your phone alerts you and displays the event summary. There are several ways your phone alerts you to scheduled events:

- By playing the assigned ringtone or vibration type.
- By showing 1 on the status bar.
- By showing the Pop-up notification screen.

#### **Event Reminders**

If you have set at least one reminder for an event, the upcoming event icon **1** will appear in the notifications area of the status bar to remind you of the upcoming event.

To view, dismiss, or snooze the reminder:

1. Slide the status bar down to open the Notifications panel.

#### Note: If you have other pending event reminders, these events will also appear on the screen.

- 2. Do one of the following:
  - Tap **Snooze** under the event name to postpone the event reminder for five minutes.
  - Tap the event name to access the reminder settings.
    - View or edit the reminder settings.
    - Tap P to assign a color to the event.
    - Tap 🔀 to share the event.
    - Tap N to access the settings screen of the event.

- Tap  $\stackrel{\bullet}{=}$  > **OK** to delete the event.
- Press  $\leftarrow$  to keep the reminder pending in the notifications area of the status bar.

To set reminder settings:

On any Calendar view, tap > Settings > General settings, and set the items under NOTIFICATIONS & REMINDERS.

#### View Calendar Events

You can display the Calendar in daily, weekly, monthly, agenda or task view. To change the Calendar view, tap the date displayed at the upper left corner, and tap **Day**, **Week**, **Month**, **Agenda**, or **Task**.

The color of the events indicates the type of calendar that includes the event. To find out what each color represents, tap > Calendars to display.

- **Day:** Day view displays a list of the events of one day.
  - Touch and hold on a time slot to create a new event at that time.
  - Tap an event to view its details.
  - Tap  $\prod_{N=1}^{\infty}$  or  $\prod_{N=1}^{N}$ , or slide right or left across the screen to view earlier or later days.
- Week: Week view displays a chart of the events of one week.
  - Touch and hold on a time slot to create a new event at that time.
  - Tap an event to view its details.
  - Tap  $\prod_{\text{Prev}}$  or  $\prod_{\text{Next}}$ , or slide right or left across the screen to view earlier or later weeks.
- **Month:** Month view displays markers on days that have events.
  - Tap the today icon on the top right to highlight the current day.
  - Tap a day to view the events of that day.
  - Tap for or later months.
- Agenda: Agenda view shows a list of all your events in chronological order.
- **Task:** Task view shows a list of all your tasks in chronological order.

#### Edit Calendar Events

Edit your calendar events to keep your calendar up to date.

1. From the Home screen, tap > Calendar.

Tools and Calendar

- 2. Open the calendar event details:
  - In Agenda, Day, and Week views, tap the calendar event you want to edit.
  - In **Month** view, tap the date where the calendar event occurs, and then tap the calendar event.
- 3. Tap *S*. If it is a recurring event, select **Change only this event**, **Change all events in the series**, or **Change this and all future events**.
- 4. Modify the event and tap **Done**.

#### Erase Calendar Events

It's easy to erase scheduled events from your calendar.

- 1. From the Home screen, tap > Calendar.
- 2. Open the calendar event details:
  - In Agenda, Day, and Week views, tap the calendar event you want to delete.
  - In Month view, tap the date where the calendar event occurs, and then tap the calendar event.
- 3. Tap 👕.
- 4. Tap **OK**.
  - or -

If the calendar event is recurring, select **Only this event**, **This and future events**, or **All events** and tap **OK**.

#### Show or Hide Calendars

If you have more than two calendars available, you can choose to show or hide a calendar from your current view.

- 1. From the Home screen, tap > Calendar.
- 2. In any Calendar view, tap > Calendars to display, and then select or clear a calendar to show or hide it.

### Synchronize Calendars with Your Phone

You can choose which Google Calendars to keep synchronized on your phone or which ones to stop synchronizing.

Synchronize a Google Calendar

- 1. From the Home screen, tap **Settings** > **Google**.
- 2. Tap the account you want to sync with.
- 3. Select the **Calendar** check box.
- 4. Press > > Calendar.
- 5. Tap > Calendars to display > Calendars to sync.
- 6. Select the check box next to the Google Calendar you wish to synchronize.
- 7. Тар **ок**.

Synchronize a Corporate Calendar

If you have set up a corporate account on your phone, you can also synchronize corporate calendar events on your phone. Calendar events on your corporate account will also show in Calendar if you chose to synchronize with the Exchange ActiveSync Server.

# Clock

The Clock application functions as a desk clock that shows the date and time. You can also use it to turn your phone into an alarm clock, a countdown timer, or a stopwatch.

#### **Desk Clock**

Your phone works as a desk clock.

- 1. From the Home screen, tap > Clock.
- 2. Tap the **Clock** tab to display the Clock screen, if necessary.

You will see the current date and time on the screen. You will also see alarm information if you set an alarm in the Alarms screen.

#### Night Mode

The current date and time will be displayed on the dimmed screen.

- 1. From the Home screen, tap > Clock.
- 2. Tap the **Clock** tab to display the Clock screen, if necessary.
- 3. Touch and hold the screen.

– or –

#### Tap Menu > Night mode.

#### **Tip:** Tap the screen to cancel night mode.

#### World Clock

You can add the time from around the globe on the Clock screen.

- 1. From the Home screen, tap > Clock.
- 2. Tap the **Clock** tab to display the Clock screen, if necessary.
- 3. Tap **World clock** and select the check box next to the city you want to display on the Clock screen.
  - The selected cities will be displayed at the top of the city list. Tap × next to the city if you want to remove it from the Clock screen.

#### **Clock Settings**

- 1. From the Home screen, tap **Clock** > **Menu**.
- 2. Tap **Settings** for the following options:
  - Style: Select the style of the clock to display. Choose from: Analog or Digital.
  - **Automatic home clock:** Check to add a clock with your home time to the screen while traveling in a different time zone.
  - Home time zone: Select the time zone for your home time.
  - Silence after: Select the duration of the alarm to sound.
  - **Snooze length:** Set the interval between the snoozes.
  - Alarm volume: Set the volume of the alarm.
  - Volume and Camera keys: Select the behavior of the volume and camera keys when pressed while the alarm sounds. Choose from: Silent, Snooze, Dismiss, or Do nothing.

#### Alarm

You can use your phone as an alarm clock. Simply tap the **ON** or **OFF** icon next to an alarm to turn it on or off.

Set an Alarm

1. From the Home screen, tap > Clock.

2. Tap the **Alarms** tab to display the Alarms screen, if necessary.

# **Note:** When you first open the alarms, two alarms are set up by default and ready for you to customize. These alarms are turned off by default.

3. Tap an existing alarm time to change the settings.

– or –

Tap **Add new** to add a new alarm.

- 4. Set the time to set off the alarm and tap **Done**. You will see the **ON** icon displayed next to the time you have set.
- 5. Tap **Add label** to add a description to the alarm.
- 6. To set the alarm on a regular basis, select the **REPEAT** check box and select the day(s) of the week to repeat the alarm.
- 7. Tap **I** to select a ringtone that will play as an alarm.
- 8. Select the **VIBRATE** check box to add a vibration feature to the alarm.

#### Delete an Alarm

- 1. From the Home screen, tap **Clock**.
- 2. Tap the **Alarms** tab to display the Alarms screen, if necessary.
- 3. Tap **Delete** on the alarm you want to delete.

#### Timer

You can use your phone as a countdown timer.

- 1. From the Home screen, tap > Clock.
- 2. Tap the **Timer** tab to display the Timer screen, if necessary.
- 3. Set the countdown time and tap **START** to start the countdown.
- 4. The following options are available:
  - Add label to add a description to the timer.
  - **STOP** to stop the countdown.
  - **START** to resume the countdown.
  - +1 minute to add an extra minute to the remaining time.

- **Reset** to return to the start of the countdown.
- **Delete** to delete the timer.
- Add new to add a new timer.

#### Stopwatch

You can use your phone as a stopwatch.

- 1. From the Home screen, tap > Clock.
- 2. Tap the **Stopwatch** tab to display the Stopwatch screen, if necessary.
- 3. Tap **START** to start the stopwatch.
- 4. The following options are available:
  - Lap to record the lap time.
  - **STOP** to stop timing.
  - **START** to resume timing.
  - Share to share the recorded time via Bluetooth, etc.
  - **Reset** to reset the stopwatch.

## Calculator

Your phone has a convenient calculator that lets you perform basic mathematical equations.

- 1. From the Home screen, tap > Calculator.
- 2. Enter numbers by tapping the onscreen keys.
- 3. Tap **DELETE** to clear a number. Touch and hold to clear an entire number.
  - To access more advanced features, flick the screen left or tap > Advanced panel.
- 4. Press  $\leftarrow$  to close the calculator.

# Flashlight

Your phone's camera flash can work as a flashlight.

**Warning:** Do not shine the flashlight into anyone's eyes, as doing so may compromise their vision and cause an accident.

1. From the Home screen, tap **Flashlight**.

2. Tap the screen to switch the light on and off.

# Sound Recorder

The Sound Recorder app lets you record sound and save it as an audio file on your phone or the inserted microSD card.

**Record Sound** 

- 1. From the Home screen, tap > Sound Recorder.
- 2. Tap to select where to save the recorded data. Select **Phone** or **SD card**.
- 3. Tap **o** to start recording.
  - Tap 1 to pause recording. Tap 1 to resume recording.
- 4. Tap **(**) to stop recording.

#### Play Audio Data

1. On the screen where you finished recording, tap **D**.

– or –

From the Home screen, tap **Sound Recorder** > and then tap a file.

- 2. The following options are available:
  - Drag the bar to rewind or fast-forward the data.
  - Tap to rewind the data by 5 seconds. To change the value, tap > Rewind settings and select from 5 seconds, 10 seconds or 15 seconds.
  - Tap to display the list of the stored files. See Stored Sound List Options below.
  - Tap < to share the file via **Bluetooth**, **Gmail**, etc.
  - Tap > **Delete** > **OK** to delete the file.

#### Stored Sound List Options

- 1. From the Home screen, tap > Sound Recorder.
- 2. Tap to display the list of the stored files.
- 3. The following options are available:

- Tap <sup>+</sup>/<sub>■</sub> to delete a file or files. Tap a file or files to select the file(s) you want to delete and tap <sup>+</sup>/<sub>■</sub> > OK. To select all files on the list, tap *▲* next to <sup>+</sup>/<sub>■</sub> > Select all.
- Tap next to each file:
  - Share to share the file via Bluetooth, Gmail, etc.
  - **Delete** to delete the file.
  - Edit file name to rename the file.
  - **Details** to display the information about the audio file.

# Voice Services

Your phone's voice services let you place calls using your voice, convert text into speech, and more.

### Automatic Speech Recognition (ASR)

You can use your phone's built-in automatic speech recognition (ASR) software (Voice Dialer) to dial a phone number in your contacts or to launch phone functions. All you have to do is talk into the phone, and ASR will recognize your voice and complete tasks by itself.

Activate the Voice Dialer

► From the Home screen, tap > Voice Dialer.

The phone prompts you to say a command from the list displayed on the screen. To complete your task, simply follow the onscreen prompts or tap an onscreen option.

If the application does not recognize the number, name, or application name, it will find the most likely matches and display a list. Tap a selection or tap **Cancel** to exit the Voice Dialer.

#### Tip: Use ASR in a quiet environment so it can accurately recognize your commands.

Make a Voice Call with the Voice Dialer

- ▶ When prompted to speak, say "Call [contact]" or "Dial [number]."
  - For example, say "Call John Smith on mobile," to call John Smith's mobile phone. Your phone dials the number stored for the contact "John Smith" with the label "Mobile."

Open an Application with the Voice Dialer

- When prompted to speak, say "**Open** [application name]."
  - For example, say "Open Calendar," to open the Calendar. The application screen is displayed.

Tools and Calendar

Open a Settings Menu with the Voice Dialer

- ▶ When prompted to speak, say "Open [settings menu name]."
  - For example, say "Open sound settings." The Sound settings menu screen is displayed.

### Text-to-Speech

Your phone can convert text into speech in certain downloaded applications. You may select the language you hear or adjust its speed.

1. From the Home screen, tap **Settings** > **Language & input**.

– or –

From the Home screen, tap > Settings > Accessibility.

- 2. Tap **Text-to-speech output**. The **Default language status** section shows if the selected default system language is supported by the Text-to-speech system or not.
- 3. Select your preferred engine. Tap 🔯 next to the selected engine to configure the settings.
- 4. Tap **Speech rate** and select a speed.
- 5. Tap **Listen to an example** to play a short demonstration of the set speech synthesis.

#### Voice Search

Voice Search allows you to find information on the web as well as items and information on your phone by speaking your search terms. See Voice Search Settings on page 150 for the settings menus.

1. Tap  $\bigcup$  on the Google search bar.

From the Home screen, tap > Voice Search.

- 2. Speak clearly into the phone's microphone when you see **Speak now** on the screen. If an error occurs, try again.
- 3. Tap a matching item from the onscreen list.

# Eco Mode

The Eco Mode allows you to save battery life while using your phone.

1. From the Home screen, tap **Eco Mode**.

Tools and Calendar

<sup>–</sup> or –

- 2. Tap an option to enable or disable the Eco Mode:
  - On: Enables the Eco Mode. The Eco Mode On icon appears on the status bar when selected.
  - Auto On: Enables the Eco Mode when the remaining battery level falls below the set level. Scroll and set the percentage. The Eco Standby icon Q appears on the status bar when selected.
  - Off: Disables the Eco Mode. The Eco Mode Off icon Q briefly appears on the status bar when selected.
- 3. Configure the **Eco settings**. Tap the icon of the following items to select:
  - Sleep to sleep after 15 seconds.
  - Brightness to decrease the display brightness.
  - Wallpaper to change to Eco wallpaper.
  - Vibrate on touch to turn off the vibration feedback.
  - Auto-rotate screen to turn off automatic screen rotation.

Configured settings in the Eco Mode are automatically reflected in the respective Settings menu, and vice versa.

## Bluetooth

Bluetooth is a short-range communications technology that allows you to connect wirelessly to a number of Bluetooth devices, such as headsets and hands-free car kits, and Bluetooth-enabled handhelds, computers, printers, and wireless phones. The Bluetooth communication range is usually approximately 30 feet.

### Turn Bluetooth On or Off

Use the settings menu to enable or disable your phone's Bluetooth capabilities.

- 1. From the Home screen, tap > Settings.
- 2. Tap the **OFF** icon next to **Bluetooth** to turn Bluetooth on.

– or –

Tap the **ON** icon next to **Bluetooth** to turn Bluetooth off.

**Note:** Turn off Bluetooth when not in use to conserve battery power, or in places where using a wireless phone is prohibited.

### The Bluetooth Settings Menu

The Bluetooth settings menu gives you access to information and controls for your phone's Bluetooth feature.

- From the Home screen, tap **Settings** > **Bluetooth**.
  - Tap your phone name at the top of the list to make your phone visible to other devices. Tap again to set your phone to not be visible to other devices. The duration your phone is visible can be changed.
  - Tap **SEARCH FOR DEVICES** to search for other visible in-range Bluetooth devices.
  - Tap for the following menus:
    - Rename phone to rename your phone for Bluetooth access.
    - **Visibility timeout** to select the duration while your phone is visible to other devices.
    - Show received files to view all files you have received via Bluetooth.
    - Save to to select the location to store the files to be received via Bluetooth.

#### Change the Phone Name

The phone name identifies your phone to other devices.

- 1. From the Home screen, tap **Settings** > **Bluetooth**.
- 2. If Bluetooth is not switched on, tap the **OFF** icon to turn Bluetooth on.
- 3. Tap > Rename phone.
- 4. Enter the name for your phone in the dialog box, and then tap **Rename**.

#### Connect a Bluetooth Headset or Car Kit

You can listen to music over a Bluetooth stereo headset, or have hands-free conversations using a compatible Bluetooth headset or car kit. It's the same procedure to set up stereo audio and hands-free devices.

To listen to music with your headset or car kit, the headset or car kit must support the A2DP Bluetooth profile.

**Important:** Perform the pairing process at a secure location.

# **Important:** It is recommended to use a passcode of at least eight digits for pairing with a device without a pre-defined PIN.

1. From the Home screen, tap **Settings** > **Bluetooth**.

Tools and Calendar

- 2. If Bluetooth is not switched on, tap the **OFF** icon to turn Bluetooth on. Your phone will show a list of nearby Bluetooth devices.
- 3. If you don't see your device listed, tap **SEARCH FOR DEVICES**. Your phone will start to scan for Bluetooth devices within range.
  - Make sure that the headset is discoverable, so that your phone can find the headset. Refer to the instructions that came with the headset to find out how to set it to discoverable mode.
- 4. When you see the name of your headset displayed on the **AVAILABLE DEVICES** list, tap the name. Your phone then automatically tries to pair with the headset.
- 5. If necessary, tap **Pair** or enter the passcode supplied with your headset.
  - Tap in next to the paired device to display the information of the device. To change the name, tap **Rename**, edit the name and then tap **OK**.

The pairing and connection status is displayed below the hands-free headset or car kit name in the Bluetooth devices section. When the Bluetooth headset or car kit is connected to your phone, the Bluetooth paired icon 👔 is displayed in the status bar. Depending on the type of headset or car kit you have connected, you can then start using the headset or car kit to listen to music or make and receive phone calls.

**Note:** Due to different specifications and features of other Bluetooth-compatible devices, display and operations may be different, and functions such as transfer or exchange may not be possible with all Bluetooth-compatible devices.

### Reconnect a Headset or Car Kit

When you have paired a headset with your phone, you should be able to reconnect it automatically by turning on Bluetooth on your phone and then turning on the headset. However, sometimes you will need to reconnect manually, for example if you have been using your headset with another Bluetooth device.

- 1. From the Home screen, tap **Settings** > **Bluetooth**.
- 2. If Bluetooth is not switched on, tap the **OFF** icon to turn Bluetooth on.
- 3. Make sure that the headset is discoverable.
- 4. Tap the headset's name in the **PAIRED DEVICES** list.
- 5. If prompted to enter a passcode, try 0000 or 1234, or consult the headset or car kit documentation to find the passcode.
- 6. If you still cannot reconnect to the headset or car kit, follow the instructions in Disconnect or Unpair from a Bluetooth Device below, and then follow the instructions in Connect a Bluetooth Headset or Car Kit on page 113.

### Disconnect or Unpair from a Bluetooth Device

You can manually disconnect or unpair from a Bluetooth device through the Bluetooth settings menu.

Disconnect a Bluetooth Device

- 1. From the Home screen, tap **Settings** > **Bluetooth**.
- 2. On the **PAIRED DEVICES** list, tap the device to disconnect.
- 3. Тар **ок**.

Unpair from a Bluetooth Device

You can make your phone forget its pairing connection with another Bluetooth device. To connect to the other device again, you may need to enter or confirm a passcode again.

- 1. From the Home screen, tap **Settings** > **Bluetooth**.
- 2. On the **PAIRED DEVICES** list, tap 🙀 next to the device to unpair.
- 3. Tap Unpair.

### Send and Receive Information Using Bluetooth

You can use Bluetooth to transfer information between your phone and another Bluetoothenabled device such as a phone or notebook computer. The first time you transfer information between your phone and another device, you need to enter or confirm a security passcode. After that, your phone and the other device are paired, and you will not need to exchange passcodes to transfer information in the future.

Send Information from Your Phone to Another Device

You can send the following types of information, depending on the device you are sending to:

- Images and videos
- Contacts
- 1. Set the receiving device to discoverable mode. You may also need to set it to "Receive Beams" or "Receive Files". Refer to the device's documentation for instructions on receiving information over Bluetooth.
- On the phone, open the application that contains the information or file you want to send. For example, if you want to send a saved picture, from the Home screen, tap > \_\_\_\_\_ > Gallery.
- 3. Follow the steps for the type of item you want to send:

- Picture or video (in Camera): After taking a picture or video, tap the thumbnail and then tap S => Bluetooth.
- Pictures and videos (in Gallery): On the Albums screen, tap an album. Touch and hold a picture or video to place a check mark on it. Tap multiple pictures and videos to select them. Tap S > Bluetooth.
- **Contact**: Display a contact and tap > **Share** > **Bluetooth**.
- 4. If you are prompted to turn on Bluetooth, tap **Turn on**.
- 5. Tap the name of the receiving device.
- 6. If prompted, accept the connection on the receiving device, and enter the same passcode on both your phone and the other device, or confirm the auto-generated passcode.
- 7. On the receiving device, accept the file.

Receive Information from Another Device

Your phone is capable of receiving a wide variety of file types with Bluetooth, including pictures, videos, or contacts.

- 1. From the Home screen, tap **Settings** > **Bluetooth**.
- 2. If Bluetooth is not switched on, tap the **OFF** icon to turn Bluetooth on.
- 3. Tap your phone name to make your phone visible to unpaired devices.
- 4. On the sending device, send one or more files to your phone. Refer to the device's documentation for instructions on sending information over Bluetooth.
- 5. If prompted, enter the same passcode on both your phone and the other device, or confirm the auto-generated passcode. A Bluetooth authorization request is displayed on your phone. Tap **OK**.
- 6. When your phone receives a file transfer request notification, slide down the Notifications panel, tap the notification, and then tap **Accept**.
- 7. When a file is transferred, a notification is displayed. To open the file immediately, slide down the Notifications panel, and then tap the relevant notification.

When you open a received file, what happens next depends on the file type:

• For a vCard contact file, if there are multiple vCard files on your storage card, you can choose to import one, several, or all of those contacts to your contacts list.

### Supported Bluetooth Profiles

Following Bluetooth profiles are supported.

- HSP: Headset Profile
- HFP: Hand-free Profile
- SPP: Serial Port Profile
- **OPP:** Object Push Profile
- **PBAP:** Phone Book Access Profile
- AVRCP: Audio Video Remote Control Profile
- GOEP: Generic Object Exchange Profile
- MAP: Message Access Profile
- HID: Human Interface Device Profile
- PAN: Personal Area Networking Profile
- A2DP: Advanced Audio Distribution Profile
- **GATT:** Generic Attribute Profile

# Near Field Communication (NFC) Technology

NFC (Near Field Communication) technology is a short-range, wireless technology that lets you quickly and wirelessly exchange information between your phone and other NFC-enabled smartphones, smart accessories, and NFC-enabled access points. You can also use NFC technology to save, view, create, or change smart tags.

Depending on the applications that you have added to your phone, you might be able to use your phone as a transit pass or as an access pass, by tapping the back of your phone against an NFC-enabled access point, subject to applicable terms and conditions from the particular vendor.

To use NFC technology on your phone, your phone must be within approximately 0.78 in. (2 cm) of the NFC-enabled smartphone, smart accessory, NFC-enabled access point, or smart tag that you want to exchange information with. When information is transferred over an NFC connection, your smartphone vibrates.

### Turn NFC On or Off

Use the settings menu to enable or disable your phone's NFC capabilities.

1. From the Home screen, tap > Settings > More....

Tools and Calendar

2. Tap the **OFF** icon next to **NFC** to turn NFC on. If a security reminder appears, read it and tap **OK**.

– or –

Tap the **ON** icon next to **NFC** to turn NFC off.

#### Android Beam

With Android Beam you can beam app content such as Browser pages, YouTube videos, and Contacts entries, to another NFC-capable device by holding the devices close together.

To turn Android Beam on or off:

- 1. From the Home screen, tap **Settings** > **More...**.
- 2. Tap the **OFF** icon next to **NFC** to turn NFC on, if it is off.
- 3. Tap Android Beam.
- 4. Tap the **OFF** icon to turn Android Beam on.

– or –

Tap the **ON** icon to turn Android Beam off.

To share app contents:

- 1. With Android Beam turned on, display the contents you want to share on your screen.
- 2. Bring your phone close to another NFC-enabled device, typically back to back aiming the NFC antenna, and then tap your screen. The app determines what gets beamed.

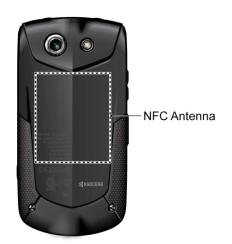

# microSD Card

A microSD<sup>™</sup> card is an optional accessory that allows you to store images, videos, music, documents, and voice data on your phone. Your phone supports a microSD card up to 32GB.

#### Insert or Remove a microSD Card

Inserting a compatible microSD card into your phone will increase the storage capacity.

To insert a microSD card:

1. Locate and open the cover to the microSD card/SIM card slots on the side of the phone.

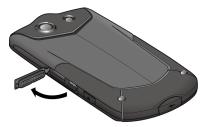

2. Carefully insert a microSD card into the microSD card slot on the left with the gold terminals facing down. Gently push the card into the slot and close the cover.

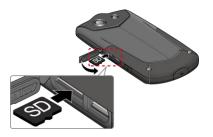

- 3. Press around the edges of the cover to the microSD card/SIM card slots to ensure that it is securely closed.
- **Warning:** Be sure all ports and covers are properly sealed to maintain the phone's waterproof capability.

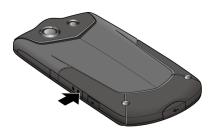

To remove a microSD card:

**Warning:** Be sure to turn off your phone or unmount the microSD card before removing it to avoid losing any data you may have stored on it.

1. Locate and open the cover to the microSD card/SIM card slots on the side of the phone.

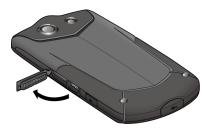

2. Push the microSD card and the card is partly ejected. Gently pull out the card from the slot and close the cover.

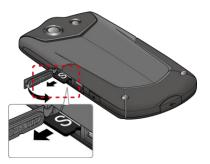

- 3. Press around the edges of the cover to the microSD card/SIM card slots to ensure that it is securely closed.
- **Warning:** Be sure all ports and covers are properly sealed to maintain the phone's waterproof capability.

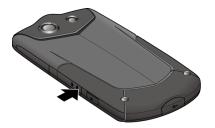

- **Note:** You can easily damage the microSD card by improper operation. Please be careful when inserting, removing, or handling the microSD card.
- **Note:** Make sure your battery is fully charged before using the microSD card. Your data may become damaged or unusable if the battery runs out while using the microSD card.

#### View the microSD Card Memory

The Storage settings menu gives you access to your microSD card memory information.

- 1. With the microSD card installed, tap > Settings > Storage on the Home screen.
- 2. Scroll down the screen to see the information under SD CARD.

### Format the microSD Card

Formatting a microSD card permanently removes all files stored on the card.

- 1. From the Home screen, tap **Settings** > **Storage**.
- 2. Scroll down the screen, tap Erase SD card > Erase SD card > Erase everything.
- **Note:** The formatting procedure erases all the data on the microSD card, after which the files CANNOT be retrieved. To prevent the loss of important data, please check the contents before you format the card.

#### Unmount the microSD Card

Unmount the microSD card before attempting to remove it to prevent corrupting the data stored on it or damaging the microSD card.

- 1. From the Home screen, tap **Settings** > **Storage**.
- 2. Tap **Unmount SD card** > **OK**.

### Use the Phone's microSD Card as a Media Device

You can connect your phone as a media device to your computer.

- 1. Connect the phone to your computer using the supplied USB cable.
- 2. When the Connectivity screen appears, tap **Media Sync Mode**. See Connectivity Settings on page 138.
- 3. On your computer, the connected phone is recognized as a portable media device. Navigate to the device and select **SD card**.
- 4. Manage the data as you wish, unmount the phone as required by your computer's operating system to safely remove your phone, and disconnect the phone from the computer.

# File Manager

With the File Manager application, you can manage the contents stored in the phone or on the microSD card (optional) quickly and easily.

To open the File Manager:

- 1. From the Home screen, tap **File Manager**.
- 2. The following options are available. Tap a tab, or scroll right or left on the screen, to display the contents:
  - Images: Stores still image files.

- Videos: Stores video files.
- **Sounds:** Stores the audio files.
- Folders: Stores files by folder.

To manage the contents (available options may vary):

- ► Tap a folder or file to access it.
- ► Tap for the following options:
  - **Sort:** Sorts folders or files by date, name, size, or type.
  - View: Changes how the folders and files are displayed.
  - Add folder: Creates a new folder.
  - Copy: Copies folders and files.
  - Move: Moves a folder or file to another location.
  - Delete: Deletes folders or files.
  - Search: Searches folders or files.
  - Storage capacity: Opens the Storage settings menu. See Storage Settings on page 136.
  - **Reload:** Reloads the data.
- ► Touch and hold a folder or file for the following options:
  - Share: Shares the file using applications, such as Bluetooth and Email.
  - **Copy:** Copies the folder or file.
  - **Move:** Moves the folder or file to another location.
  - **Delete:** Deletes the folder or file.
  - Edit folder name/Edit file name: Changes the folder or file name.
  - Set as: Sets the file as the Contacts image or wallpaper (still image file only).
  - **Use as phone ringtone:** Uses the file as the phone ringtone (audio file only).
  - **Details:** Shows the details of the folder or file such as size, format, or date.

#### Supported Formats

Following image, video and audio formats are supported by the phone.

Tools and Calendar

| Image  | Video    | Audio    |       |
|--------|----------|----------|-------|
| • BMP  | • H.263  | • AAC    | • MP3 |
| • GIF  | • H.264  | • AAC+   | • OGG |
| • JPEG | • MPEG-4 | • eAAC+  | • WAV |
| • PNG  | • WMV    | • AMR-WB | • WMA |
| • WEBP | • VP8    | • AMR-NB | • QCP |
|        |          | • MID    |       |
|        |          |          |       |

# Update Your Phone

From time to time, updates may become available for your phone. You can download and apply updates through the System update menu.

- ► From the Home screen, tap > Settings > System updates.
  - Check software update status: Checks the update status of your phone.
  - Check for new software update: Checks if there is any update for your phone.

# Settings

The following topics provide an overview of items you can change using your phone's **Settings** menus.

# Airplane Mode

Airplane Mode allows you to use many of your phone's features, such as Gallery, Camera, and Music, when you are on an airplane or in any other area where making or receiving calls or data is prohibited. When you set your phone to Airplane Mode, it cannot send or receive any calls or access online information.

To quickly turn Airplane Mode on or off:

Press and hold the Power/Lock key, and then tap Airplane mode. While in Airplane Mode, the status bar will display X.

To turn Airplane Mode on or off in Settings:

- 1. From the Home screen, tap > Settings.
- 2. Tap the **OFF** icon to turn Airplane Mode on. If the **ON** icon is displayed, Airplane Mode is turned on and the status bar will display **X**.

# Wi-Fi Settings

The Wi-Fi settings menu lets you turn Wi-Fi on or off, set up and connect to available Wi-Fi networks, and configure advanced Wi-Fi options. For more information about the Wi-Fi settings, see Wi-Fi on page 76.

# **Bluetooth Settings**

Your phone's Bluetooth capabilities let you use wireless headsets, send and receive pictures and files, and more. For details on your phone's Bluetooth settings, see The Bluetooth Settings Menu on page 113.

# Data Usage Settings

The Data usage menu lets you view your phone's data usage and restrict hotspot usage.

Enable Auto-sync Feature

Enabling the Auto-sync feature allows your phone to sync all apps automatically.

1. From the Home screen, tap **Settings** > **Data usage**.

2. Tap and select the **Auto-sync data** check box.

#### View Data Usage

- 1. From the Home screen, tap **Settings** > **Data usage**.
- 2. Confirm **Mobile data access** is set to on.
- 3. Tap *inst to Data usage cycle to change the period of time for which the chart will display the data usage.*
- 4. Tap either of the black lines on the chart to display the tabs. Drag the black tabs horizontally to see the data usage of a specific period within the displayed cycle.
  - The usage amount will be displayed below the chart, followed by the usage amount by each application. Tap an application to see further details.

#### Limit Mobile Data Usage

You can set a limit to your data usage in case you don't have an unlimited data plan.

- **Warning:** The usage displayed is measured by your phone. Your carrier's data usage accounting may differ and the usage in excess of your data limit plan can result in charges. The data usage limit set in this menu is not guaranteed to prevent additional charges.
  - 1. From the Home screen, tap **Settings** > **Data usage**.
  - 2. Select the Limit mobile data usage check box. Read the message and tap OK.
  - 3. Drag the red tab vertically to set the limit you want.

– or –

Tap the red line, select the limit by scrolling the value and then tap Set.

• When your data usage reaches the limit, mobile data will be turned off automatically.

#### Alert About Data Usage

Your phone will warn you with an alert when the mobile data usage reaches a set level.

- 1. From the Home screen, tap **Settings** > **Data usage**.
- 2. Select the **Alert me about data usage** check box. Read the message and tap **OK**.
- 3. Drag the orange tab vertically to set the level you receive a warning.

– or –

Tap the orange line, select the limit by scrolling the value and then tap Set.

• When your data usage reaches the set level, your phone will alert you.

Restrict the Background Data Usage

You can restrict the background data usage.

- 1. From the Home screen, tap **Settings** > **Data usage**.
- 2. Tap and select the **Restrict background data** check box.
- 3. Read the message and tap **OK**.

#### Tip: You can see the Wi-Fi usage. Tap and select the Show Wi-Fi usage check box.

Restrict the Background Data Usage on Wi-Fi Network

You can select Wi-Fi networks which are Mobile Hotspots to restrict the background usage of those networks.

- 1. From the Home screen, tap **Settings** > **Data usage**.
- 2. Tap > Mobile hotspots.
- 3. Select the check box of the Wi-Fi network to restrict.
- Tip: You can change the display units. Tap > Display units and select GB or MB and then tap OK.

# MaxiMZR Settings

MaxiMZR automatically limits the background data connection of certain apps when you're not using them. This helps save battery power with little impact to your phone's performance.

- 1. From the Home screen, tap > Settings > MaxiMZR.
- 2. Tap the **OFF** icon to enable MaxiMZR. The **ON** icon will be displayed.
  - The apps affected by MaxiMZR will be displayed, if any.

# Other Wireless and Networks Settings

The Settings menu provides access to additional wireless and network options, such as mobile networks, VPN, roaming, NFC, and more.

### Default SMS App

When your phone is installed with more than one SMS app, you can specify which one to use as default for sending and receiving SMS messages.

- From the Home screen, tap > Settings > More... > Default SMS app. A list of all SMS apps on your phone is displayed.
- 2. Select the app you want to set as default.

### NFC Settings

The NFC (Near Field Communication) settings menu lets you turn NFC on or off. For more information about the NFC settings, see Near Field Communication (NFC) Technology on page 117.

### Android Beam

Android Beam uses the NFC technology. For more information about the Android Beam settings, see Android Beam on page 118.

#### Tethering & Portable hotspot Settings

Use the settings menu to configure your Portable hotspot settings, which allow you to share your phone's data service with multiple Wi-Fi capable devices. For details on your phone's tethering and portable hotspot settings, see Tethering & Portable hotspot Settings on page 86.

### **VPN Settings**

A virtual private network (VPN) is a network that uses a public telecommunication infrastructure, such as the Internet, to provide remote offices or individual users with secure access to their organization's network. For more information about the VPN settings, see Virtual Private Networks (VPN) on page 79.

### Mobile Networks Settings

The Mobile networks options let you enable your phone's mobile data access, set your preferred network mode, and select network operators for international use.

Mobile Data Access

- 1. From the Home screen, tap **Settings** > **More...** > **Mobile networks**.
- 2. Select the **Mobile data access** check box.

#### Network Mode

You can select your preferred network mode with this menu.

- From the Home screen, tap > Settings > More... > Mobile networks > Network mode.
- 2. Select a network mode from: Global, LTE/CDMA, or LTE/GSM/UMTS.

#### Signal Strength

You can view the type and the strength of the signal your phone is receiving. The more blue bars you see, the stronger the signal is.

From the Home screen, tap > Settings > More... > Mobile networks > Signal strength.

#### Access Point Names

You can edit existing access points.

- From the Home screen, tap > Settings > More... > Mobile networks > Access Point Names.
- 2. Tap an access point you want to edit.
- 3. Edit the necessary fields and tap > Save.

#### Network Operators

You may select a network operator.

- From the Home screen, tap > Settings > More... > Mobile networks > Network operators.
- 2. Select an option:
  - Search networks: Searches available networks. Select the network you want to use from the available network list.
  - **Choose automatically:** Selects a preferred network automatically.

#### **Roaming Settings**

Roaming is the ability to make or receive calls and use data services when you're off your home network.

Roaming Icon

Your display screen always lets you know when you're off your home network. Anytime you are roaming, the phone displays the roaming icon  $\Delta$ .

#### **Roaming Status**

You can view your roaming status.

From the Home screen, tap Settings > More... > Mobile networks. Your roaming status is displayed under Roaming.

#### Roaming on Other Networks

When you're roaming on other networks, your call quality and security will be similar to the quality you receive when making calls on your home network. However, you may not be able to access certain features, such as data services, depending on the available network.

#### CDMA Roaming Mode

You can select how your phone roams in the CDMA network.

- From the Home screen, tap > Settings > More... > Mobile networks > System select.
- 2. Select a roaming mode:
  - Home only to access only your home network and prevent roaming on other networks.
  - Automatic to seek service on your home network, but when unavailable, the phone searches for an alternate service.

#### Global Data Roaming Settings

You can select the way in which your phone uses the data service while you are outside the US.

- 1. From the Home screen, tap **Settings** > **More...** > **Mobile networks** > **Global data roaming access**.
- 2. Read the message carefully and select an option:
  - Deny data roaming access: Select if you never use data while you are roaming outside the US.
  - Allow access only for this trip: Select if you use data only on this occasion.
  - Allow access for all trips: Select if you use data while you are roaming outside the US.
- 3. Tap **OK**.

#### **Emergency Alerts**

Your phone is compatible with the federally supervised cell phone alert services to send out broadcast SMS messages for public warning:

To display the Emergency Alerts:

► From the Home screen, tap > Emergency Alerts.

To configure the Emergency Alerts settings:

Settings

- 1. From the Home screen, tap > Emergency Alerts > > Settings.
  - or –

From the Home screen, tap **Settings** > **More...** > **Emergency Alerts**.

- 2. Following options are available:
  - Presidential: Receives an emergency presidential alert. (Presidential is always grayed out [not selectable] and cannot be excluded.)
  - **Extreme Alert:** Receives emergency alerts in an extreme emergency situation (an extraordinary threat to life or property).
  - Severe Alert: Receives emergency alerts in a severe emergency situation (a significant threat to life or property).
  - Amber: Receives alerts related to missing or endangered children.
  - **Help:** Displays the help information for Emergency Alerts.
  - Notifications: Receives notifications when you receive an emergency alert.
  - **Sound:** Plays a sound when you receive an emergency alert.
  - Vibrate: Vibrates your phone when you receive an emergency alert.
  - Alert reminder: Sets how often your phone alerts you: Choose from Once, Every 2 minutes, Every 15 minutes, or Off.
  - **Emergency notification preview:** Plays a sample emergency alert tone. Tap **Stop** to stop the sound.
  - **Speak alert message:** Uses the text-to-speech feature to read out the emergency alert messages.

To delete an Emergency Alert:

- 1. From the Home screen, tap **Emergency Alerts**.
- 2. Tap an entry to display the message.
- 3. Tap > Delete emergency alert > Delete.

To delete all Emergency Alerts:

- 1. From the Home screen, tap **Emergency Alerts**.
- 2. Tap > Delete emergency alerts > Delete.

# Sound Settings

The Sound settings menu lets you control your phone's audio, from ringtones and alerts to tap tones and notifications.

#### Volumes

Configure your phone's volume settings.

- 1. From the Home screen, tap **Settings** > **Sound** > **Volumes**.
- 2. Use the sliders to set the volume level for **Music**, **video**, **games**, **& other media**, **Ringtone**, **Notifications**, or **Alarms**.
- 3. Tap **OK** to save your settings.
- **Tip:** You can adjust the ringtone volume in standby mode (or the hearing volume during a call) using the volume key on the left side of your phone.

### Phone Ringtone

Assign a ringtone to your incoming calls.

- 1. From the Home screen, tap **Settings** > **Sound** > **Phone ringtone**.
- 2. Tap a ringtone from the available list. The ringtone briefly plays when selected.

– or –

Tap **Add** and select a sound data.

3. Tap **OK** to assign the ringtone.

### Vibrate Pattern

Select a vibration pattern.

- 1. From the Home screen, tap **Settings** > **Sound** > **Vibrate pattern**.
- 2. Tap a vibrate pattern from the available list. Your phone briefly vibrates when selected.
- 3. Tap **OK** to assign the vibrate pattern.

### Vibrate When Ringing

Set your phone to ring and vibrate simultaneously.

- 1. From the Home screen, tap **Settings** > **Sound**.
- 2. Select the Vibrate when ringing check box.

### Persistent Alerts

Set alerts, such as beep, vibration, or LED blinking for notifications.

- 1. From the Home screen, tap > Settings > Sound > Persistent alerts.
- 2. Select the check box of the following:
  - Audible tone to beep when notification is on the notification bar.
  - Vibrate to vibrate when notification is on the notification bar.
  - Blink light to blink the LED indicator when notification is on the notification bar.
- 3. Read the message displayed and tap **OK**.
- 4. Tap **OK** to assign the persistent alert type.

### Default Notification Sound

Select a sound for notifications.

- 1. From the Home screen, tap > Settings > Sound > Default notification sound.
- 2. Tap a notification sound from the available list. The sound briefly plays when selected.

– or –

Tap Add and select a sound data.

3. Tap **OK** to assign the sound.

### **Dial Pad Touch Tones**

Play tones when using the dialpad.

- 1. From the Home screen, tap > Settings > Sound.
- 2. Select the **Dial pad touch tones** check box.

### **Touch Sounds**

Play sounds when making an onscreen selection.

- 1. From the Home screen, tap > Settings > Sound.
- 2. Select the **Touch sounds** check box.

### Screen Lock Sound

Play sounds when locking and unlocking the screen.

1. From the Home screen, tap > Settings > Sound.

Settings

2. Select the **Screen lock sound** check box.

#### Vibrate on Touch

Vibrate the keys when typing the keyboards.

- 1. From the Home screen, tap > Settings > Sound.
- 2. Select the Vibrate on touch check box.

### Hearing Aid

Use the hearing aid device effectively.

- 1. From the Home screen, tap **Settings** > **Sound**.
- 2. Select the **Hearing aid** check box.

### Roaming Tone

Set a notification tone to sound when you are in a roaming area.

- 1. From the Home screen, tap > Settings > Sound.
- 2. Select the **Roaming tone** check box.

#### Emergency Tone

Set a tone for emergency alerts.

- 1. From the Home screen, tap **Settings** > **Sound** > **Emergency tone**.
- 2. Select Off, Alert, or Vibrate.

#### SD Card Notifications

Set a notification tone to sound when SD card is inserted or removed.

- 1. From the Home screen, tap > Settings > Sound.
- 2. Select the **SD card notifications** check box.

#### Battery Charged Tone

Set a notification tone to sound when the phone battery is fully charged.

- 1. From the Home screen, tap **Settings** > **Sound**.
- 2. Select the **Battery charged tone** check box.

## **Display Settings**

Adjusting your phone's display settings not only helps you see what you want, but it can also help increase battery life.

### **Brightness**

Adjust your screen's brightness to suit your surroundings.

- 1. From the Home screen, tap > Settings > Display > Brightness.
- 2. Select the Automatic brightness check box to set the brightness automatically.

– or –

Clear the **Automatic brightness** check box. Use the slider to set the brightness and tap **OK**.

### Wallpaper

Select and assign your phone's background wallpaper. See Change the Wallpaper on page 14.

### Auto-Rotate Screen

Your phone is capable of automatically changing the orientation of some onscreen content. With this feature, you can view the screen in either portrait or landscape orientation by turning the phone sideways. By default, the screen orientation automatically changes when the phone is rotated.

To deactivate the Auto-rotate screen feature:

- 1. From the Home screen, tap **Settings > Display**.
  - or –

From the Home screen, tap > Settings > Accessibility.

2. Clear the Auto-rotate screen check box.

### Sleep

Select the delay time before the screen automatically turns off.

- 1. From the Home screen, tap **Settings** > **Display** > **Sleep**.
- 2. Select a delay time.

### Daydream

You can set a screen saver on your phone.

1. From the Home screen, tap > Settings > Display > Daydream.

- 2. If Daydream is not switched on, tap the **OFF** icon to turn it on.
- 3. Tap one of the below options:
  - Clock to display the phone's analog or digital clock. Tap in next to it and select the clock style or select the Night mode option.
  - **Colors** to display changing colors.
  - Google Photos/Photo Frame to display the images as a slide show. Tap in next to them and select the images to display.
  - Photo Table to scatter the images one by one across the screen to make a collage.
     Tap in next to it and select the images to display.
- - To see the preview, tap **START NOW**.

### Font Size

Choose the font size of the screen.

- 1. From the Home screen, tap **Settings** > **Display** > **Font size**.
- 2. Select your favorite size.

### Key Backlight

Select the delay time before the key backlight automatically turns off.

- 1. From the Home screen, tap **Settings** > **Display** > **Key backlight**.
- 2. Select a delay time.

#### **Display Battery Percentage**

Set your phone to display the battery percentage on the status bar.

- 1. From the Home screen, tap **Settings** > **Display**.
- 2. Select the **Display battery percentage** check box.

### Wireless Display

You can connect your phone to the devices that support Miracast to share the displayed images via Wi-Fi connection.

1. From the Home screen, tap > Settings > Display > Cast screen.

- 2. If Wireless display is not switched on, tap and select the **Enable wireless display** check box to turn it on. Available devices will be displayed.
- 3. Select a device you want to connect to from the list.
- **Note:** For more information about wireless display, see the documentation that comes with the Miracast-certified device you wish to use with your phone.

## Programmable Key

You can assign a function to your programmable key.

1. You may press and hold the programmable key on the side of the phone.

– or –

From the Home screen, tap > Settings > Programmable key.

2. Tap **Do nothing** > **OK** if you do not want to assign any function to the key.

– or –

Select a function you want to assign to the key and tap **OK**. The assigned function works when you press and hold the key.

### Storage Settings

The Storage settings menu lets you manage the storage on your phone and provides options for your microSD card.

### Your Phone's Memory

You can see the availability of the storage space on your phone.

- From the Home screen, tap **Settings** > **Storage**.
  - View your phone's total space and the space used by specific features under PHONE.
  - You may tap an itemized category for additional details.

#### Manage Media Files

Media files stored on your phone can be easily moved to the inserted microSD card. This menu option is active only when a microSD card is inserted.

- 1. From the Home screen, tap > Settings > Storage > Manage media files.
- 2. Check the items you want to move to the microSD card, and tap **Move**.

### SD Card

The SD card options let you view the card's size and available space, unmount the card for data protection, and format (erase) the SD card. See microSD Card on page 119.

### **USB** Storage

The USB storage options are available when your phone is connected to an external device using a USB cable.

View the USB Storage Memory

- 1. From the Home screen, tap **Settings** > **Storage**.
- 2. Scroll down the screen to see the information under USB STORAGE.

Unmount the USB Storage

Unmount the USB storage so that you can safely remove it.

- 1. From the Home screen, tap > Settings > Storage > Unmount USB storage.
- 2. Read the message and tap **OK**.

Erase the Data on the USB Storage

#### Warning: You cannot retrieve the data once deleted.

- 1. From the Home screen, tap > Settings > Storage > Erase USB storage.
- 2. Read the message and, if you are sure about the deletion, tap **Erase USB storage**.
- 3. Read another message and, if you are sure about the deletion, tap **Erase everything**.

## **Battery Settings**

Monitor your phone's battery usage through this settings menu. View which functions are consuming your battery's charge and at what percentage.

- ► From the Home screen, tap **Settings** > **Battery**.
  - Tap [# of hours, minutes and seconds] on battery to see the history details of the battery usage.
  - Tap other displayed items to access their Use details screens. Additional options may be available.
  - Tap for the following menus:

- **Battery charged tone** to sound a notification tone when the battery is fully charged.
- **Display battery percentage** to display the remaining battery level in percentage next to the battery icon on the status bar.
- **Refresh** to refresh the displayed information.

## **Connectivity Settings**

Set your phone's default connection mode when connected to another device.

- 1. From the Home screen, tap > Settings > Connectivity.
- 2. Select an option:
  - Media Sync Mode to let your phone transfer media files on Windows or by using Android File Transfer on Mac (see www.android.com/filetransfer).
  - Internet Connection Mode to let your phone connect to the Internet through an Ethernet/LAN adapter or modem.
  - Charge Only to let your PC charge your phone.
- 3. Select the **Ask Every Time** check box to display the selection window each time the phone is connected to another device.

## Apps Settings

This menu lets you view and manage the applications on your phone.

- 1. From the Home screen, tap **Settings** > **Apps**.
- 2. Swipe the screen to the left to access the following tabs:
  - DOWNLOADED to display the downloaded applications. You can also see the storage status on your phone at the bottom of the screen.
  - **ON SD CARD** to display the applications stored on the microSD card. You can also see the SD card storage status at the bottom of the screen.
  - RUNNING to display the applications currently running on your phone. You can also see the RAM status on your phone at the bottom of the screen.
  - **ALL** to display all applications on your phone. You can also see the storage status on your phone at the bottom of the screen.

#### **Tip:** Additional options may be available by tapping on each tab.

3. Tap an application to access the details and manage it.

## Tap & Pay

When NFC is turned on, you can use the Tap & pay feature to pay for items just by touching your phone to a reader at a register. If your phone doesn't have a default app, you can browse Google Play for payment apps. See Turn NFC On or Off on page 117 for enabling NFC.

- 1. From the Home screen, tap > Settings > Tap & pay.
- 2. Select an app to use.

## Location Services Settings

The location services settings menu lets you decide whether you allow your phone to collect and use location information.

- **Important:** Your wireless phone can determine its (and your) physical, geographical location ("Location Information") and can associate Location Information with other data. Additionally, certain applications, services and programs are capable of accessing, collecting, storing and using Location Information and disclosing Location Information to others. You should use caution when determining whether or not Location Information should be made available to others and you should review any applicable third party privacy policies before providing access. To limit potential unauthorized access to your Location Information, your phone is preset to E911 only, which will only allow emergency response personnel to locate you if you dial 9-1-1 from your phone. Other wireless devices (such as Broadband Data Cards or devices without a keypad or user interface) may or may not have such limitations and location settings available. By enabling location settings you are permitting third party access to Location Information through software, widgets or peripheral components you choose to download, add or attach to your wireless device or through web access, messaging capabilities or other means and you are authorizing your carrier to collect, use and disclose your Location Information as appropriate to provide you with any location services that you enabled.
  - 1. From the Home screen, tap > Settings > Location.
  - 2. Tap the **OFF** icon.
  - 3. Read the message in the **Location consent** dialog box and, if you agree to it, tap **Agree**.
  - 4. Read another message in the **Location consent** dialog box and, if you agree to it, tap **Agree**.

## Lock Screen Settings

The lock screen settings menus allow you to lock your phone's screen and enhance the security feature through various options.

### Screen Lock

You can increase the security of your phone by creating a screen lock.

In order from no secure to most secure, the available options are:

- None No security
- Swipe No security
- Face Unlock Low security
- Pattern Medium security
- **PIN** Medium to high security
- **Password** High security
- **Important:** Highest security level protection (password protection) and frequent change of password are recommended to protect your phone and data from unauthorized access.

Use Face Unlock

- From the Home screen, tap > Settings > Lock screen > Screen lock > Face Unlock.
- 2. Read the message displayed and tap **Set it up**.
- 3. Read the message displayed and tap **Continue**.
- 4. Using the front camera, adjust the phone so that your face fits in the area outlined with the dots on the screen.
- 5. The message "**Face captured.**" appears when the Face Unlock set up was successful. Tap **Continue**.
- 6. You will be prompted to set up a backup lock. Select **Pattern** or **PIN** and set it up. See Use Pattern to follow or Use PIN on page 141.

To unlock the screen with Face Unlock:

- ▶ Turn on the phone and look at the front camera so that it recognizes you.
  - If it fails to recognize you, a backup lock screen appears. Enter a pattern or PIN to unlock.

Use Pattern

1. From the Home screen, tap > Settings > Lock screen > Screen lock > Pattern.

- 2. Draw the screen unlock pattern by connecting at least four dots in a vertical, horizontal, or diagonal direction. Lift your finger from the screen when finished.
- 3. The phone records the pattern. Tap **Continue**.
- 4. When prompted, draw the screen unlock pattern again, and then tap **Confirm**.
- 5. You will be prompted to choose your backup PIN. See Use PIN below.

To unlock the screen with Pattern:

▶ Draw the pattern on the locked screen.

# **Note:** Clear the **Make pattern visible** check box if you do not want the unlock pattern to display on the screen when you draw it.

Use PIN

- 1. From the Home screen, tap > Settings > Lock screen > Screen lock > PIN.
- 2. Enter a PIN, tap **Continue**, re-enter your PIN, and tap **OK** to save the setting.

To unlock the screen with PIN:

Enter the PIN and tap **OK** on the locked screen.

#### Use Password

- 1. From the Home screen, tap > Settings > Lock screen > Screen lock > Password.
- 2. Enter a password, tap **Continue**, enter your password again, and tap **OK** to save the setting.

To unlock the screen with Password:

• Enter the password and tap **Done** on the locked screen.

#### Disable the Screen Lock

- 1. From the Home screen, tap **Settings** > **Lock screen** > **Screen lock**.
- 2. Confirm your pattern, PIN, or password.
- 3. Tap **None** or **Swipe**.

#### Use Swipe

There is no security using the Swipe option.

► From the Home screen, tap > Settings > Lock screen > Screen lock > Swipe.

See Turn the Screen On and Start with Swipe on page 7 for starting with Swipe.

### Improve Face Matching

Capture your face in different conditions to improve the face matching ability of the Face Unlock feature.

- 1. From the Home screen, tap > Settings > Lock screen > Improve face matching.
- 2. Enter a pattern, or enter PIN and tap Next.
- 3. Read the instructions and tap **Continue**.
- 4. Capture your face.
- 5. When the message "Face captured." appears, tap Done.

### Liveness Check

Enabling this option requires you to blink when unlocking the screen with the Face Unlock feature.

- 1. From the Home screen, tap > Settings > Lock screen.
- 2. Select the **Liveness check** check box.
- 3. To unlock, blink your eyes when "**Blink now**" appears on the screen.

#### Make Pattern Visible

You can hide the trace of your pattern as you draw it.

- 1. From the Home screen, tap > Settings > Lock screen.
- 2. Clear the **Make pattern visible** check box.

#### Automatically Lock

Set the delay time the screen lock feature activates after it goes to sleep.

- 1. From the Home screen, tap **Settings** > **Lock screen** > **Automatically lock**.
- 2. Select the delay time to lock the screen.

#### Power Key Instantly Locks

Activate the screen lock feature by pressing the **Power/Lock** key.

- 1. From the Home screen, tap > Settings > Lock screen.
- 2. Select the **Power key instantly locks** check box.

### Local Wipe

Your phone will be reset once the number of password attempts reaches the number specified here.

- 1. From the Home screen, tap **Settings** > **Lock screen** > **Local wipe**.
- 2. Select the number of password attempts.

### Enable Widgets

When the screen lock is set to Swipe, you can access the widgets which appear on the screen when you turn it on.

- 1. From the Home screen, tap > Settings > Lock screen.
- 2. Select the **Enable widgets** check box.

#### **Owner Information**

You can display some text information on the locked screen.

- 1. From the Home screen, tap **Settings** > **Lock screen** > **Owner info**.
- 2. Select the Show owner info on lock screen check box.
- 3. Enter the texts into the provided field.

## Security Settings

The security settings menus let you set encryption options, password visibility, administrator settings, and credential storage options.

### Encryption

You can encrypt the data in your phone and the SD card installed in your phone. You need to enter the PIN or password for the screen lock for the operation. To set up a PIN or password, see Screen Lock on page 140.

**Warning:** Refrain from using the phone, including removing the battery and the SD card, during the encryption and decryption processes as some or all of your data will be lost if the encryption and decryption processes are interrupted.

#### Phone

You can encrypt and decrypt the data in your phone, such as Contacts, Calendar, Email, settings values, personal data, etc.

1. Charge the battery first.

- With your phone connected to the power source, on the Home screen, tap > Settings
   Security > Encrypt & Decrypt data > Phone.
- 3. Read the message and tap **Next**.
- 4. Enter the PIN or password and tap **Next**.
- 5. Read the message and tap **Encrypt**. The encryption process starts.

To decrypt the data in your phone:

- 1. Charge the battery first.
- With your phone connected to the power source, on the Home screen, tap > Settings
   > Security > Encrypt & Decrypt data > Phone.
- 3. Read the message and tap **Next**.
- 4. Enter the PIN or password and tap **Next**.
- 5. Read the message and tap **Decrypt**. The decryption process starts.

#### SD Card

You can set your phone to encrypt the data each time it is added to the SD card inserted in your phone.

- From the Home screen, tap > Settings > Security > Encrypt & Decrypt data > SD card.
- 2. Read the message and tap **Next**.
- 3. Enter a PIN or password and tap **Next**.
- 4. Read the message and tap **Encrypt**. The data to be saved in the SD card will be encrypted.
  - Read the message and tap **Stop encryption** to cancel the setting.

### Set Up SIM Card Lock

You can configure your SIM card lock settings.

To lock the SIM card with a PIN:

- 1. From the Home screen, tap **Settings** > **Security** > **Set up SIM card lock**.
- 2. Select the Lock SIM card check box.
- 3. Enter your SIM PIN and tap **OK**.

To change the SIM PIN:

- 1. From the Home screen, tap > Settings > Security > Set up SIM card lock > Change SIM PIN.
- 2. Enter your current SIM PIN and tap **OK**.
- 3. Enter a new SIM PIN, tap **OK**, re-enter the new SIM PIN, and tap **OK**.

#### Make Passwords Visible

You can hide your password or PIN as you type it.

- 1. From the Home screen, tap > Settings > Security.
- 2. Clear the Make passwords visible check box.

### Device Administrators

You can enable or disable the authority to be a device administrator of certain applications. If disabled, you will typically lose some functionality in those applications, such as the ability to sync new email or calendar events to your phone.

- 1. From the Home screen, tap > Settings > Security > Device administrators.
- 2. Tap an application you want to enable or disable the authority to be a device administrator and tap **Activate** or **Deactivate**.

### **Unknown Sources**

Follow the steps below to allow installation of non-Play Store applications.

- 1. From the Home screen, tap > Settings > Security.
- 2. Select the **Unknown sources** check box > **OK**.

### Verify Apps

Your phone will warn you before installing apps that may cause harm.

- 1. From the Home screen, tap **Settings** > **Security**.
- 2. Select the Verify apps check box.

#### **Credential Storage**

These options let you control how your phone accesses and stores secure certificates, passwords, and other credentials.

Storage Type

You can see the supported credentials storage type.

From the Home screen, tap > Settings > Security. You will see the type under Storage type.

**Trusted Credentials** 

You can see the trusted credentials on your phone's system.

- 1. From the Home screen, tap > Settings > Security > Trusted credentials.
- 2. Tap an item to read the information.

Install from SD Card

You can install encrypted certificates from the SD card.

- 1. From the Home screen, tap > Settings > Security > Install from SD card.
- 2. Tap an available certificate.
- 3. Follow the onscreen instructions.

#### **Clear Credentials**

You can remove all the credentials on your phone.

► From the Home screen, tap > Settings > Security > Clear credentials > OK.

## Language & Input Settings

Your phone's language and input settings let you select a language for the phone's menus and keyboards, select and configure keyboard settings, configure speech input settings, and more. For details, see Enter Text on page 17.

This menu also provides the settings when using voice functions. See Text-to-Speech on page 111 and Voice Search Settings on page 150.

### Language Settings

The language settings menu lets you select an onscreen language and add custom words to your phone's user dictionary.

- 1. From the Home screen, tap > Settings > Language & input > Language.
- 2. Select English, Español, Tiếng việt, 한국어, 中文(簡体), or 中文(繁體).

### Spell Checker

This feature allows you to spell check text as you type it.

1. From the Home screen, tap > Settings > Language & input.

- 2. Select the **Spell checker** check box to enable the feature.
- 3. Tap 🔯 to configure the settings.

#### **Personal Dictionary**

You can use the user dictionary option to add new words to the dictionary. See Add a Word to the User Dictionary on page 24.

#### Default Text Input

You can select the default method you will use when accessing the keyboard. See Touchscreen Keyboards on page 18.

#### Google Keyboard Settings

You can customize the Google Keyboard settings as you like.

1. On the Google Keyboard, touch and hold the key immediately left to the space key and tap **Google Keyboard Settings**.

– or –

From the Home screen, tap > Settings > Language & input, and then tap in next to Google Keyboard.

– or –

With a keyboard displayed, slide the Notifications panel down and tap **Choose input method** > **Set up input methods**, and then tap **W** next to **Google Keyboard**.

- 2. Choose from the following options.
  - **Input languages:** Tap to select the input language. The dictionary for the selected language will be enabled.
  - Auto-capitalization: Check to automatically set the first letter of a sentence to upper case where available.
  - Vibrate on keypress: Check to activate vibration when a key is tapped.
  - **Sound on keypress:** Check to activate a clicking sound when a key is tapped.
  - **Popup on keypress:** Check to display a larger image of the key above it when you tap it.
  - Voice input key: Check to display the voice input key on the keyboard.
  - **Personal dictionary:** Tap to access and manage your personal dictionary.
  - Add-on dictionaries: Tap to select the dictionary you want to use.

- Block offensive words: Check to avoid potentially offensive words will be suggested.
- **Auto-correction:** Tap to allow the space bar and punctuation to automatically correct mistyped words.
- Show correction suggestions: Tap to select when correction suggestions are displayed.
- Enable gesture typing: Check to input a word by sliding through the letters.
- Dynamic floating preview: Check to display the word suggestion while using the gesture typing.
- **Show gesture trail:** Check to display the path when you slide through the letters when gesture typing.
- **Phrase gesture:** Check to input spaces during gestures by gliding to the space key.
- Next-word suggestions: Check to predict words based on the texts you have entered.
- Advanced settings: Tap to open the settings for expert users.
- Send feedback: Tap to submit your feedback for Google Keyboard.
- **About Google Keyboard:** Tap to display the version of the Google Keyboard and the links to the information on licenses and privacy policy.

### Swype Keyboard Settings

You can customize the Swype Keyboard settings as you like.

1. Touch and hold *M* on the Swype keyboard.

– or –

From the Home screen, tap **Settings** > **Language & input**, and then tap **b** next to **Swype**.

– or –

With a keyboard displayed, slide the Notifications panel down and tap **Choose input method** > **Set up input methods**, and then tap **W** next to **Swype**.

- 2. Choose from the following options.
  - **Settings:** Tap to show the following settings menus for Swype.
    - Vibrate on keypress: Check to activate vibration when a key is tapped.

- **Sound on keypress:** Check to play tones when a key is tapped.
- **Pop-up on keypress:** Check to display a larger image of the key above it when you tap it.
- Long-press delay: Tap to set the time needed to select alternate characters.
- Show complete trace: Check to display the complete Swype path.
- **Auto-correction:** Check to automatically correct mistyped words.
- **Auto-capitalization:** Check to automatically capitalize the first letter of sentenceinitial words where available.
- Auto-spacing: Check to automatically insert spaces between words.
- **Next word prediction:** Check to predict words based on the previously entered text.
- Smart editor: Check to underline the words that may be incorrect.
- Show Voice key: Check to display the voice key on the Swype keyboard.
- Enable handwriting: Check to enable the handwriting function.
- **Themes:** Tap to set the theme of the keyboard, the position of the keyboard in landscape format, etc.
- **My Words:** Tap to configure the dictionary management and the data management settings.
- Languages: Tap to select the language to use on Swype.
- **Gestures:** Tap to learn some useful shortcuts on the Swype keyboard.
- **Help:** Tap to see some helpful information, such as how to use the Swype keyboard and the version information, or enable the tip function.
- **Updates:** Tap to perform an update.

### Google Voice Typing Settings

You can customize the Google voice typing settings as you like.

- From the Home screen, tap > Settings > Language & input, and then tap in next to Google voice typing.
- 2. Configure the following options:
  - **Choose input languages:** Tap to select the language to use for Google voice typing.

- Block offensive words: Check to replace recognized offensive words in transcriptions with [\*] when entering text by speaking.
- Offline speech recognition: Tap to download the speech recognition data for offline use.

#### Voice Search Settings

You can configure the settings of the voice search feature.

- 1. From the Home screen, tap **Settings** > **Language & input** > **Voice Search**.
- 2. Configure the following options:
  - Language: Tap to set the language used when entering text by speaking.
  - "Ok Google" hotword detection: Tap to launch Google voice search by saying "Ok Google" on the Google search screen. This feature is currently available in English only.
  - **Speech output:** Tap to select when to use the voice search.
  - Block offensive words: Check to replace recognized offensive words in transcriptions with [\*] when entering text by speaking.
  - Offline speech recognition: Tap to download the speech recognition data for offline use.
  - Bluetooth headset: Check to record audio through Bluetooth headset if available.

### Text-to-Speech Settings

Your phone can convert text into speech in certain downloaded applications. You may select the language you hear or adjust its speed. See Text-to-Speech on page 111.

### Pointer Speed

Change the pointer speed.

- 1. From the Home screen, tap > Settings > Language & input > Pointer speed.
- 2. Use the slider to set the speed and tap **OK**.

## Backup & Reset Settings

Your phone's Backup & reset menus let you back up your phone's data and settings to Google servers before resetting your phone to the original factory settings.

The Factory data reset erases all data from the phone's application storage, including:

• Your Google Account

- All other email and social networking accounts
- System and application data and settings
- Downloaded applications

#### Backup and Restore

Back up your phone's data and settings before resetting your phone.

To set your backup and restore options:

- 1. From the Home screen, tap **Settings** > **Backup & reset**.
- 2. Select your backup and restore options.
  - Back up my data: Check to back up your app data, Wi-Fi passwords, and other settings to Google servers.
  - Backup account: Tap to set a Google Account for your phone backup.
  - **Automatic restore:** Check to restore backed up settings and data when reinstalling an application after a factory data reset.

#### Factory Data Reset

All the data in your phone's internal storage will be reset to default.

- Tip: Before performing a factory data reset on your phone, you may want to unmount the microSD card to avoid losing any data you may have stored on it. From the Home screen, tap > Settings > Storage > Unmount SD card to unmount the storage card.
  - 1. From the Home screen, tap > Settings > Backup & reset > Factory data reset.
  - 2. Read the factory data reset information, select the **Erase SD card** check box if necessary, and tap **Reset phone**.
  - 3. Tap **Erase everything**. Your phone will power down and reset itself, which may take up to 10 minutes.

### **Reset Settings**

The system settings on your phone will be reset to default except the security, language and account settings.

- 1. From the Home screen, tap **Settings** > **Backup & reset** > **Reset settings**.
- 2. Read the information and tap **Reset settings**.
- 3. Read the information and tap **OK**.

## Accounts Settings

Add and manage all your email, social networking, and picture and video sharing accounts.

Set Up a New Account

- 1. From the Home screen, tap **Settings** > **Add account**.
- 2. Tap an account type such as **Corporate**, **Email**, **Google**, etc.
- 3. Follow the instructions on the screen to set up an account.
  - Depending on the account type, you may need to enter an email address or user address, password, domain name, or other information. For Corporate Sync accounts, contact your server administrator to determine what information you will need.

Manage Existing Accounts

- 1. From the Home screen, tap > Settings.
- 2. Tap an account type such as Corporate, Email, Google, etc.
- 3. Manage the settings or select an account. Available settings menus vary according to the account type.
  - Select a check box next to the item to sync.
  - Tap > **Sync now** to sync immediately.
  - Tap > Remove account > Remove account to delete the account from your phone.

## Date & Time Settings

Use the Date & Time settings menu either to automatically use the network-provided date and time or manually set these values, as well as select time and date format options.

- 1. From the Home screen, tap **Settings** > **Date & time**.
- 2. Clear the Automatic date & time check box if necessary.
- 3. Clear the **Automatic time zone** check box if necessary.
- 4. Tap **Set date**. Adjust the date, month, and year by scrolling each value. Tap **Done** when finished.
- 5. Tap **Set time**. Adjust the hour and minute, and select AM or PM by scrolling each value. Tap **Done** when finished.

- 6. Tap **Select time zone**, and then select a time zone from the onscreen list. Scroll down the list to view additional time zones.
- 7. Select the **Use 24-hour format** check box to use the 24-hour format.
- 8. Tap **Choose date format** to select how the date information is displayed on your phone.

## Accessibility Settings

The Accessibility menu lets you enable and manage accessibility-related applications.

#### Services

This menu provides you with the list of accessibility-related applications.

- 1. From the Home screen, tap > Settings > Accessibility.
- 2. Tap an application and configure its settings.

#### TalkBack

TalkBack provides spoken feedback to help visually impaired users.

- 1. From the Home screen, tap **Settings** > **Accessibility** > **TalkBack**.
- 2. To turn it on, tap the **OFF** icon, read the confirmation message and tap **OK**.
- 3. Tap **SETTINGS** to configure its settings.
- **Note:** When TalkBack is turned on, you need to double tap or slide with two fingers, instead of single tap or slide with one finger, to operate the touchscreen.

### System

#### Captions

You can customize the language and the style of the displayed captions.

- 1. From the Home screen, tap > Settings > Accessibility > Captions.
- 2. Configure the following settings:
  - **TEXT:** Set the attributes of the texts to be displayed, such as **Language**, **Font**, **Font Style**, and **Font Color**.
  - CAPTIONS WINDOW: Set the background of the texts with Window Color and Opacity.
  - APPEARANCE: Select the Display style from Pop-on, Roll-up, or Paint-on.

#### Magnification Gestures

You can zoom in and out by triple-tapping the screen.

- 1. From the Home screen, tap > Settings > Accessibility > Magnification gestures.
- 2. Read the information and tap the **OFF** icon to enable the feature.

#### Large Text

Use large fonts on the screen.

- 1. From the Home screen, tap **Settings** > **Accessibility**.
- 2. Select the Large text check box.

#### Power Key Ends Call

Use the **Power/Lock** key to end a call.

- 1. From the Home screen, tap > Settings > Accessibility.
- 2. Select the **Power key ends call** check box.

#### Auto-Rotate Screen

See Auto-Rotate Screen on page 134.

#### Speak Passwords

Let your phone speak the password you enter.

- 1. From the Home screen, tap > Settings > Accessibility.
- 2. Select the **Speak passwords** check box.

#### Accessibility Shortcut

With this feature on, you can quickly enable accessibility features.

- 1. From the Home screen, tap > Settings > Accessibility > Accessibility shortcut.
- 2. Read the information and tap the **OFF** icon to enable the feature.

Text-to-speech Output

See Text-to-Speech on page 111.

Touch & Hold Delay

Set the delay time when the screen recognizes the touch and hold operation.

- 1. From the Home screen, tap > Settings > Accessibility > Touch & hold delay.
- 2. Select Short, Medium, or Long.

## Printing

You can print the data on your phone.

- 1. From the Home screen, tap **Settings** > **Printing**.
- 2. Select an available print service and follow the online instructions.

## About Phone

The About phone menu lets you access important phone information including your phone number, battery status, and view legal information.

► From the Home screen, tap > Settings > About phone.

## System Updates

You can check for any software updates or the updates status of your phone. See Update Your Phone on page 123.

# Notes

- Instructions to perform tasks in this guide may change depending on the version of software or application on your phone.
- All screens in this guide are simulated. Actual displays may vary.
- Certain features, services and applications are network dependent and may not be available in all areas; additional terms, conditions and/or charges may apply. Contact your service provider about feature availability and functionality.
- All features, functionality and other specifications, as well as the information contained in this guide are based upon the latest available information and are believed to be accurate at the time of printing. Kyocera Communications, Inc. reserves the right to change or modify any information or specifications without notice or obligation.
- For warranty service information, please refer to the Product Safety and Warranty Information provided with the phone or call the following telephone number from anywhere in the continental United States and Canada: 1-800-349-4478 or 858-882-1401.

# Copyright & Trademarks

© 2014 Kyocera Corporation. All rights reserved. KYOCERA is a registered trademark of Kyocera Corporation. All other trademarks are the property of their respective owners.

Android, Google Play, Google Maps, Gmail, and YouTube are trademarks of Google Inc.

The Bluetooth<sup>®</sup> word mark and logos are registered trademarks owned by Bluetooth SIG, Inc. and any use of such marks by Kyocera Corporation is under license. Other trademarks and trade names are those of their respective owners.

Bluetooth QD ID (Qualified Design ID): 54459

Swype and the Swype logos are registered trademarks or trademarks of Nuance Communications, Inc. © 2014 Nuance Communications, Inc. All rights reserved.

PhotoSolid<sup>®</sup>, the image stabilization technology product, is a product of Morpho, Inc. "PhotoSolid<sup>®</sup>" is a registered trademark of Morpho, Inc.

"MovieSolid<sup>®</sup>", the motion video stabilizing technology product, is a product of Morpho, Inc. "MovieSolid<sup>®</sup>" is a registered trademark of Morpho, Inc.

"TrackSolid<sup>®</sup>", the automatic object tracking technology product, is a product of Morpho, Inc. "TrackSolid<sup>®</sup>" is a registered trademark of Morpho, Inc.

"Morpho Defocus"<sup>™</sup>, the background defocus generation technology product, is a product of Morpho, Inc. "Morpho Defocus"<sup>™</sup> is a trademark of Morpho,Inc.

"Morpho HDR"™, the high dynamic range technology product, is a product of Morpho, Inc. "Morpho HDR"™ is a trademark of Morpho,Inc.

"QuickPanorama<sup>®</sup>", the panoramic image generation technology product, is a product of Morpho, Inc. "QuickPanorama<sup>®</sup>" is a registered trademark of Morpho, Inc.

"Morpho Effect Library"™, the visual effect technology product, is a product of Morpho, Inc. "Morpho Effect Library"™ is a trademark of Morpho, Inc.

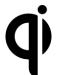

The 'Qi' symbol is a trademark of the Wireless Power Consortium.

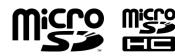

microSD and microSDHC Logos are trademarks of SD-3C, LLC.

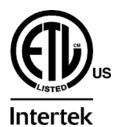

4009869 Conforms to ANSI/ISA 12.12.01 & UL 60950-1

## Index

3-Way calling, 34 Accessibility settings, 154 Account create, 153 manage, 153 Airplane Mode, 125 Alarm, 107 Android Beam, 119 Application Launcher, 12 Apps add shortcuts to the Home screen, 14 Settings, 139 Audio jack, 2 Back key, 2 Backup, 152 Backup & reset, 151 Battery charge, 5 charge wirelessly, 5 status information, 138 Bluetooth, 113 change phone name, 114 connect, 114 disconnect, 116 receive information, 117 reconnect, 115 send information, 116 settings, 114 share pictures and videos, 99 supported profiles, 118 turn on or off, 113 unpair, 116 Browser, 82 bookmarks, 86 Chrome menu, 83 Chrome settings, 85 launch, 79, 82 navigation, 82 select text on a Web page, 84

Calculator, 109 Calendar, 101 add a task, 102 add an event, 101 edit events, 104 erase events, 105 event alerts, 103 invite guests, 102 show or hide, 105 synchronize, 105 view events, 104 Call 3-Way calling, 34 answer, 31 Assisted dialing, 37 auto answer on headset, 41 auto-retry, 40 Call Forwarding, 34 call rejection, 37 Call Waiting, 34 Caller Name ID, 33 DTMF tones, 41 emergency numbers, 29 end, 155 from Contacts, 29 from the phone dialpad, 28 from the Recent calls list, 29 incoming, 38 make, 28 numbers with pauses, 30 options, 33 Plus (+) Code Dialing, 31 quick response, 39 receive, 31 recent calls (call log), 35 reject and send a message, 31 ringtone, 38 send to Voice Mail, 31 speed dial numbers, 29 TTY mode, 40

vibrate, 38 Voice Mail settings, 39 voice privacy, 40 Call Forwarding, 34 Call Waiting, 34 Caller Name ID, 33 Camera back, 3 flash. 3 front, 2 key, 3 settings, 93 take picture, 90 Charger port, 2 Clock, 106 Contacts. 42 add, 43 add to Favorites, 47 assign message ringtone, 46 assign new picture, 45 assign phone ringtone, 46 assign stored picture, 45 assign vibration, 46 delete, 47 edit, 44 edit group, 48 group, 47 ICE (in case of emergency), 48 list, 42 make call from, 29 save a phone number, 44 send calls to Voice Mail, 47 share, 49 synchronize, 49 Data services, 79 connection status and indicators, 80 Data usage settings, 125 Date & Time, 153 Desk clock, 106 Display auto-rotating screen, 135 battery percentage, 136 brightness, 135

davdream, 135 font size, 136, 155 key backlight, 136 settings, 135 sleep, 135 wallpaper, 15 wireless, 136 Drag, 10 Dura Grid. 16 Eco Mode, 112 Email, 54 account settings, 58 add a corporate account, 54 add an account, 54 general settings, 57 manage inbox, 57 reply, 56 send, 55 send pictures or videos, 98 synchronize account, 57 view message, 57 Emergency alerts, 130 Emergency call, 29 Factory data reset, 152 Favorites Tray, 13, 15 File Manager, 122 Flashlight, 109 Flick, 11 Gallery, 95 edit pictures, 97 open, 95 options, 96 share pictures and videos, 98 view pictures and videos, 96 zoom on a picture, 96 Gmail access, 52 read and reply, 53 send, 53 send pictures or videos, 98 Google Account, 51 create, 51 sign in to, 52 Google Keyboard, 23

text mode, 25 user dictionary, 25 Google Maps, 70 Google Play, 67 install apps, 67 open apps, 69 options, 68 Play Store, 67 refund. 69 uninstall apps, 70 Google voice typing, 26, 150 Google+ share pictures and videos, 99 Hearing aid, 134 Home key, 2 Home screen, 12 extended. 13 manage, 13 overview, 12 Keyboard, 19 Google Keyboard, 23 Google Keyboard settings, 148 Swype, 19 Swype keyboard settings, 149 Language, 147 Language & input settings, 147 Launcher screens, 17 LED indicator, 1 Light sensor, 2 Location settings, 140 MaxiMZR, 127 Messaging, 59 Microphone primary, 2 secondary, 2 microSD card, 120 format, 121 insert, 120 remove, 120 slot, 2 unmount, 122 use as a media device, 122 view the memory, 121

MMS Options, 64 Send messages, 60 Mobile networks, 128 Music, 72 back up, 76 Music Player, 72 Play Music, 75 Music Player, 72 play, 73 playlist, 74 NFC (Near field communication), 118 Android Beam, 119 tap & pay, 140 Notification icon, 17 panel, 17 Phone back up, 152 hard reset, 7 illustration, 1 information, 156 restart, 6 restore, 152 turn off, 6 turn on, 6 Phone number save to Contacts, 44 Picasa share pictures, 100 Picture view, 95 Pinch, 11 Play Music play, 75 Plus (+) Code Dialing, 31 Portable Wi-Fi Hotspot, 87 Power/Lock key, 2 Print, 156 Programmable key, 2, 137 Proximity sensor, 2 Quick settings, 18 Recent apps key, 2 Recent calls, 35

clear, 36 filter, 36 view, 36 Ringtone, 132 mute, 31 Roaming, 129 CDMA roaming, 130 global data roaming, 130 Rotate, 11, 135 Screen lock, 141 Security, 140, 144 credential storage, 146 device administrators, 146 encryption, 144 make passwords visible, 146 screen lock, 141 SIM card lock, 145 unknown sources, 146 verify apps, 146 Settings, 125 Setup Wizard, 8 SIM card insert, 3 lock, 145 remove, 4 slot, 2 Slide, 11 Sound battery charged tone, 134 emergency tone, 134 lock screen, 133 notification, 133 persistent alerts, 133 roaming tone, 134 SD card notifications, 134 settings, 132 touch dialpad, 39, 133 touch screen, 133 Sound Recorder, 110 Speaker, 2 Speaker key, 2 Speed dialing, 29 set up, 35 Spread, 11

Status bar, 17 Status icons, 17 Stopwatch, 109 Storage, 137 microSD, 121 phone, 137 USB, 138 Swipe, 11 Swype keyboard, 19 text mode, 21 user dictionary, 22 TalkBack, 154 Tap, 10 Tap & pay, 140 Tethering, 88 Text copy and paste, 26 enter, 18 Text Messaging Conversations, 62 Draft messages, 61 Notifications, 62 Options, 64 Send messages, 60 Text Messaging and MMS, 59 send pictures or videos, 99 Text-to-speech, 112 Timer, 108 Touch and hold, 10 Touchscreen, 2 keyboards, 19 navigation, 10 turn off, 7 turn on and start, 7 TTY mode, 40 Update phone, 124 USB connection, 139 port, 2 Vibrate pattern, 132 when ringing, 132 when typing, 134

Video record video, 90 settings, 93 view, 95 Virtual Private Networks (VPN), 80 add a connection, 81 connect or disconnect, 81 install security certificates, 81 prepare for a connection, 81 Voice Dialer, 111 Voice Mail, 8 set up, 8 Voice Mail (Traditional), 8 set up, 9 Voice search, 112, 151 Voicemail, 32 notification, 32 retrieve, 32 Volume key, 2 Volumes, 132 Wallpaper, 15 Widget add to the Home screen, 14 Wi-Fi, 77 check status, 78 connect, 77, 78 settings, 78 turn on, 77 YouTube, 66 share videos, 100